IAD SERIES USERS MANUAL

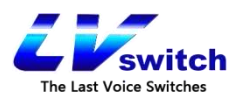

## **LVswitch IAD Series Users Manual**

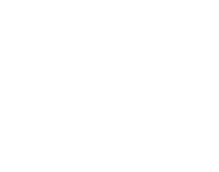

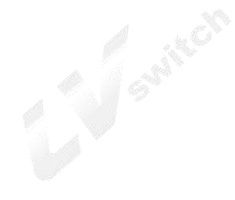

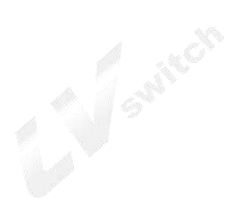

Guangdong Shanglu Information Technology company All rights reserved www.lvswitches.inc

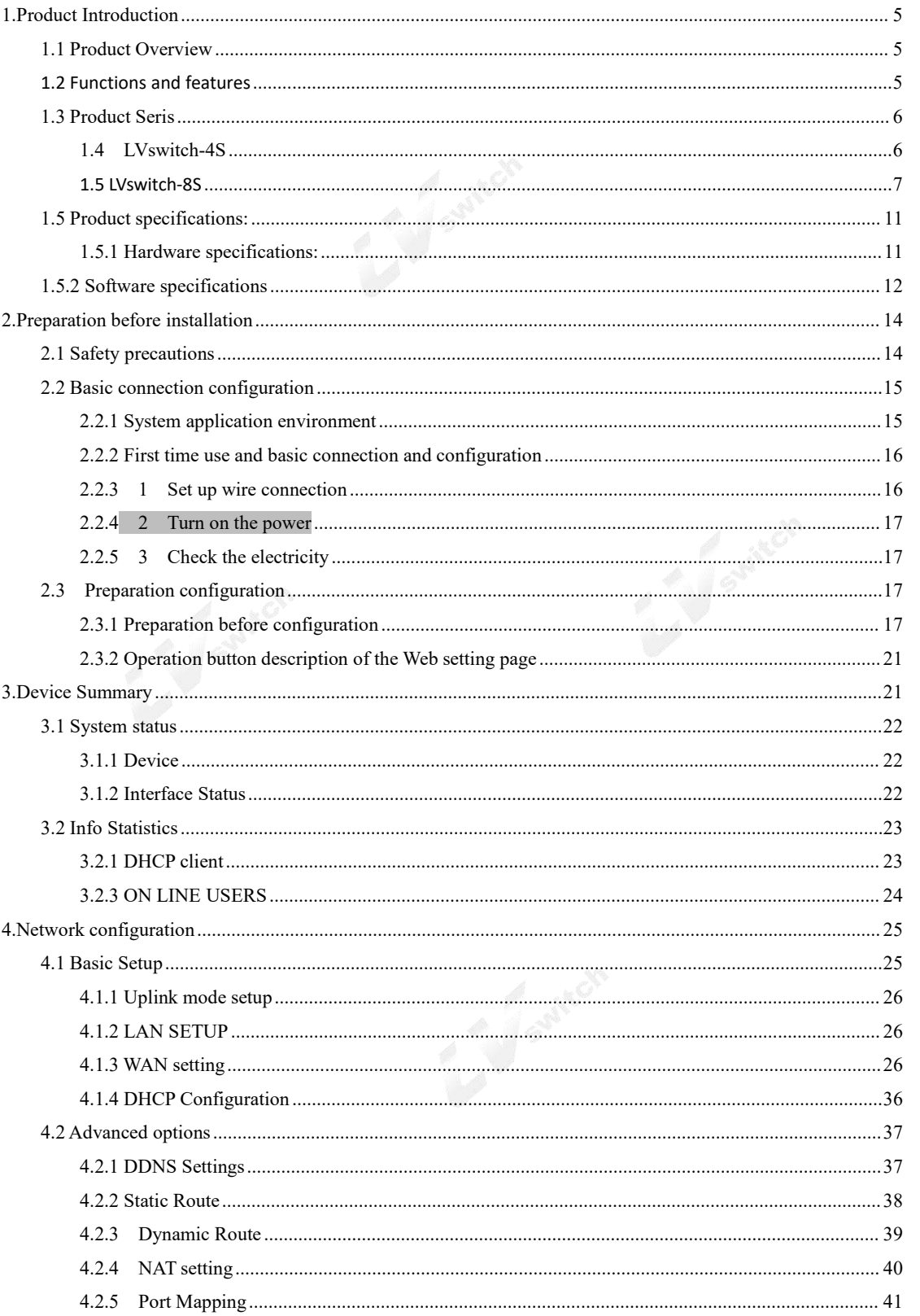

Catalogue

#### $\overline{c}$

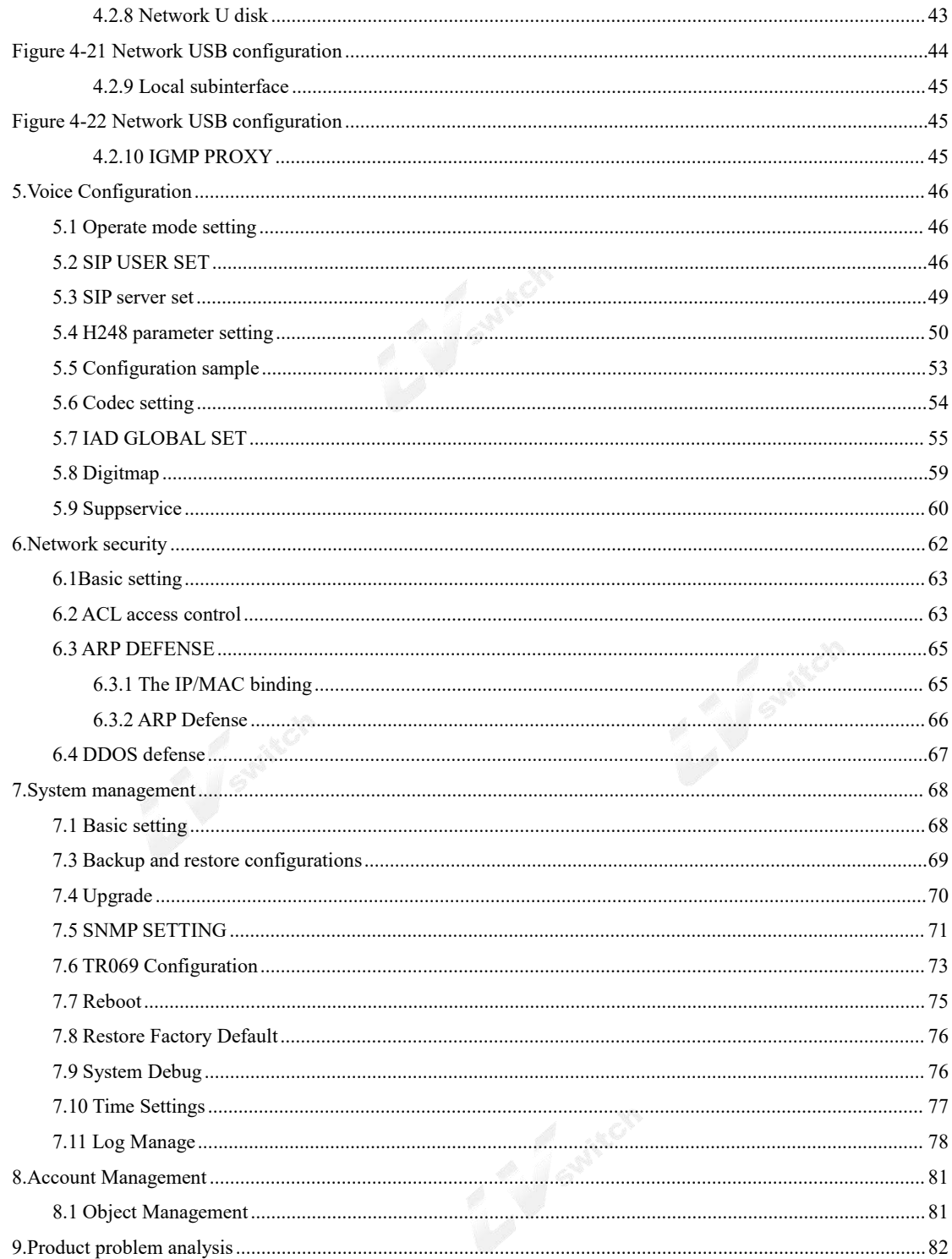

Dear Customer:

IAD series gateway is a powerful and excellent terminal product specially customized by ShangLu information technology ltd for customers,which provides you with a flexible, safe and complete enterprise network solution.It is simple to configure, easy to operate, flexible to use, safe and reliable,you can also get the technical support from Shanglu. In order to understand and use this product more effectively, we provide you with a user manual for this product. Please read it carefully.

This user manual contains:

- 1. Safety precautions
- 2. Main Product Functions
- 3. Panel and specification
- 4. First use and basic connection configuration
- 5. Configuration preparation
- 6. Quick setting
- 7. Network configuration
- 8. System Management
- 9. Log Management
- 10. Quick fault location

## <span id="page-4-0"></span>**1.Product Introduction**

#### <span id="page-4-1"></span>1.1 Product Overview

LVswitch IAD product is a high-performance, multi-purpose voice access gateway designed by Shanglu information technology limited for small and medium-sized enterprises.The products support voice, security, VPN and other functions, to meet the needs of operators or virtual operators, enterprises through IP access to provide users with broadband, voice and fax services.The product can be used be IPPBX equipment to set up cross -regional IP voice exchange network to provide high effient voice communication.

The LVswitch IAD product includes a variety of interface types for connecting analog phones, fax machines, PCS, and broadband networks. The product adopts standard SIP protocol, conforms to TISPAN/IMS standard, is perfectly compatible with IPPBX, SIP server and operator IMS/NGN soft switch platform, and provides flexible and diverse access methods, which is suitable for large-scale deployment of operator projects and enterprise fusion communication. Shanglu information technology company has accumulated many years of practical experience and abundant technology in SIP protocol, voice processing and embedded system design, and its VOIP voice gateway has been adopted by operators and many enterprises all over the world.

#### <span id="page-4-2"></span>1.2 Functions and features

- $\triangleright$  Connect analog telephone, fax machine and POS machine to IMS core network
- $\triangleright$  Cooperate with IMS business platform to support various telephone supplementary services;
- Support SIP protocol based on 3GPP and its call control
- $\triangleright$  Support H. 248 protocol voice
- $\triangleright$  Support FXS interface, physical interface type RJ11;
- Support static IP address configuration or dynamic IP address acquisition through DHCP and PPPoE;
- $\triangleright$  Support G. 711A, G. 711U, G. 729, G. 723.1, G. 722 speech codec;
- $\triangleright$  Support local WEB, remote OMC near end and remote maintenance management mode;
- Support ACL access control, ARP attack prevention, DDoS
- Support VPN functionsc such as IPsec, PPTP, L2TP etc.
- $\triangleright$  Support extensible wifi wireless.
- $\triangleright$  Support for extensible GPON, EPON Uplink.
- Compatible with Huawei/ZTE IMS, VOS, FreeSWITCH and Asterisk/Elastix business platforms.

### <span id="page-5-0"></span>1.3 Product Seris

LVswitch IAD series product includes the following 4 kinds :

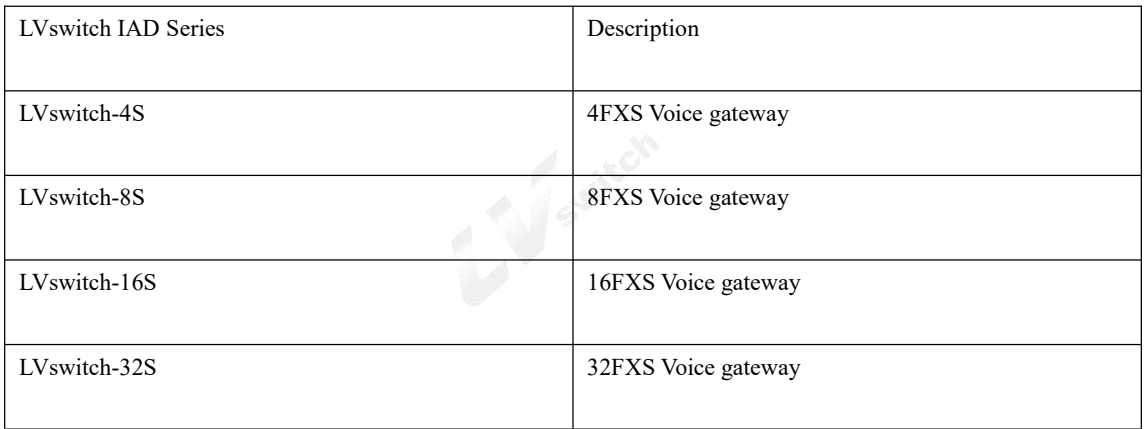

#### <span id="page-5-1"></span>1.4 LVswitch-4S

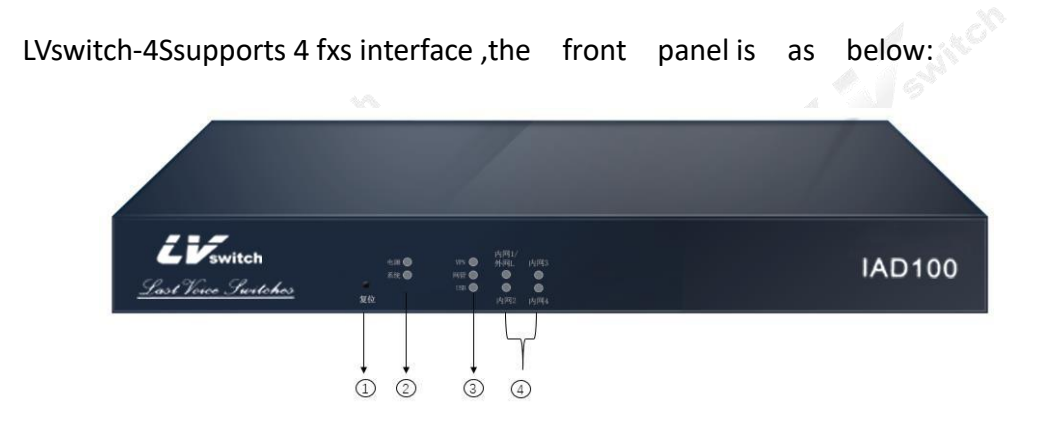

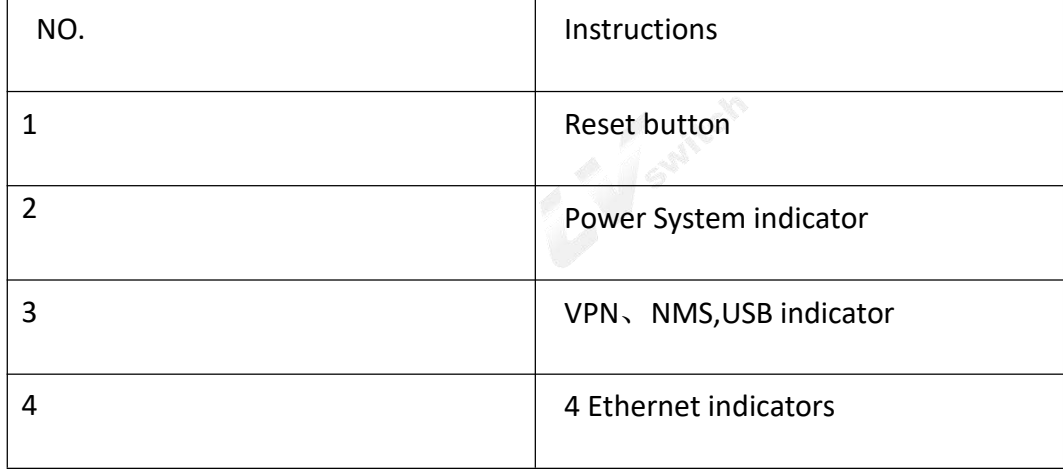

LVswitch-4SBack Panel is as following:

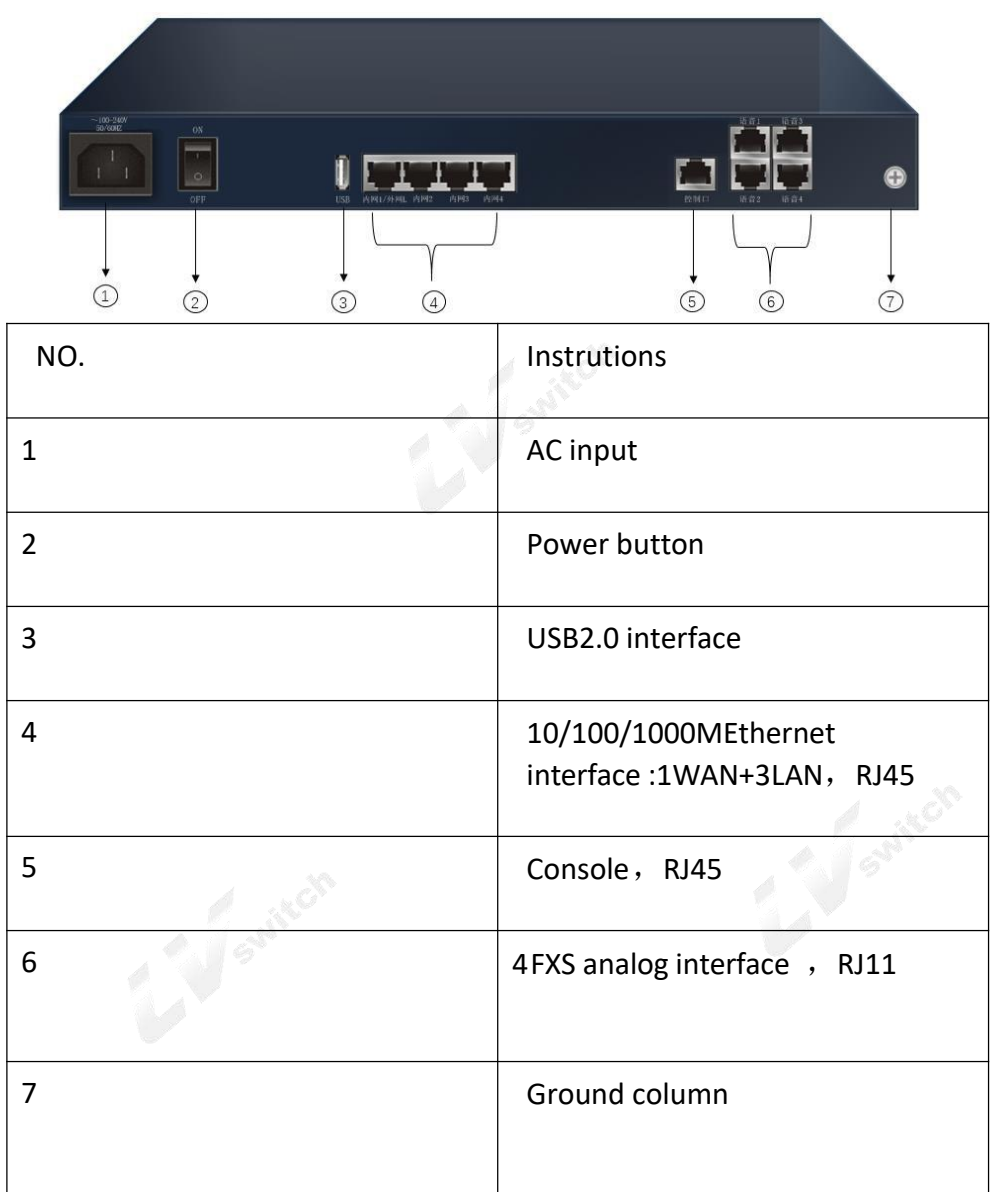

## <span id="page-6-0"></span>1.5 LVswitch-8S

LVswitch-8S support 8 fxs telephone interface,the front panel as following:

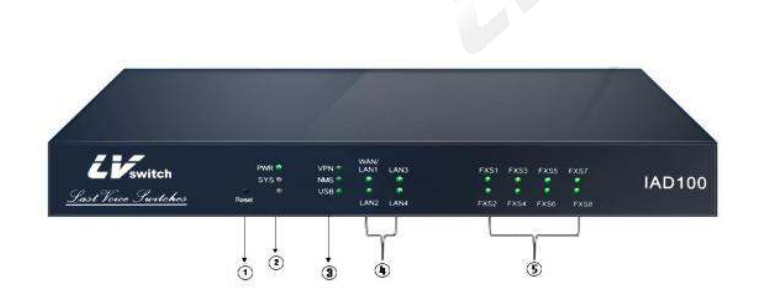

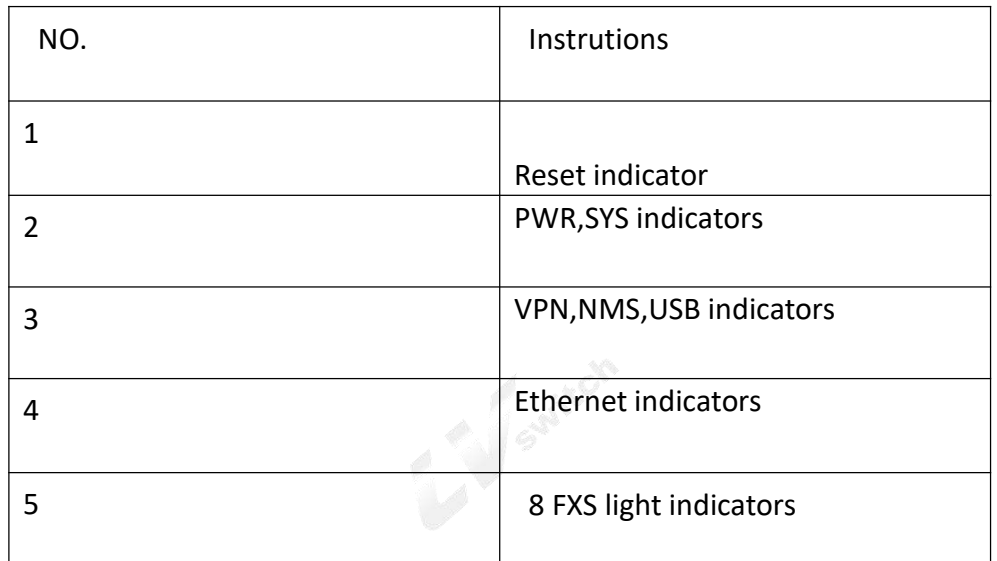

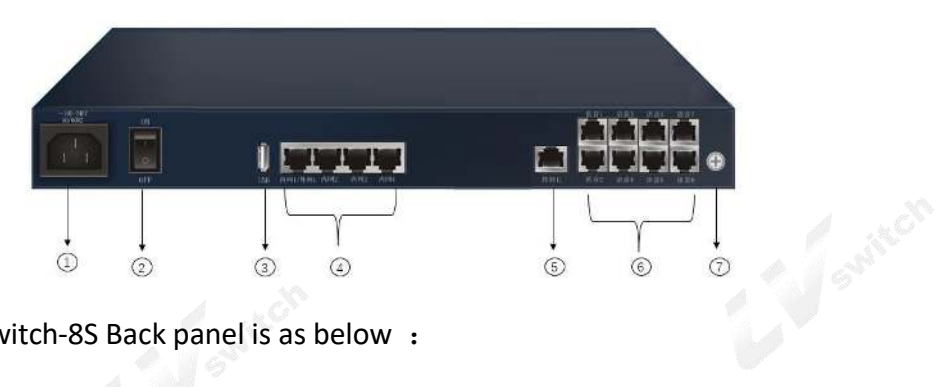

LVswitch-8S Back panel is as below :

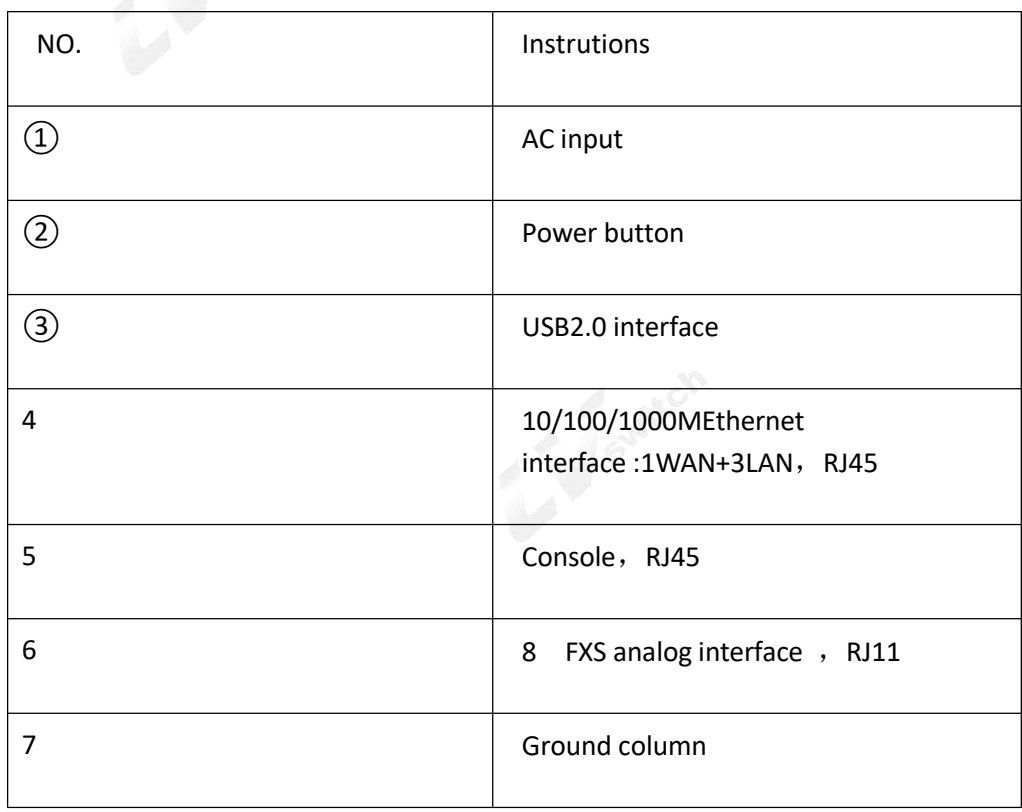

LV switch-16S panel is as below:

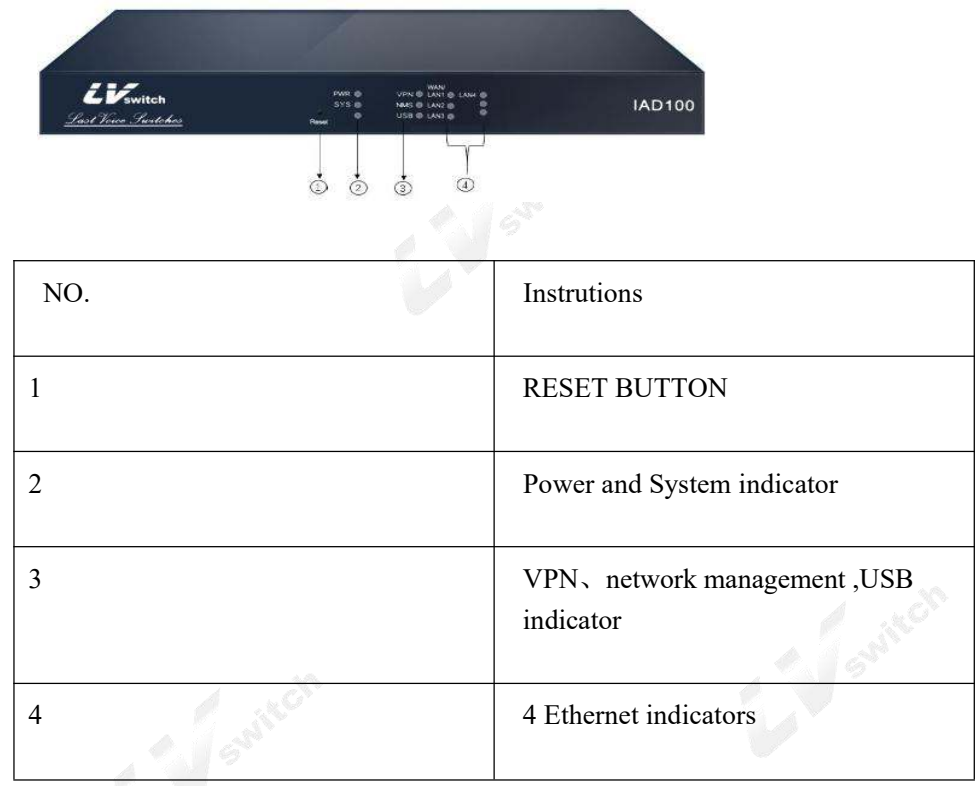

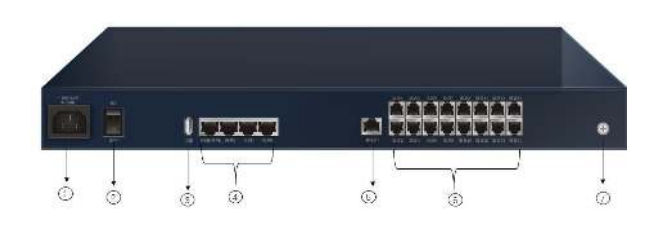

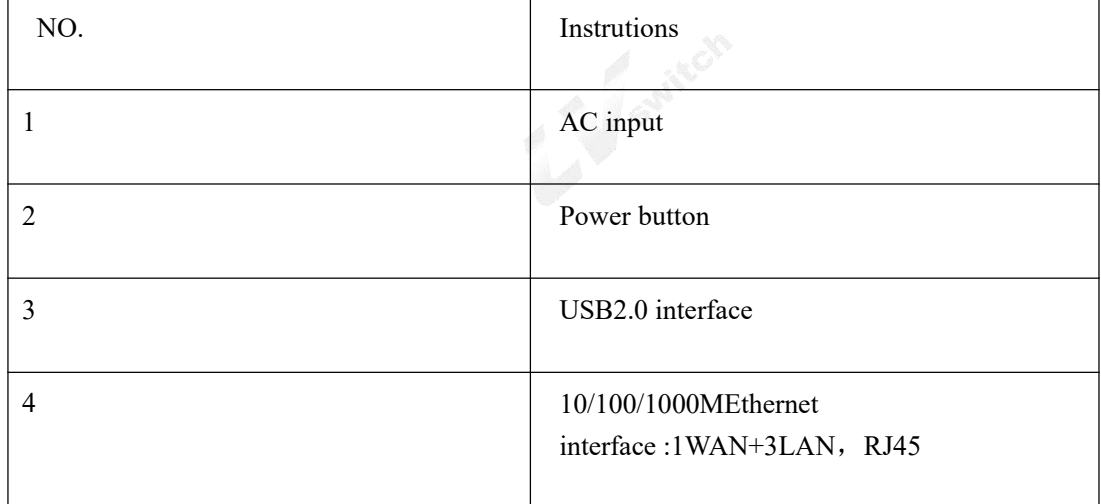

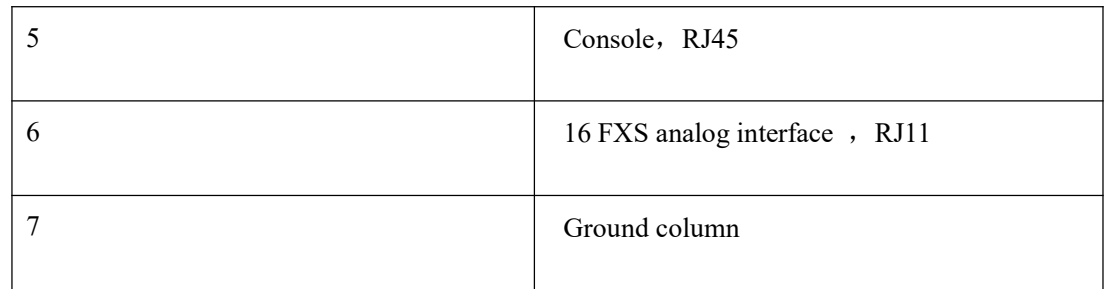

LVswitch-32S

LVswitch-32Ssupports 32 voice interface, The front panel as belows:

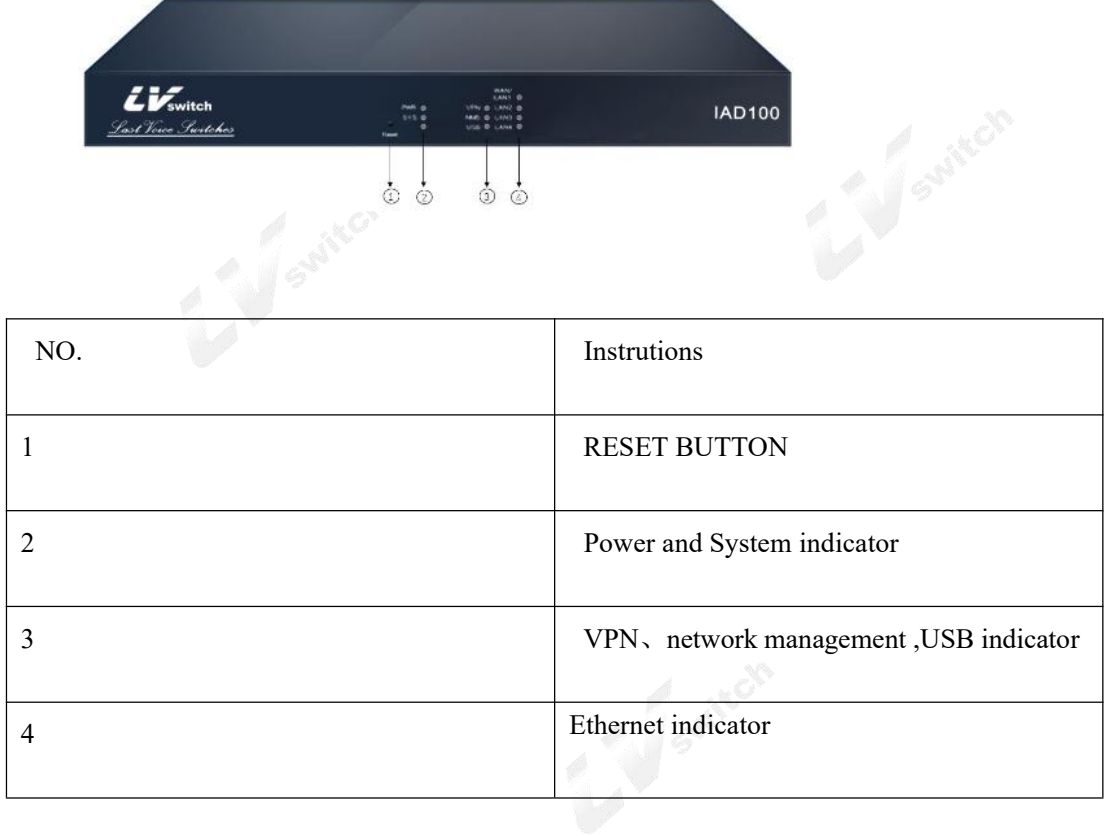

LVswitch-32S Back panel is as below :

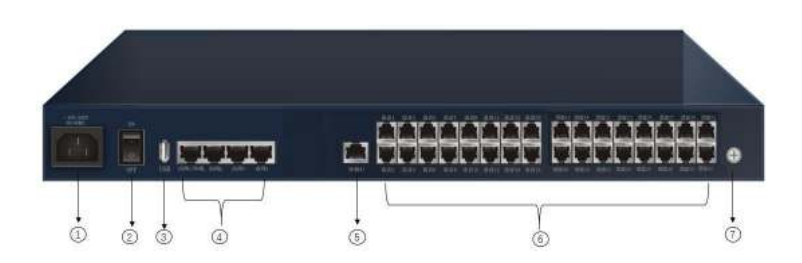

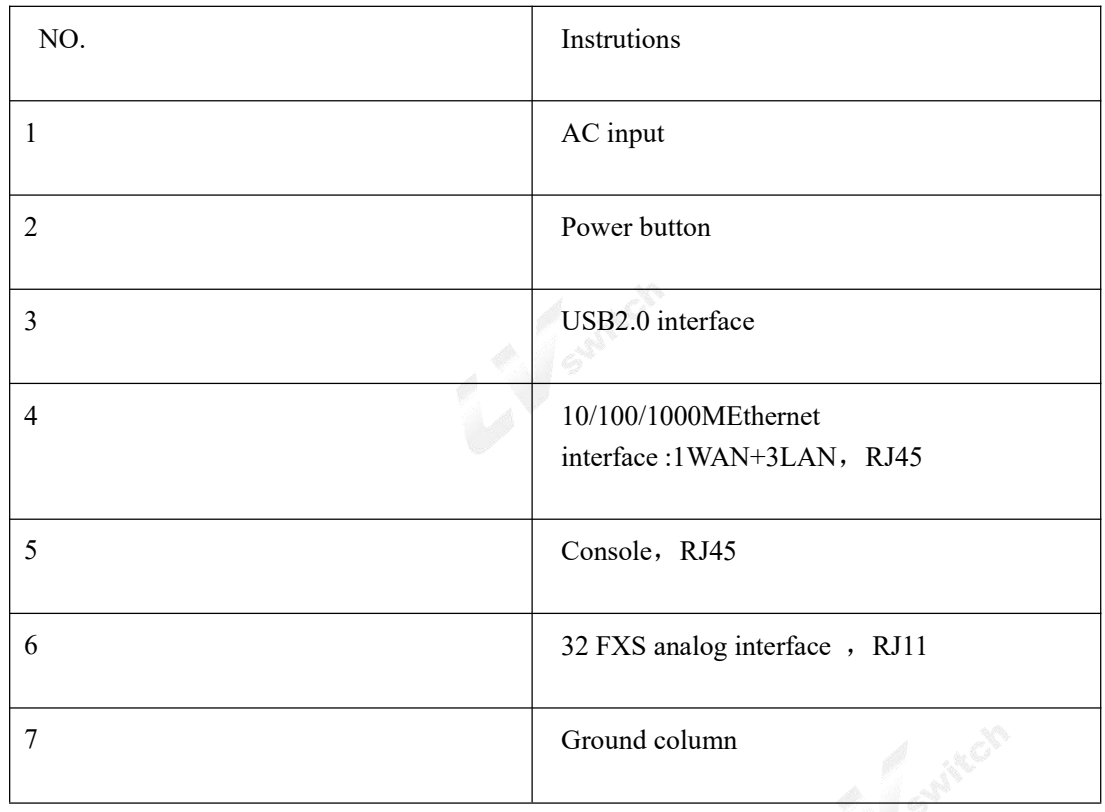

## <span id="page-10-0"></span>1.5 Product specifications:

## <span id="page-10-1"></span>1.5.1 Hardware specifications:

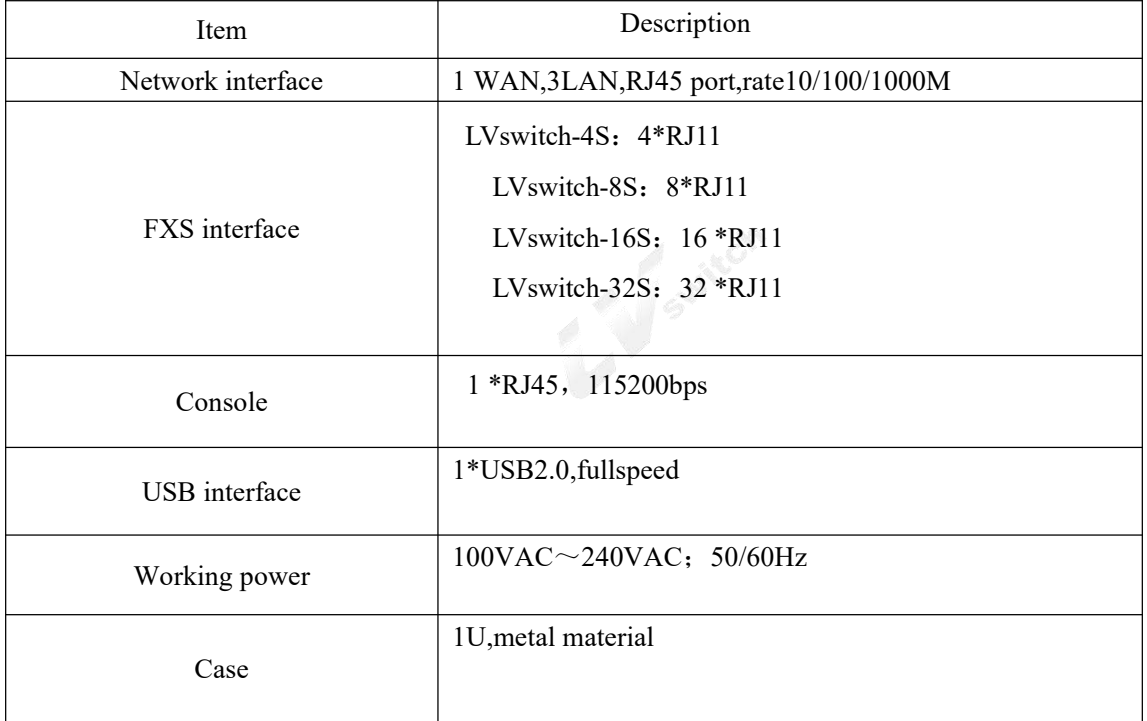

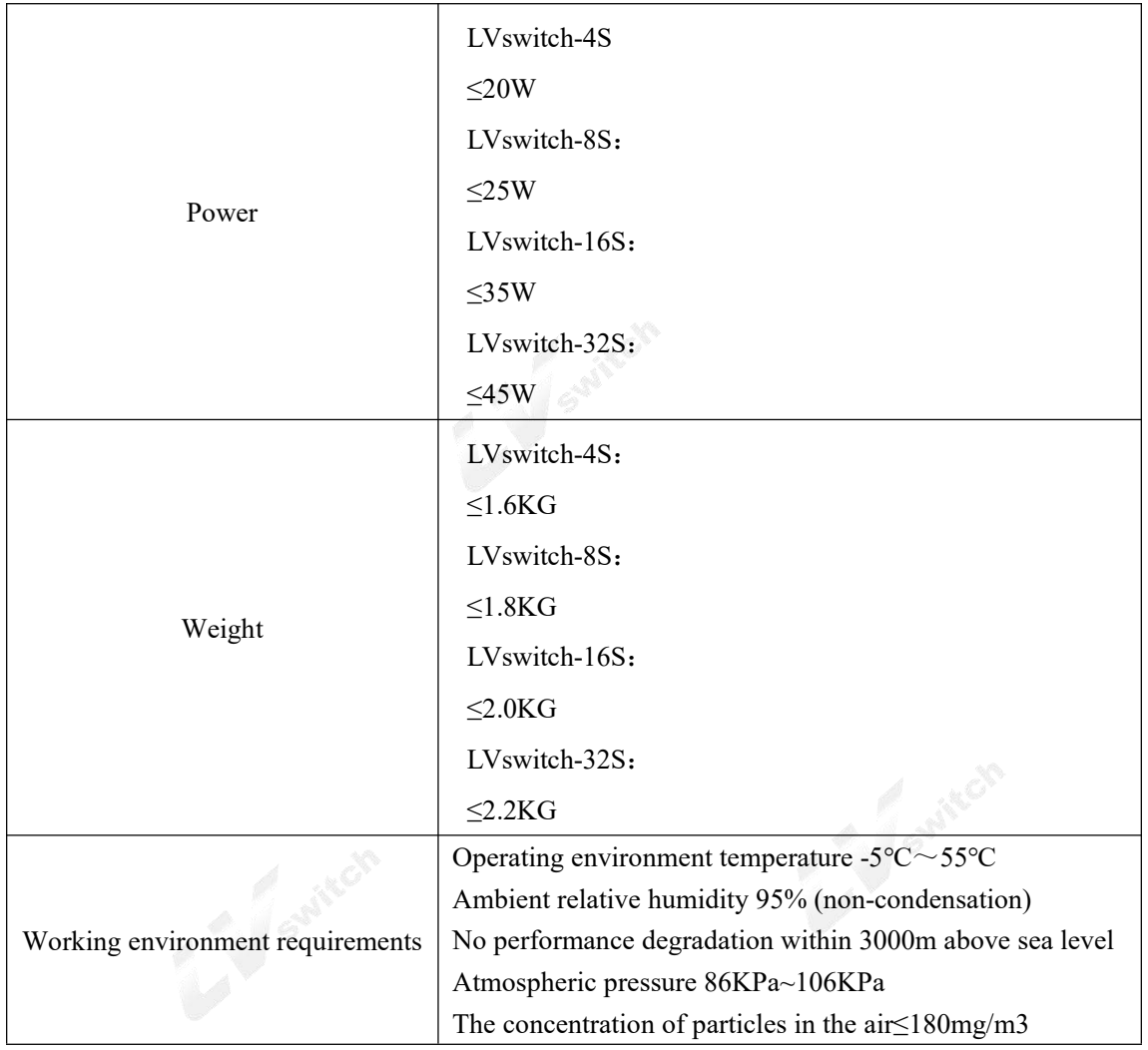

## <span id="page-11-0"></span>1.5.2 Software specifications

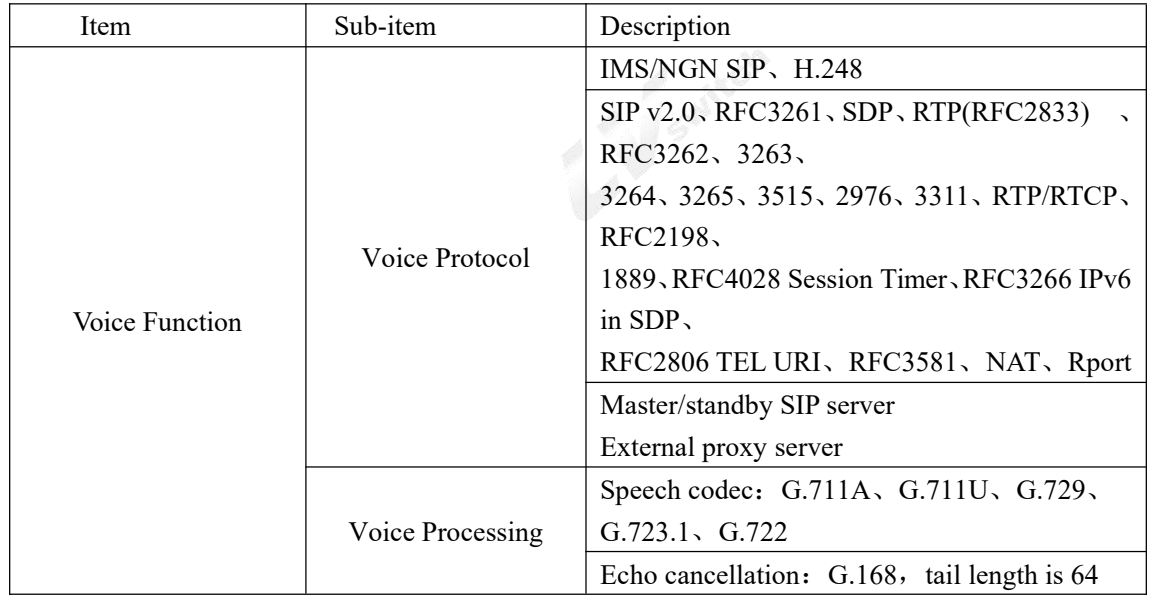

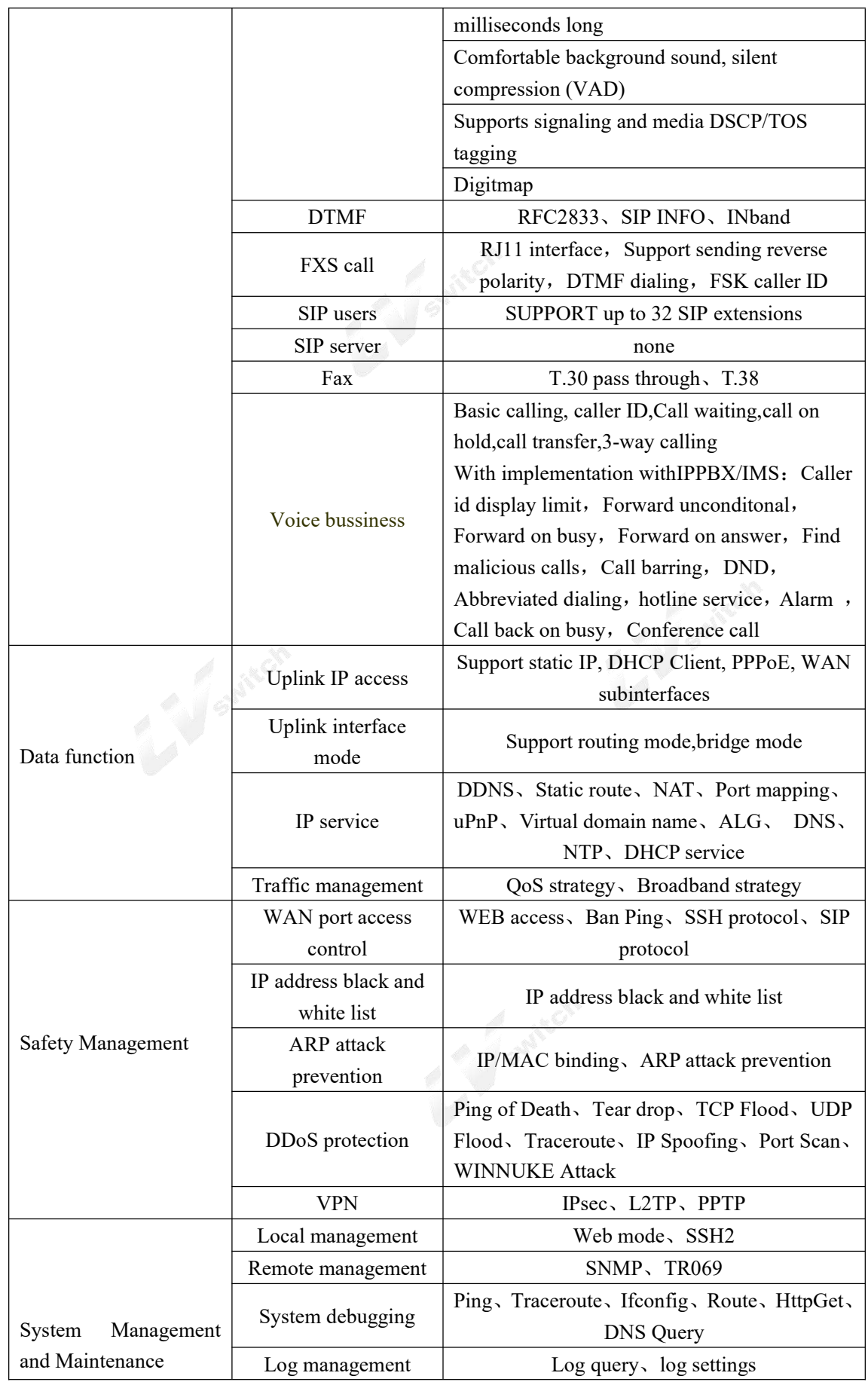

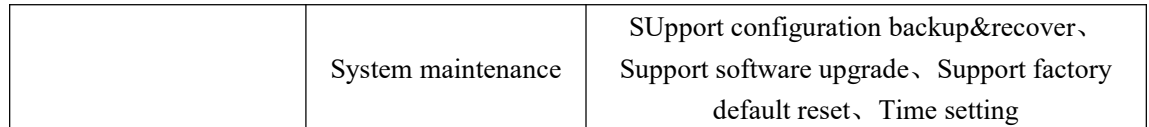

# <span id="page-13-0"></span>**2.Preparation before installation**

## <span id="page-13-1"></span>2.1 Safety precautions

During the installation and use of the equipment, please pay attention to the following safety precautions.

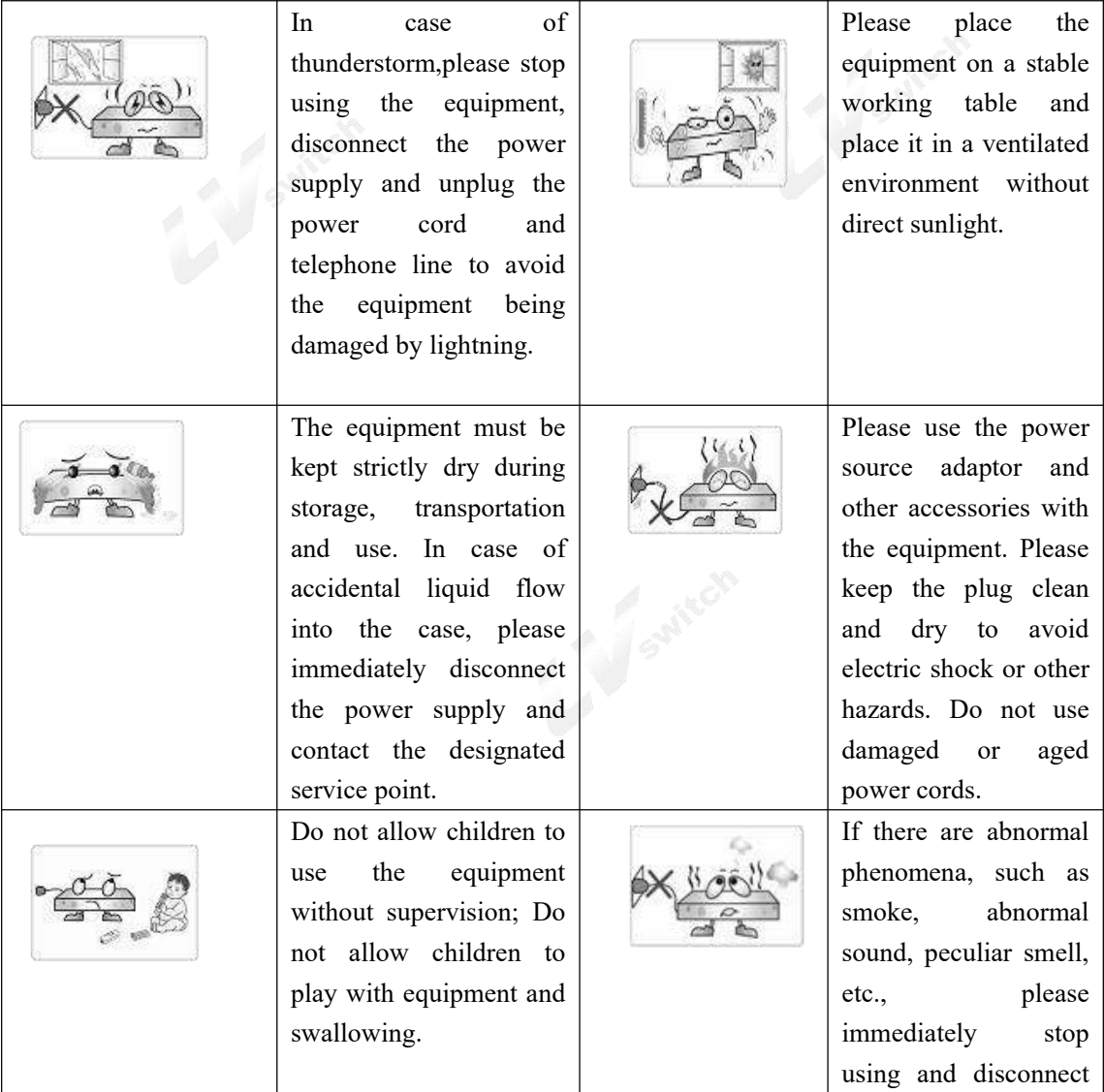

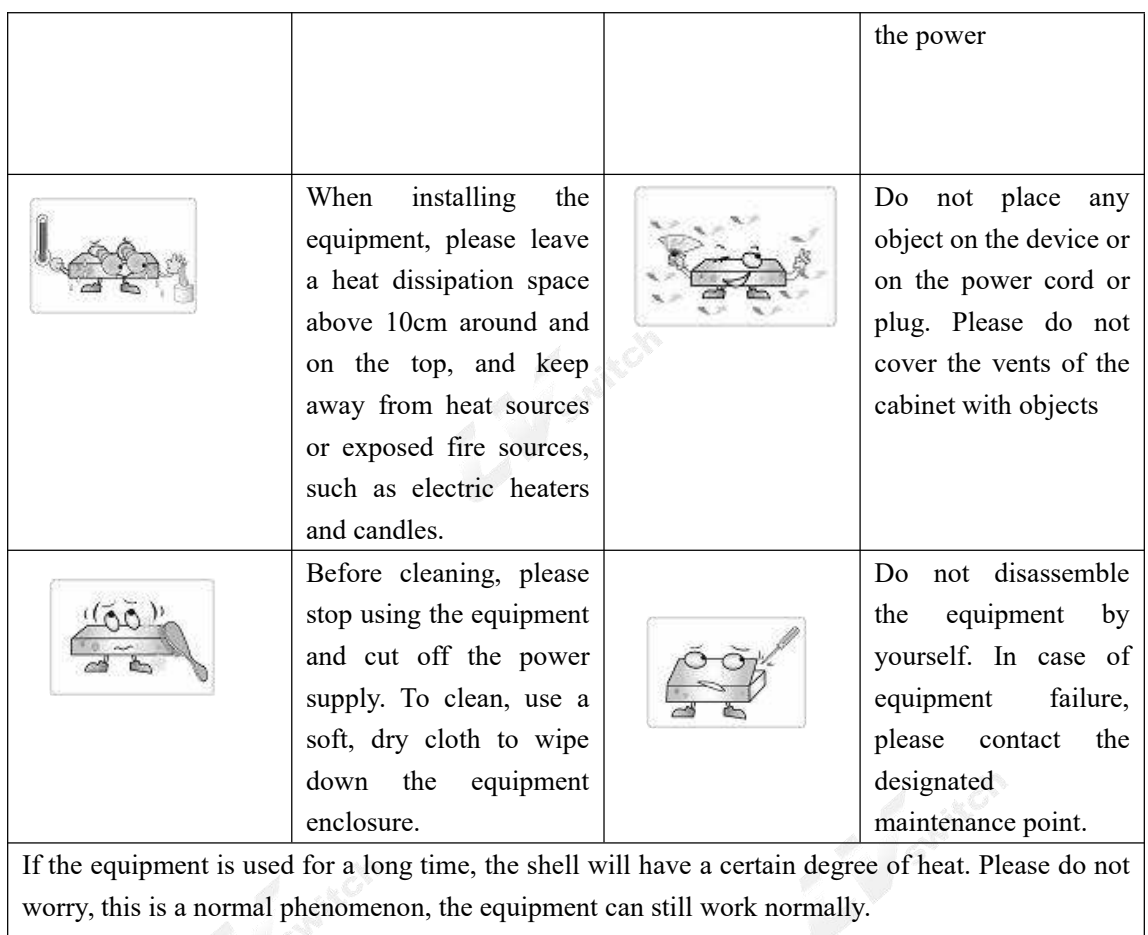

## <span id="page-14-0"></span>2.2 Basic connection configuration

#### <span id="page-14-1"></span>2.2.1 System application environment

This product is a set of routers, switches, IAD voice access gateway altogether functional equipment, to provide enterprises with integrated office access.

The system application environment is shown in figure 2-1.

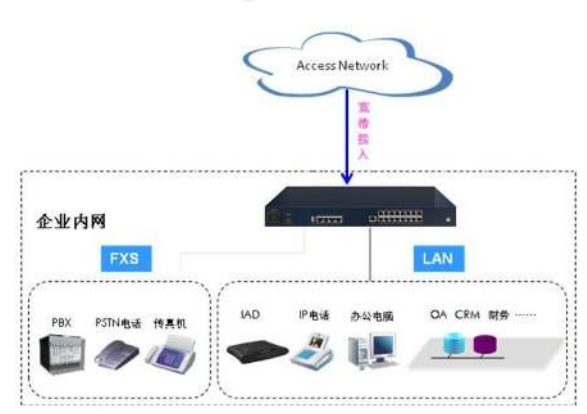

#### Figure 2.1 Application environment

<span id="page-15-0"></span>2.2.2 First time use and basic connection and configuration

When for the first use, the product must be installed by the engineer. If you (enterprise network administrator or responsible person) need to adjust the equipment during the use, please refer to the following instructions.

<span id="page-15-1"></span>2.2.3 1 Set up wire connection

Please connect to this product following the instruction below.

2.2.3.1 Connect the uplink Ethernet interface

Connect the uplink Ethernet interface (WAN/ LAN port 1) and the operator's access information point with network cable. (work in Ethernet mode)

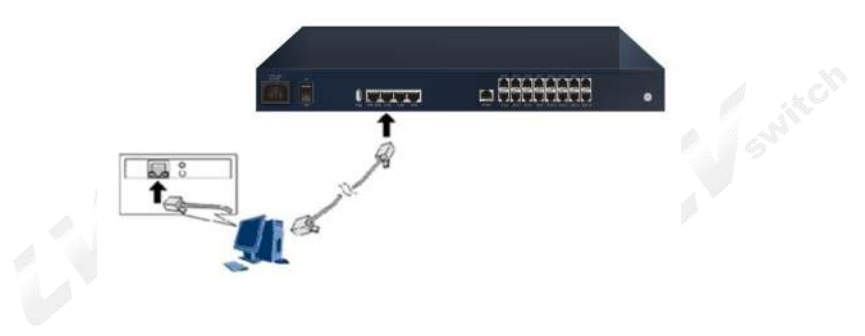

Figure 2-2 connects to uplink Ethernet (WAN)

#### 2.2.3.2 Connect the LAN port

Connect the Lan ports(LAN 2-4) of the equipment with the network adapter of the user's computer or other network equipment with network cable.

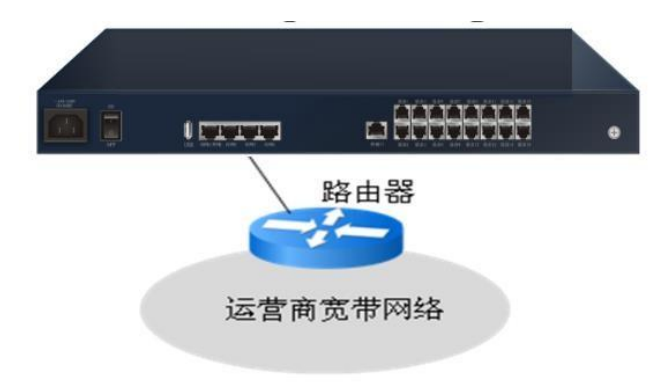

Figure 2-3 connect to LAN

2.2.3.3 Connects to telephone

Connect the analog FXS port and analog telephone with the telephone line with RJ-11 interface.

2.3.3.4 Connects to the power adaptor

Connect one end of the power adapter to the power interface of the product, and then insert the power cord plug into the power socket.

Input ac power supply range:  $100V$  a.c.  $\sim$  240V a.c. 50/60 hz

#### <span id="page-16-0"></span>2.2.4 2 Turn on the power

After the connection completed ,turn on the power switch on the rear panel.

#### <span id="page-16-1"></span>2.2.5 3 Check the electricity

After the installation and connection is completed, open the product. At this time, you can judge whether the product works normally by checking the status of indicator light. Please refer to "error! The reference source was not found.

#### <span id="page-16-2"></span>2.3 Preparation configuration

This chapter will take you login and familiarize you with the Web setup page, using the basic functions of the product. This chapter takes the example of your computer using the Windows XP operating system, Internet Explorer browser. For other operating systems and browsers, please see their instructions and refer to this chapter's content configuration.

#### <span id="page-16-3"></span>2.3.1 Preparation before configuration

Please confirm that the browser of the user's computer does not use the proxy server. The specific steps are as follows:

(1)Launch the browser, select" Internet" options in the tools menu bar, and then click the" connection "TAB to enter the Internet connection page as shown in figure 2-4.

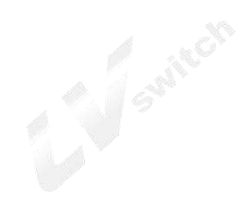

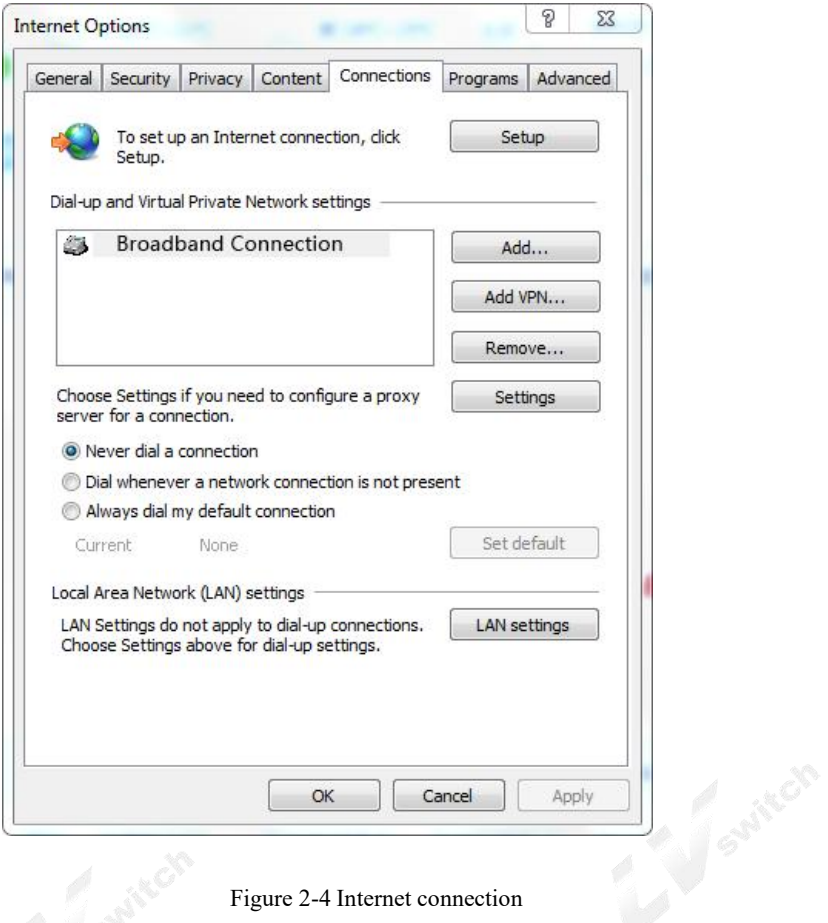

Figure 2-4 Internet connection

(2) On the Internet connection page, click LAN Settings, as shown in figure 2-5. Make sure that the radio box before "LAN USES proxy server" is not checked.

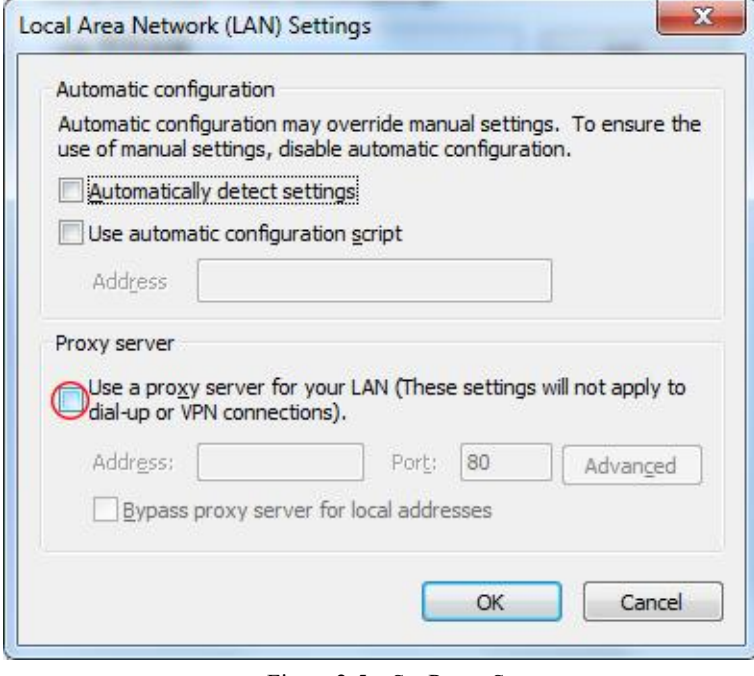

Figure 2-5 Set Proxy Server

Set the IP address of the user's computer

Before accessing configuration page, it is recommended to set the computer to "automatically obtain IP

address" and "automatically obtain DNS server address", and the IP address will be assigned by this product. If you need to specify a static IP address for your computer, you need to set the computer's IP address and the product's LAN port IP address in the same network segment (the device LAN)

The port default IP address is 192.168.200.1; The subnet mask is 255.255.255.0; The default gateway is 192.168.1.1.

- (1) Select Internet protocol in the local connection properties window
- (2) Then click the properties button and the Internet protocol (TCP/IP) properties pop up, as shown in figure 2-6

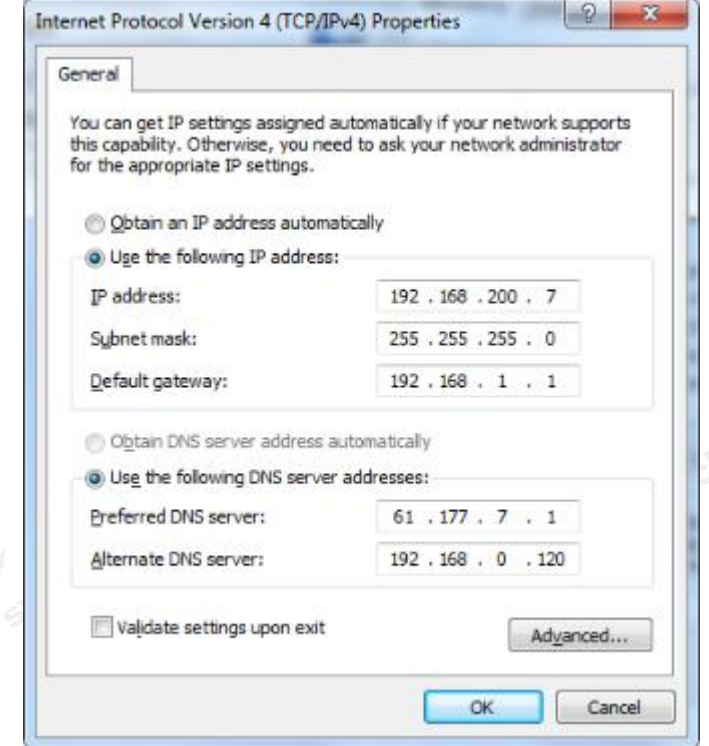

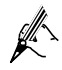

Figure 2-6 Internet protocol (TCP/IP) properties

(3) Set static IP address (optional)

In the Internet protocol (TCP/IP) properties dialog box, click use the following IP address to specify that the native IP address is in the same network segment as the device's LAN port address, that is For example, the IP address is 192.168.200.7, the subnet mask is 255.255.255.0, and the default gateway is set to 192.168.200.1.

(4) Automatic access to IP address (optional)

In the Internet protocol (TCP/IP) properties dialog box, click getting IP address automatically and get DNS server address automatically.

(5) click the ok button to confirm and save your Settings

These Settings can be modified depending on the user's network requirements, but on first access to the device refer to the above configuration for your WEB configuration page.

Enter the configuration interface, the specific steps are as follows:

(1) Enter "http://192.168.200.1" in the address bar of the browser (192.168.200.1 is the default login IP address of the product), press enter, and the login window will pop up as shown in figure 2-7:

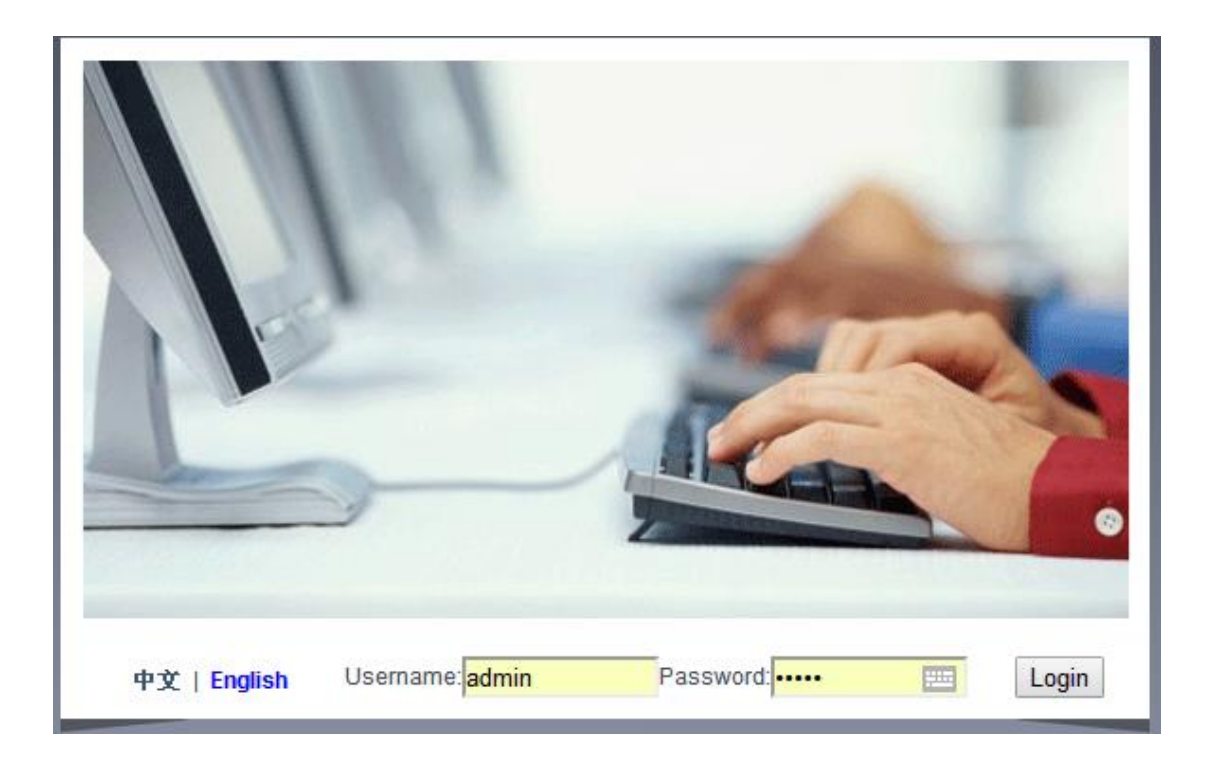

#### 2-7 Log in page

(2) Choose the language English, Enter a user name and password in the login window and click the < login > button. After password verification, you can enter the configuration page of the product, as shown in figure 2-8: The default USER NAME is admin,and the default password is "admin" too.

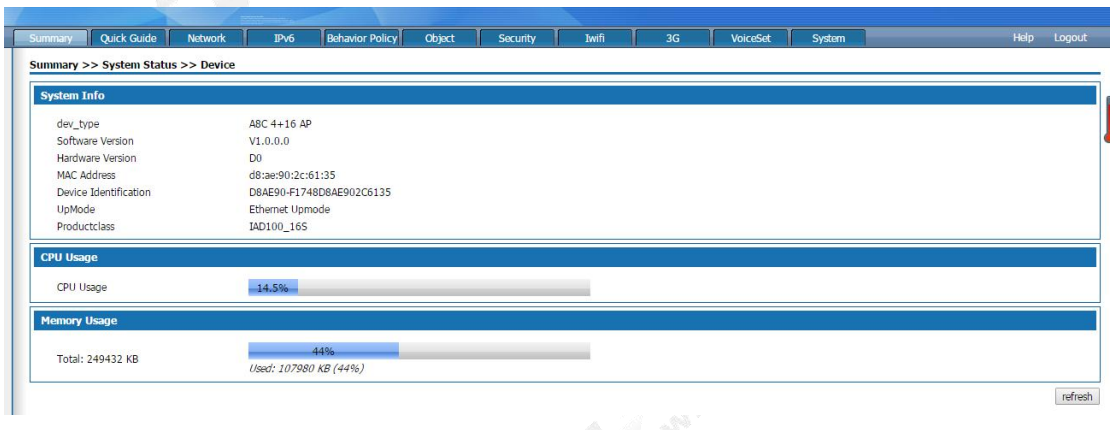

#### 2-8 Web Setting Page

You can see the function module on the top of the product configuration page, the navigation bar is on the left and the setting area on the right.

To exit the configuration interface, click < logout > on the far right of the navigation bar to exit the Web Settings page.

 $\blacktriangle$  NOTE The timeout for the Web setup page is 5 minutes, and if no page Operation done within 5 minutes,it needs re-enter the user name and password validation.

If you close the browser without clicking logout, you exit after the timeout period,and no one can log in the equipment during.

#### <span id="page-20-0"></span>2.3.2 Operation button description of the Web setting page

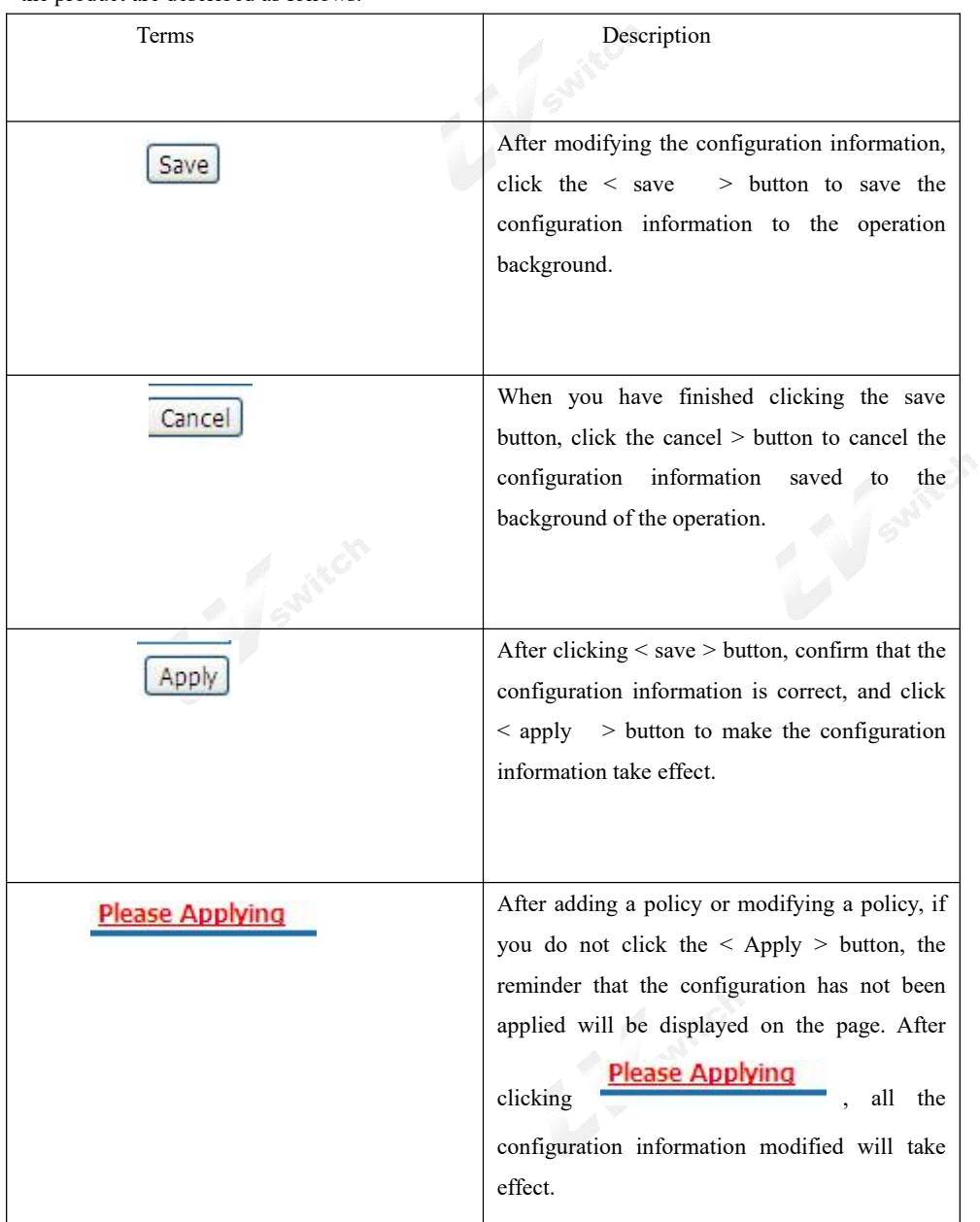

In the following chapters 6-11, we will introduce how to operate this product in detail. The main buttons of the product are described as follows.

## <span id="page-20-1"></span>**3.Device Summary**

Summary includes system status and info statistic.

Before configuration, click "Summary " at the top of the page to enter the device overview page.

<span id="page-21-0"></span>3.1 System status

System status includes Device, interface,WIFI,3G and Voice status.

#### <span id="page-21-1"></span>3.1.1 Device

Select"Summary" and "system status" and "device" and enter in the device page as shown in picture 3-1.

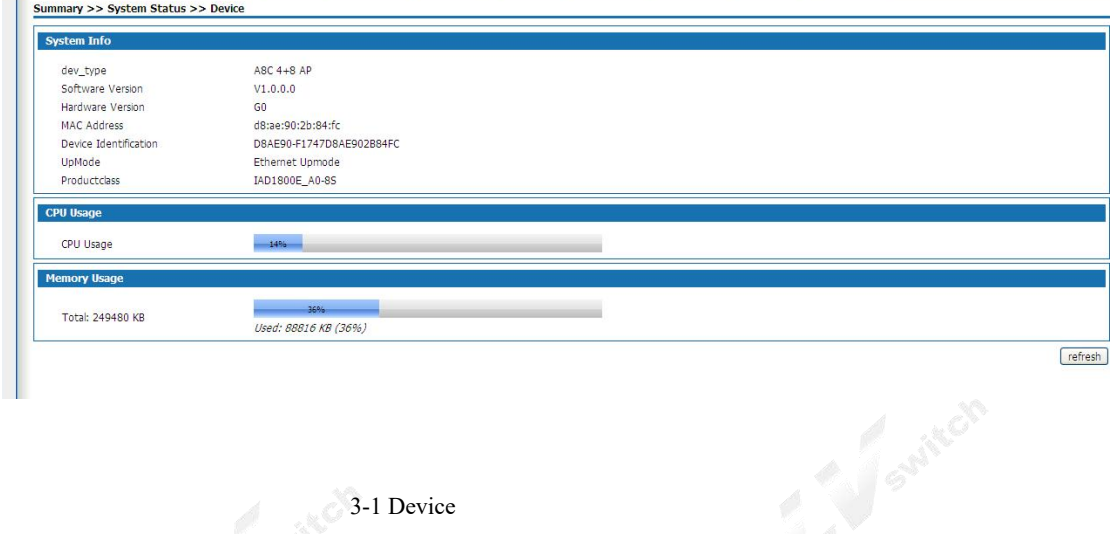

The summary shows basic system information, CPU utilization, and memory usage. Click the < refresh > button to display the CPU and memory usage at the current time.

#### <span id="page-21-2"></span>3.1.2 Interface Status

Select<Summary ><System status> and select <INTERFACE > entering the page as following

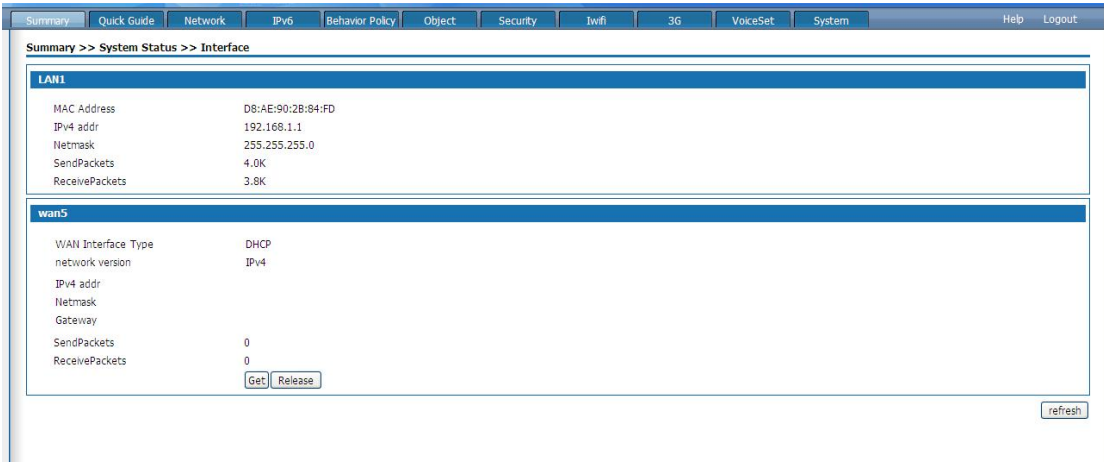

3-2 Interface status

The interface state shows the MAC address, IP address and subnet mask of the LAN port, the number of packets sent and received, the connection mode of the WAN port, the protocol type, IP address, subnet mask, gateway, and the number of packets sent and received. Manual connect and disconnect buttons are provided for PPPOE dial-up lines. Click the < refresh > button to display interface information for the current time.

#### 3.1.3 Voice status

Select"system status" then "voice status",you can see the current status of the voice users.

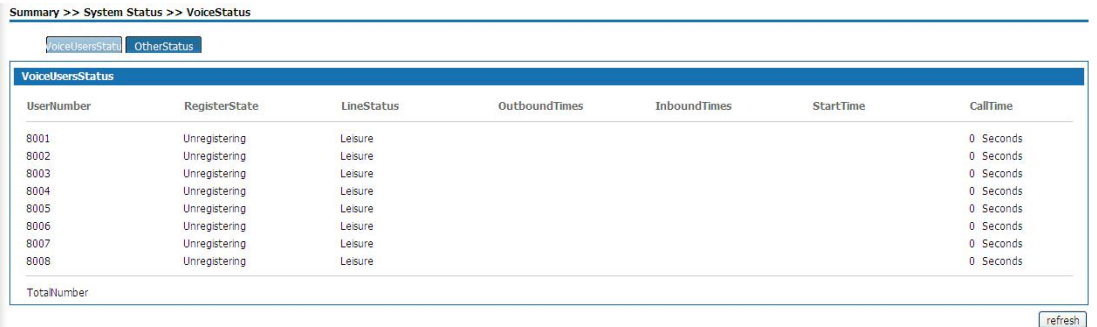

3-3 VOICE STATUS

#### <span id="page-22-0"></span>3.2 Info Statistics

Info statistics includes DHCP client,interface, online user and ConnetNum.

#### <span id="page-22-1"></span>3.2.1 DHCP client

Select "Info statistics" >"DHCP client" ,the DHCP CLIENT page as following

| DHCP状态 |                 |               |                   |
|--------|-----------------|---------------|-------------------|
| 序号     | 名称              | IP地址          | <b>MAC地址</b>      |
|        | 398DD787AE4E4AF | 192.168.1.133 | 00:1a:4d:30:64:33 |
| 2      | OT-20111221EOET | 192.168.1.235 | 00:17:c4:ec:26:f5 |

<sup>3-4</sup> DHCP client

DHCP status shows the user information of IP address obtained through the DHCP service of this product, including user name, user IP address and MAC address.

#### 3.2.2 Interface

Select <Info Statistics>><Interface> the interface page as following:

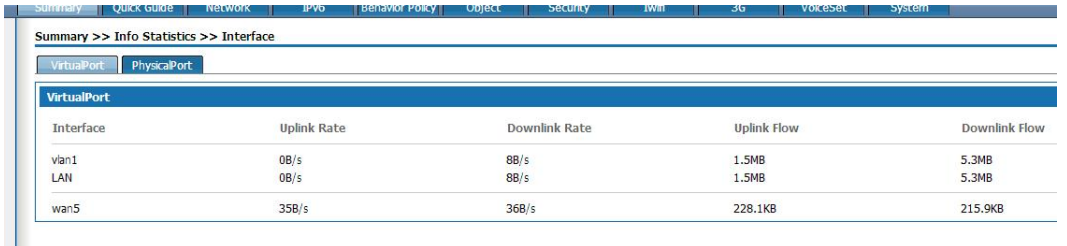

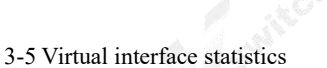

The virtual interface statistics show the upstream and downstream rates and traffic of the VLAN port and WAN sub-interfaces that have been enabled. If the WAN sub-interfaces are not enabled, the upstream and downstream rates and traffic of the WAN port will be displayed. Click the < refresh > button to display the virtual interface information for the current time.

Click on the  $\leq$  physical port  $\geq$  to bring up the page shown in figure 3-6.

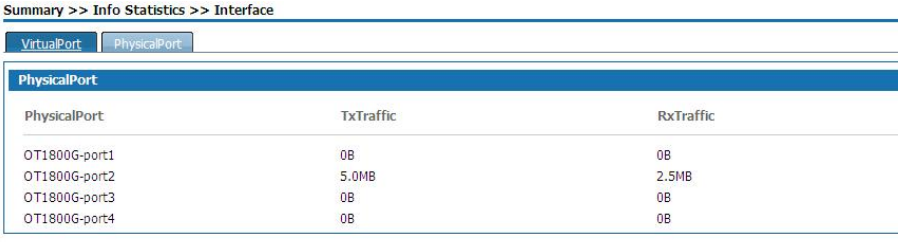

#### 3-6 Physical ports

Physical port statistics show the sending traffic, receiving traffic and connection status of the four physical ports of the device. Click the < Refresh > button to display the physical port information for the current time.

#### <span id="page-23-0"></span>3.2.3 ON LINE USERS

Select<Summary> <INFO statistics > <online user statistics > and enter the <wired user statistics > page as shown in figure 3-7

#### 3-7 Wireuser Statistics

The statistics of wired users can visually see the host name, IP address, upstream and downstream speed, upstream and downstream traffic, and the number of connection sessions of all wired users. Click the < Refresh > button to display the wired user information for the current time.

Click<wireless user> can shows the page as below

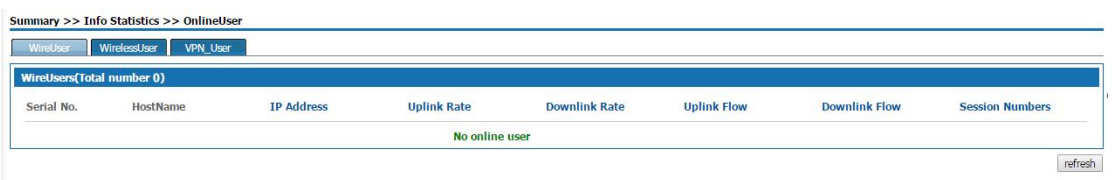

Wireless user statistics can visually see all wireless user host name, IP address, uplink and downlink speed, uplink and downlink traffic, connection session numbers. Click < Refresh > Button to display the wireless user information of the current time.

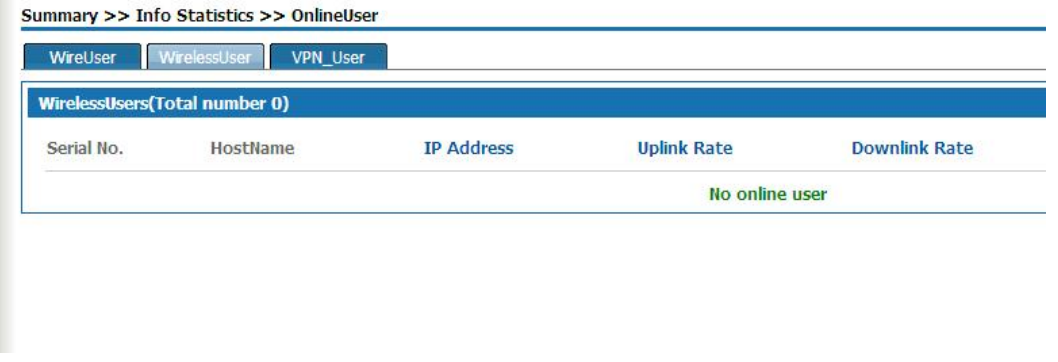

Figure3-8 Wireless user statistics

Click <VPN User >,the page as shown in Figure 3-9 is displayed.

In VPN User page, the number of the users who log in via PPTP VPN, L2TP VPN, and IPSEC VPN is displayed. Click <Refresh> to display the information on number of VPN users logged in at the curLease Time.

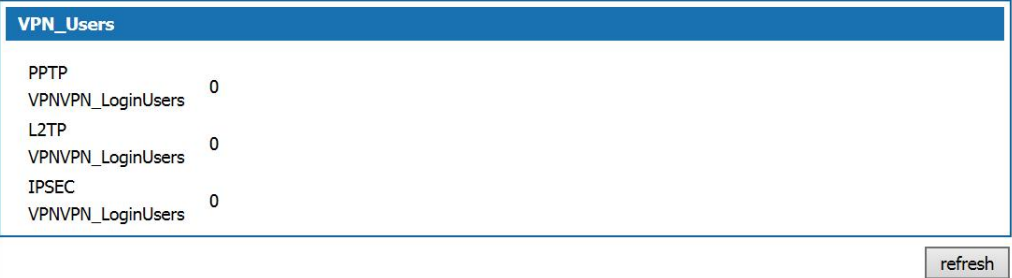

3-9 VPN user statistics

## <span id="page-24-0"></span>**4.Network configuration**

The network setup module provides the basic configuration of this product, including WAN port setup, LAN port setup, and DHCP setup.

Before configuration, please click <Network> at the top of the page to enter the network configuration page.

#### <span id="page-24-1"></span>4.1 Basic Setup

Basic Setup includes LAN Setup, Uplink mode settings,WAN Setup, DHCP setup.

#### <span id="page-25-0"></span>4.1.1 Uplink mode setup

Select<Network> and <Basic Setup> then <Upmode>, and the <Upmode>page pops up as the following as figure4-1.

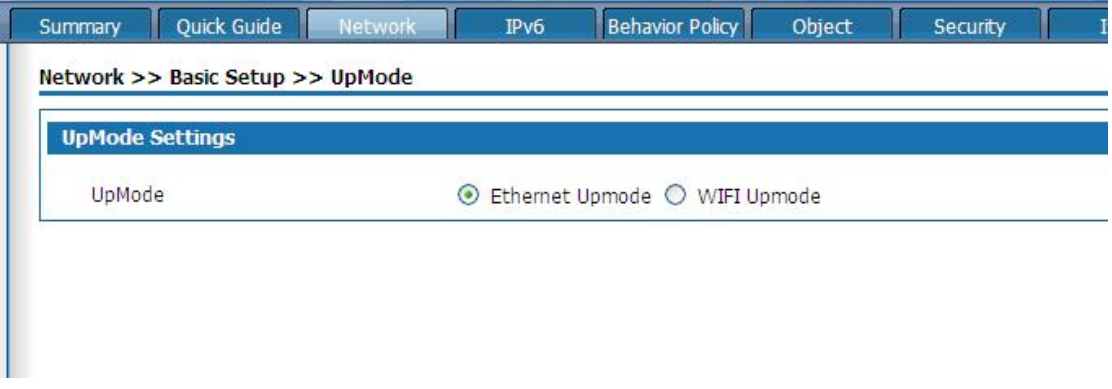

Figure 4-1 Uplink mode setting

Under ethernet upmode,the Wan port of the device serves as the uplink Ethernet interface, which supports the hybrid mode of TAG and UNTAG under the sub-interface mode.

## <span id="page-25-1"></span>4.1.2 LAN SETUP

Select "Network" and select<Basic Setup> and <Lan Setup>, the Lan settings page will display as follows: Configure the IP address and subnet mask of the LAN port. The system has a default IP address of 192.168.200.1 and a subnet mask of 255.255.255.0.

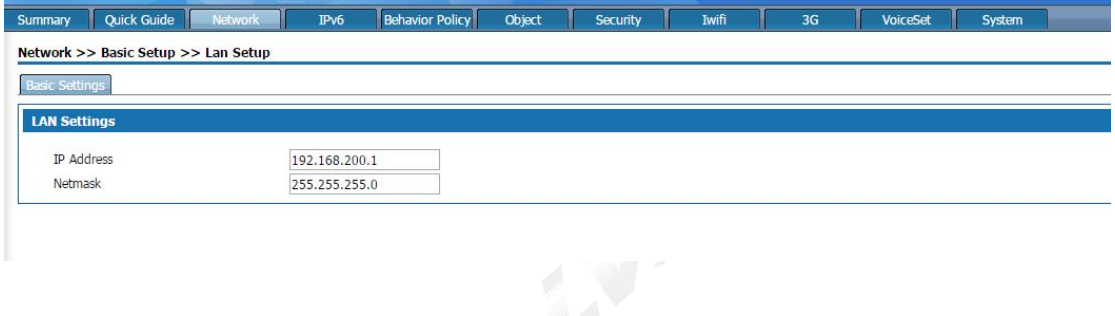

Figure 4-2 Lan Setup

After modifying the LAN port IP, you need to log in to the new device address to continue the configuration;

#### <span id="page-25-2"></span>4.1.3 WAN setting

Select<Basic setup> and <Wan setup> and click the <Basic settings> tab, the WAN port setting page pops up as below:

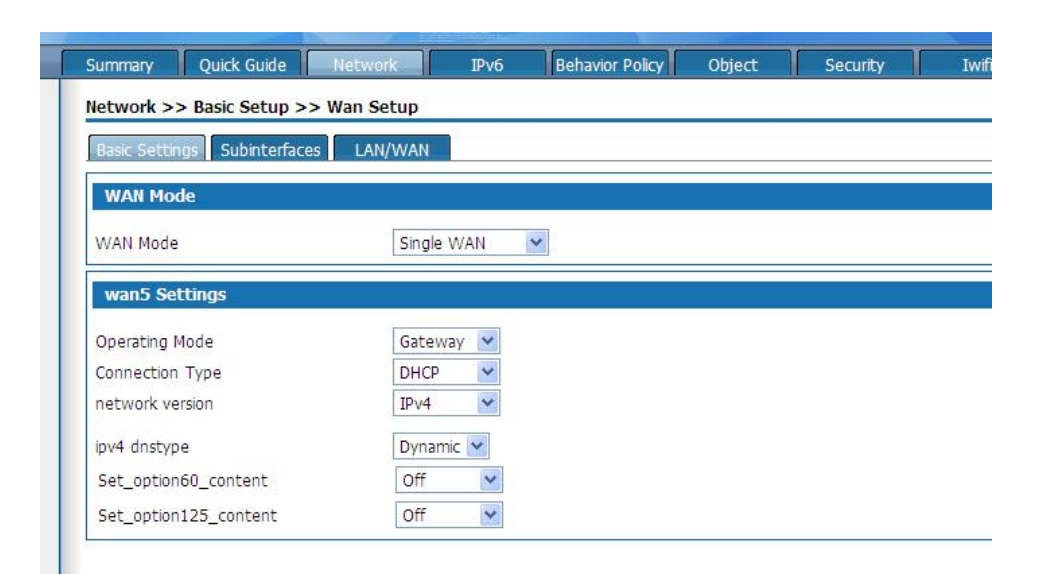

4-3 basic settings of WAN mode

Wan port operation mode

Single WAN: work under <Ethernet uplink mode > or<WIFI uplink mode>

Single WAN(3G):Optional when using 3G connection network

Dual WAN(3G): Optional when using both Ethernet uplink and 3G networks or WIFI uplink and 3G networks

WAN interface mode: gateway: this product is used as an enterprise network exit routing device. It is generally deployed in the internal network exit of the enterprise. It assumes the internal user gateway of the enterprise internally and connects to the operator network externally through various links.

Bridge: this product is used as a bridge with filtering function. It is generally used when the enterprise already has the gateway equipment for Internet access. It can connect the equipment between the gateway and the Intranet to monitor and limit the staff's Internet traffic. Bridging mode allows easy access to the user network without changing the user network configuration. In bridge mode, the connection type defaults to a static address, which sets the Intranet address assigned to the device and allows the administrator to manage the device. The 3G interface does not support bridging mode.

The administrator's computer address and the management address set in bridge mode are required to be in the same network segment to manage the equipment.

In bridge mode, the bridge contains a WAN port .Vlan can be bound via LAN/WAN

to join in the bridge, the added VLAN network segment for Internet access and flow control.

In the routing Settings, NAT Settings, port mapping, and IPsec policy Settings sections, the WAN interface of bridging mode will be masked.

#### **3G card connection Settings:**

Select single WAN(3G) or double WAN(3G) mode and the page as shown in figure 4-7 pops up.

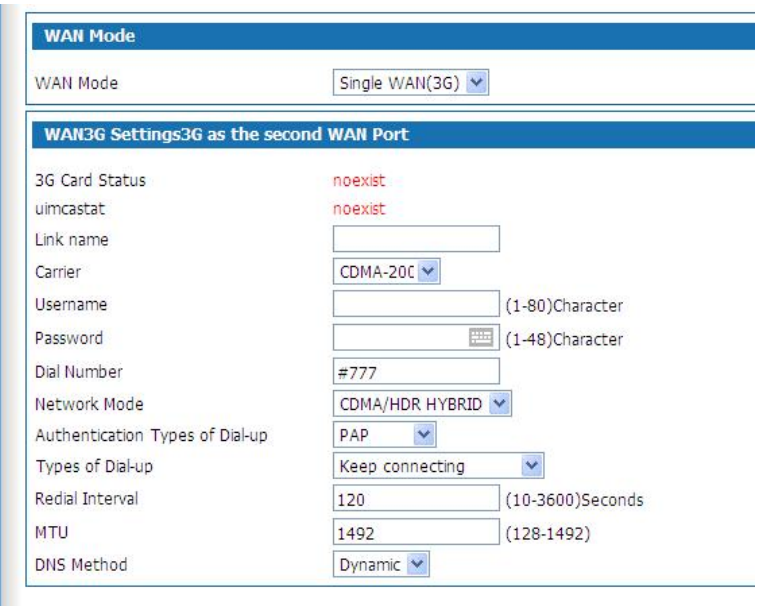

4-4 3G card connection Settings

The setting of 3G card connection is as follows:

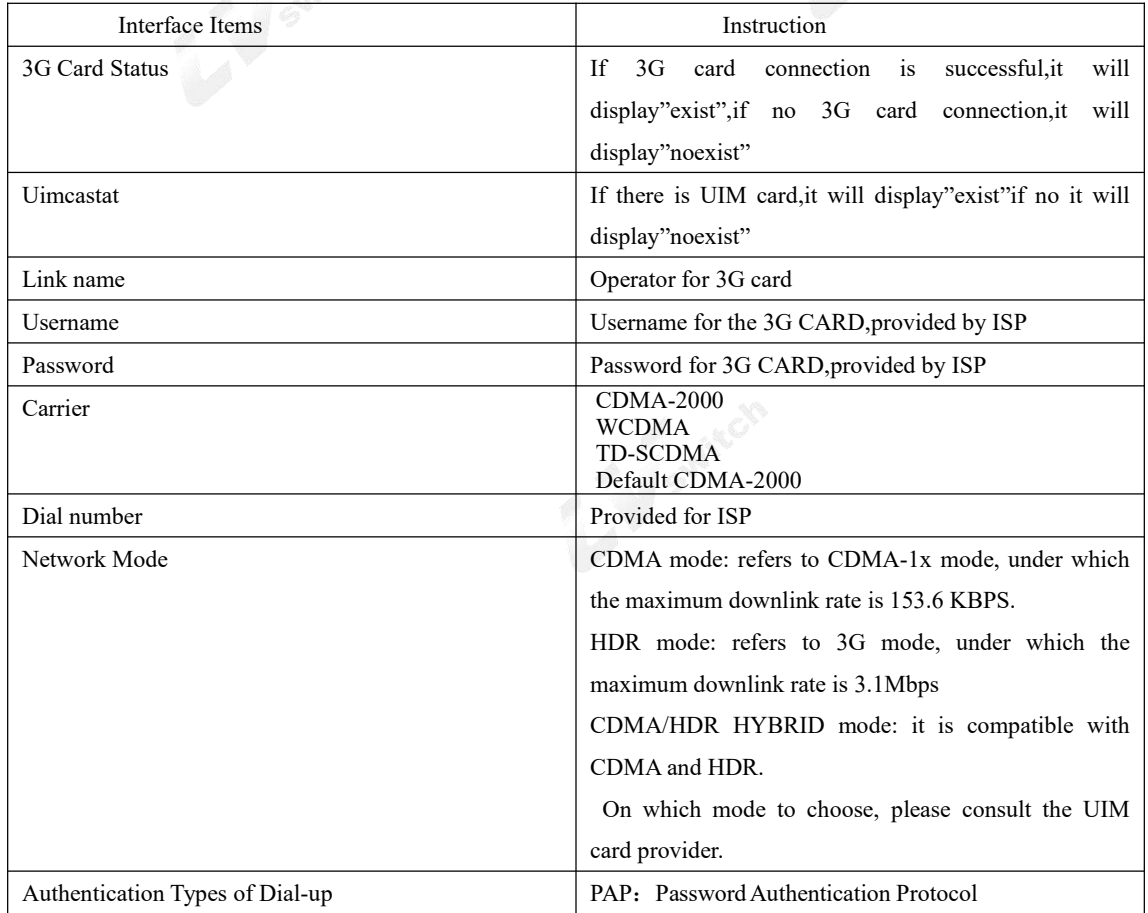

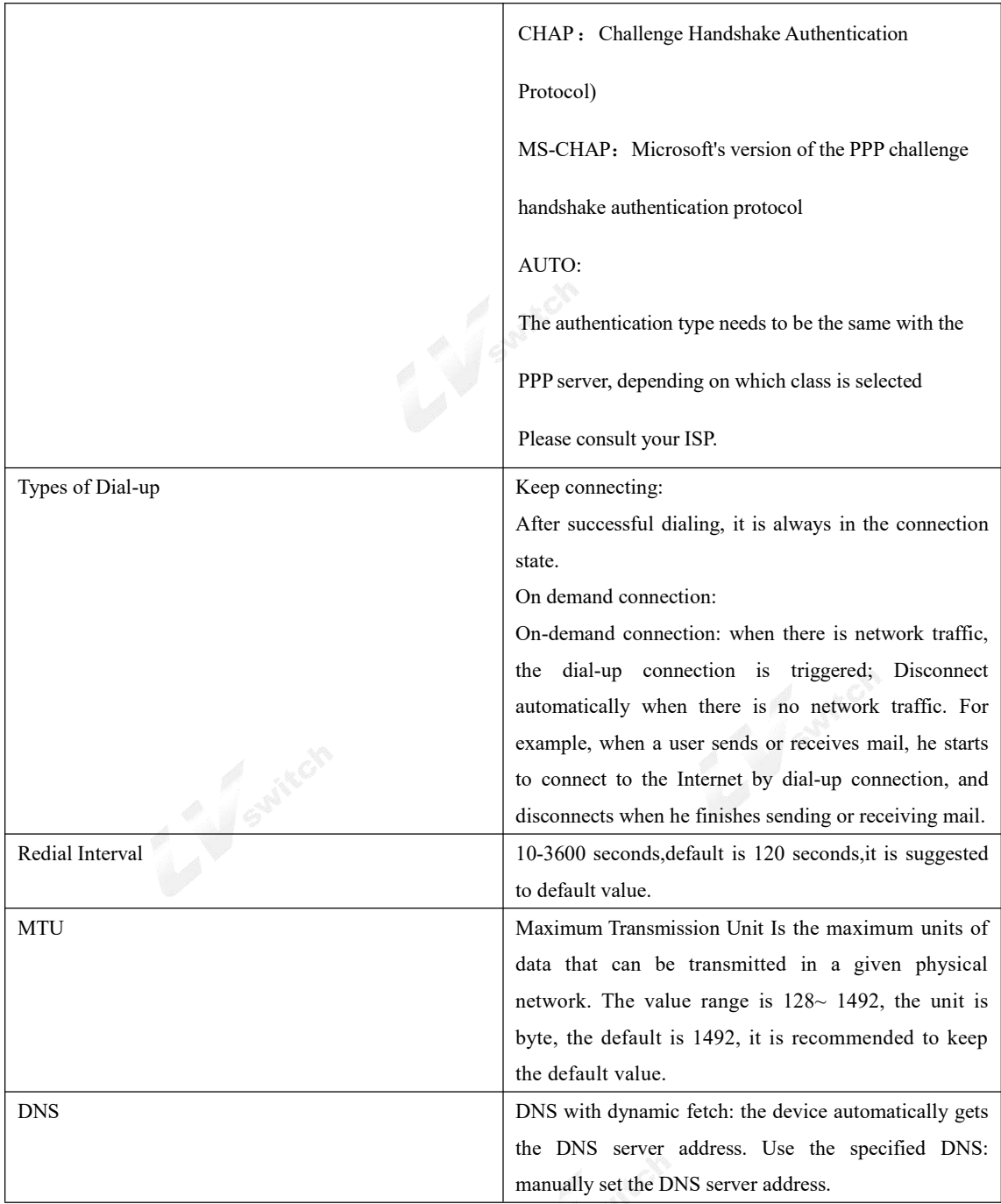

Please insert 3G card into the USB port before configuration. The 3G card supports huawei EC122, huawei EC1261,Huawei EC156, zte AC580, zte AC582, zte AC583, zte AC2736.

WAN connection types include PPPOE, static IP, DHCP and IPoE:

PPPOE dial-up to access to the WAN port address

Select "PPPOE" in the "Connection Type" drop-down box on the "Basic Settings " page as shown in Figure 4-5

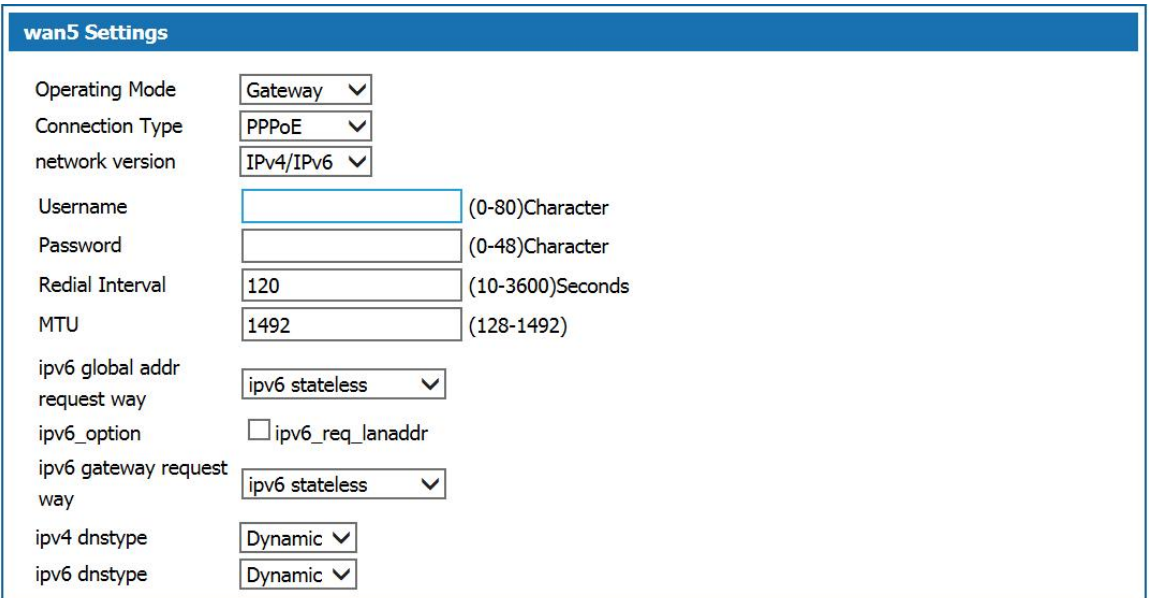

#### 4-5 PPPOE to access IP address

Select **"IPv4"** as the protocol type and enter the user name and password of the user's broadband account in the Username and Password fields. The interval of the redial and MTU are default. The IPv4 DNS mode can be selected according to the actual network configuration, options are"Dynamically obtained DNS"or manually specify the primary and secondary DNS server address.

Select **"IPv6"** as the protocol type and enter the user name and password of the user's broadband account in the user name and password fields. The interval of the redial and MTU are default. Configure the IPv6 global address obtain way, IPv6 option, the default method of obtaining IPv6 gateway. The Ipv6 DNS mode can be selected according to the actual network configuration, options are"Dynamically obtained DNS"or manually specify the primary and secondary DNS server address.

IPv6 Configuration Item Description:

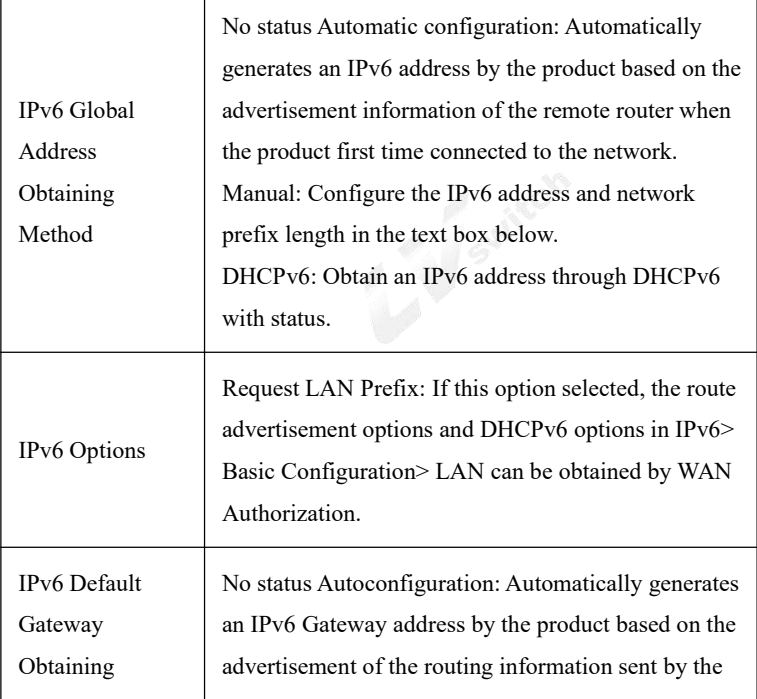

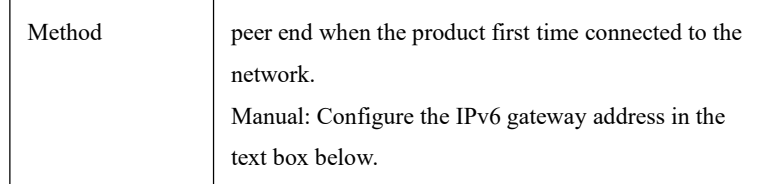

**Select IPv4 / IPv6 as the protocol type**, configure IPv4 protocol and IPv6 protocol respectively. The device can access the network through both IPv4 and IPv6.

#### **Static IP**

.

In the "Basic Settings" page, select "Static IP" from the drop-down list box as shown in Figure 4-6

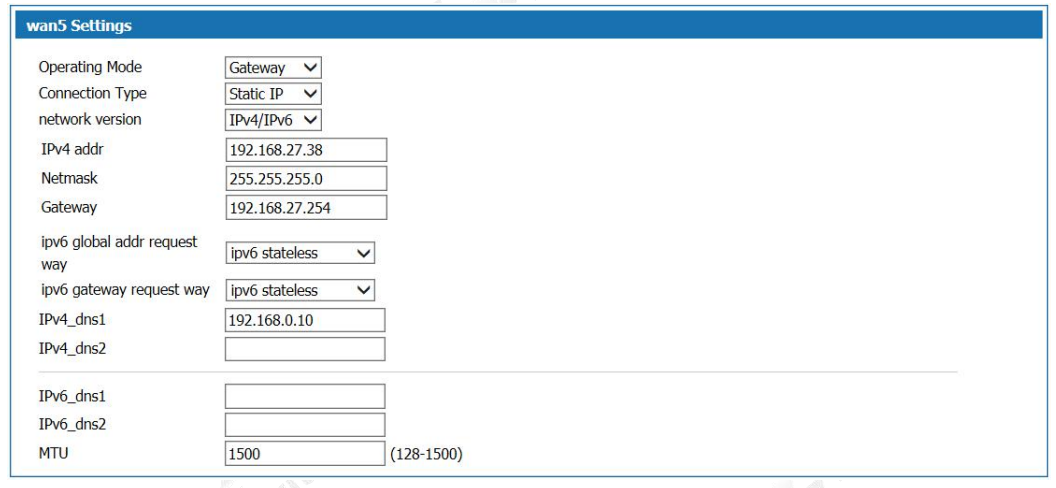

4-6 Figure Static IP Page

Select "IPv4" as the protocol type. ISP will provide fixed WAN port IP address, subnet mask, gateway address and IPv4 DNS server address. Users should manually set these options.

Select the protocol type as IPv6 and set IPv6 global address and IPv6 default gateway access mode. Select the IPv6 DNS mode to use Dynamic DNS or manually specify the primary and secondary DNS server addresses. If the MTU is not set, There is a default value.

IPv6 Configuration Item Description:

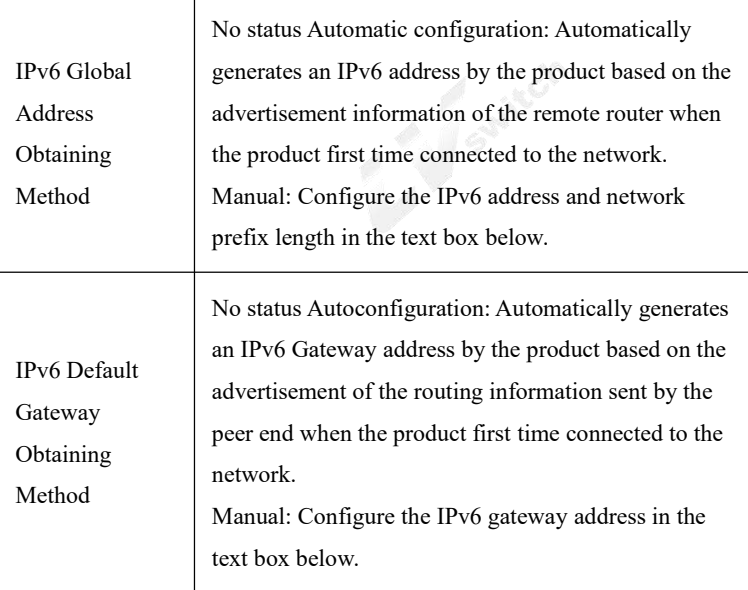

**Select IPv4 / IPv6 as the protocol type**, configure IPv4 protocol and IPv6 protocol respectively. The device can access the network through both IPv4 and IPv6.

DHCP way to obtain the WAN port address

Select "DHCP" in the "Connection Type" drop-down list on the "Basic Settings " page as shown in Figure4-7.

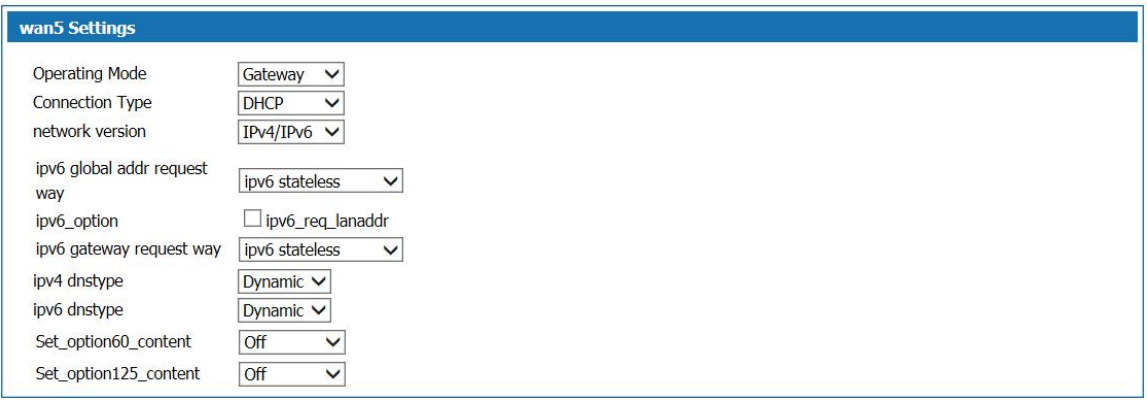

#### 4-7 DHCP way to obtain IP

Select IPv4 as the protocol type. Select DNS using dynamic DNS. If you need to configure it manually, select Use specified DNS and enter the DNS server address provided by the ISP.

Select IPv6 as the IPv6 address and IPv6 default gateway. In IPv6 DNS mode, select Use DNS Dynamically. If you need to configure it manually, select Use Specified DNS. Then, Enter the DNS server address provided by your ISP.

IPv6 Configuration Item Description:

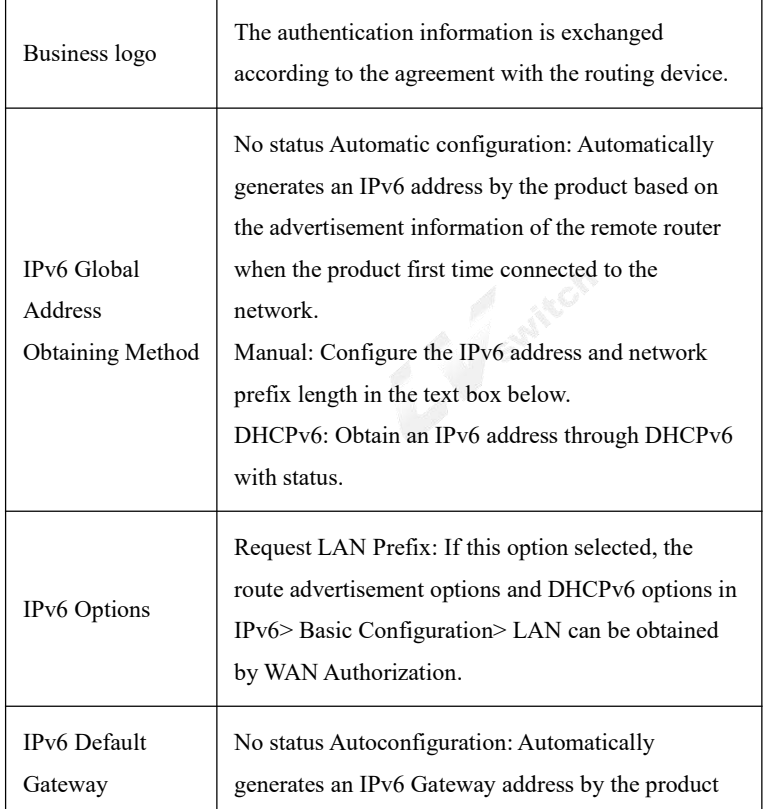

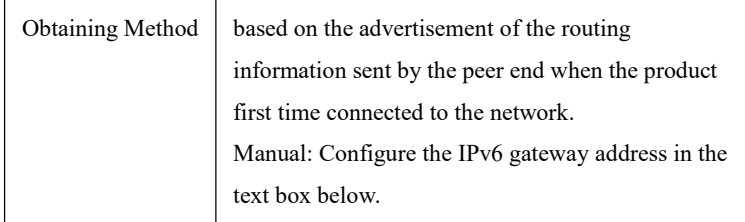

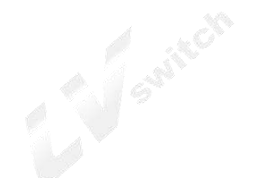

Select the protocol type as "IPv4/IPv6", respectively configure the IPv4 and IPv6 protocols, the device can use both IPv4 and IPv6 to access the network

#### WAN subinterface

When multiple services, such as Internet, IPTV, and VoIP services, need separate WAN ports as their own channels, multiple WAN subinterfaces should be enabled to configure LAN / WAN bonding. Select "Basic Setup> WAN Setup" and click the "Subinterfaces" tab. The page as shown in Figure 4-8 is displayed.

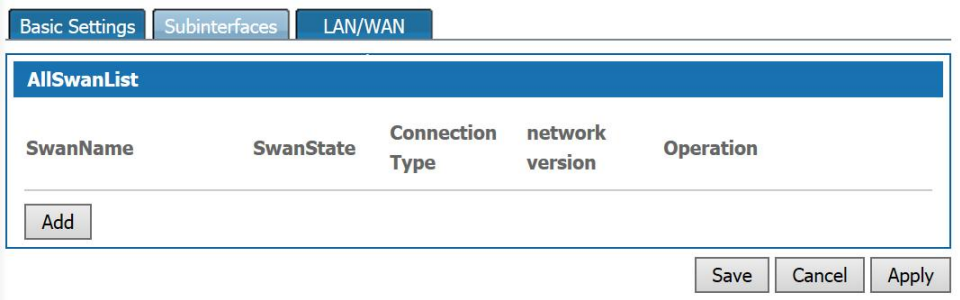

4-8 WAN Subinterfaces page

Click <Add> to pop up the page for adding a WAN sub-interface as shown in Figure 4-9.

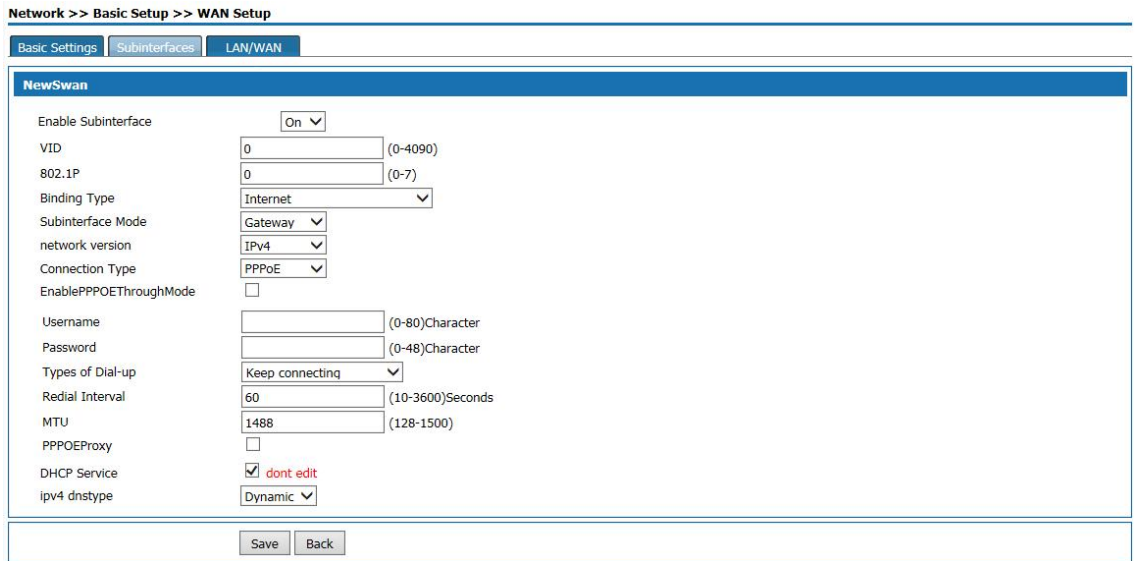

Figure4- 9 WAN Subinterfaces Configuration

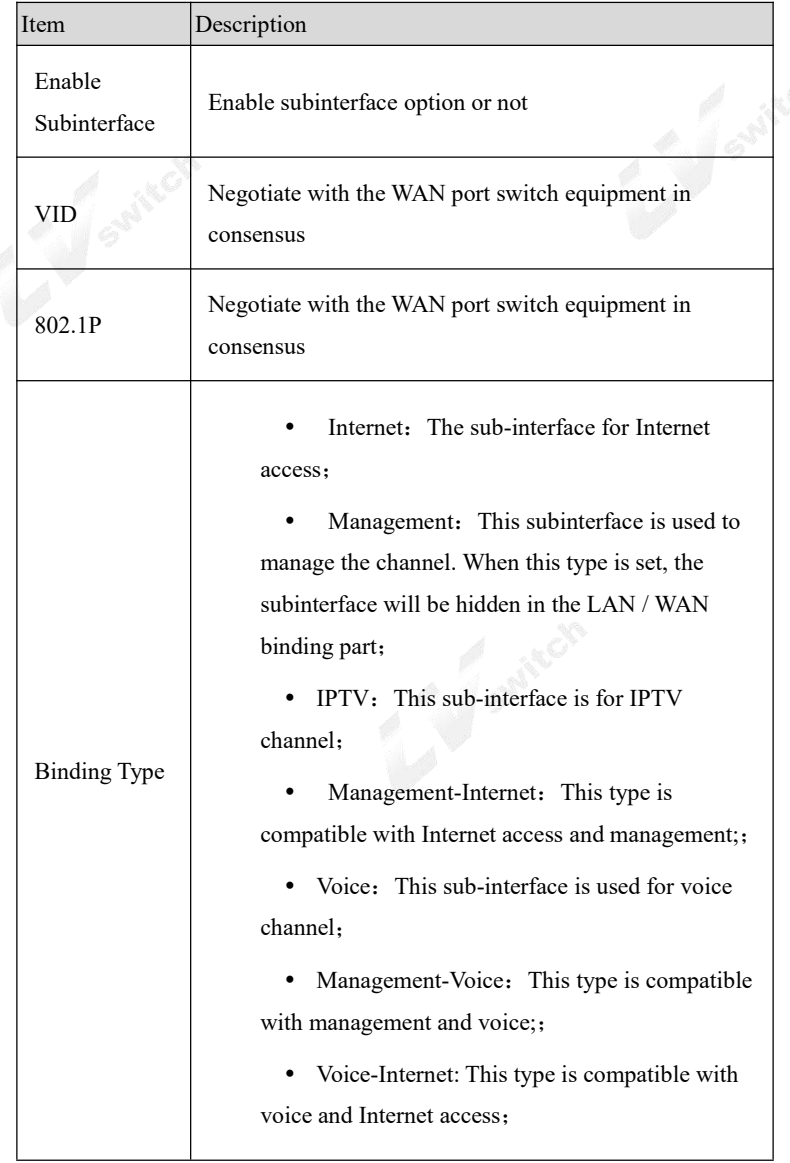

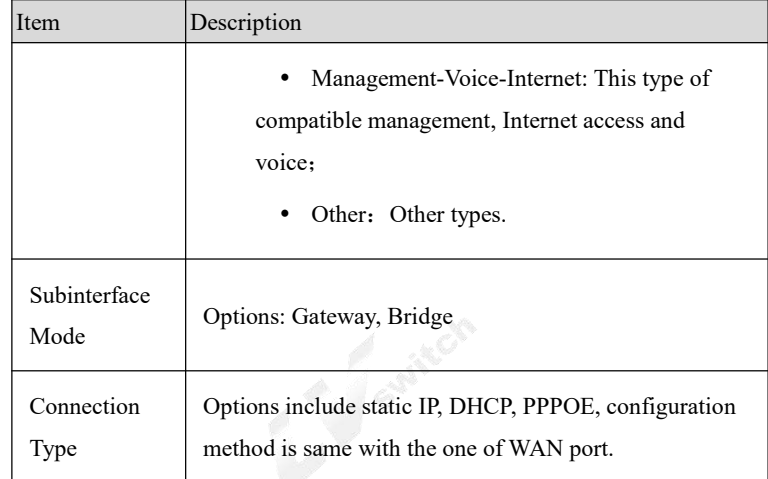

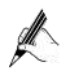

Enable "Subinterface" mode, the WAN port "Basic Settings" will not be available.

#### **LAN/WAN Binding**

In WAN Subinterface mode or Bridge mode, the connection between VLAN network segment or LAN port and WAN side port can be achieve by adding a LAN / WAN binding.

Select "Basic Setup> WAN Setup" and click the "LAN / WAN" tab. The page shown in Figure 4-10 is displayed.

|                                         | <b>Behavior Policy</b><br>Object<br><b>Network</b><br>VoiceSet<br>Security<br>Summary<br>System | Help   | Logout |
|-----------------------------------------|-------------------------------------------------------------------------------------------------|--------|--------|
| <b>El Basic Setup</b>                   | Network >> Basic Setup >> WAN Setup                                                             |        |        |
| <b>F LAN Setup</b><br><b>WAN Setup</b>  | Basic Settings Subinterfaces LAN/WAN                                                            |        |        |
| <b>E DHCP</b>                           | <b>Binding Type</b>                                                                             |        |        |
| + PortSet                               | O PORT_binding<br>VLAN binding                                                                  |        |        |
| Movanced Options<br><b>El VPN Setup</b> | <b>LAN/WAN Binding Settings</b>                                                                 |        |        |
|                                         | OT3800I-<br>unbound V<br>port2                                                                  |        |        |
|                                         | OT3800I-<br>unbound V<br>port3                                                                  |        |        |
|                                         | SSID1<br>unbound V<br>SSID <sub>2</sub>                                                         |        |        |
|                                         | unbound V<br>SSID <sub>3</sub><br>unbound $\vee$                                                |        |        |
|                                         | Save                                                                                            | Cancel | Apply  |

Figure4- 10 LAN/WAN Binding

VLAN binding: Select "VLAN binding" mode, and select from the drop-down box to bind the enabled VLAN with WAN subinterface.

Port binding: Select "Port binding" mode, and select from the drop-down box to bind the two internal network ports on the LAN side of the device withthe WAN subinterface.

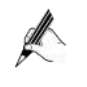

When "Port binding" is selected,the "VLAN Settings", "Port VLAN Settings" and "VLAN Isolation" under "Basic Setup> LAN Setup" will be hidden.

#### <span id="page-35-0"></span>4.1.4 DHCP Configuration

Select "Basic Setup> DHCP". The DHCP Settings page is displayed as shown in Figure 4-11.

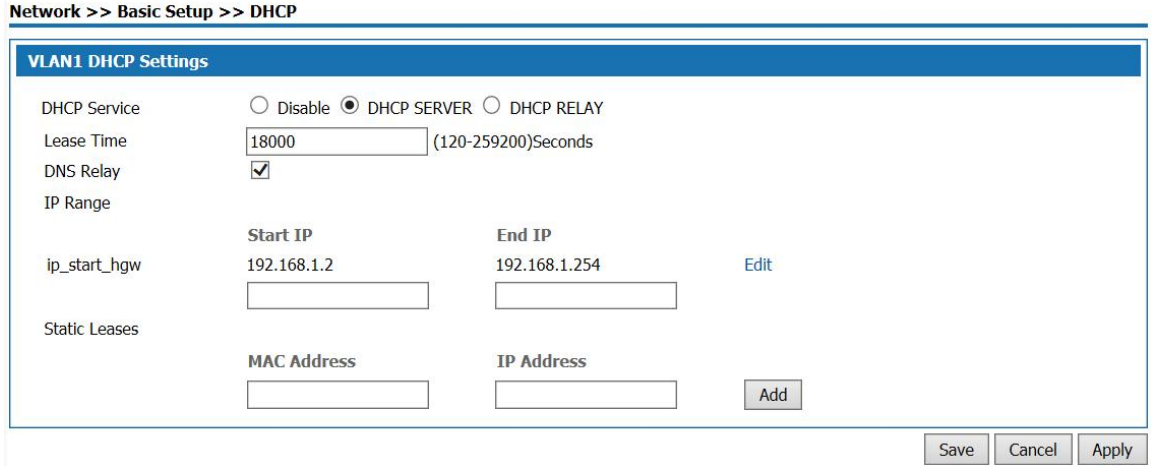

Figure4- 11 DHCP SERVER Configuration

- .................................. When DHCP service is select as " Disabled", the DHCP function on the LAN port is disabled.
- .................................. DHCP service is select as "DHCP SERVER", a page pop-up shown as Figure 4-11. This product acts as a DHCP (Dynamic Host Configuration Protocol) server and assigns IP addresses to computers in the LAN.

DHCP SERVER Configuration:

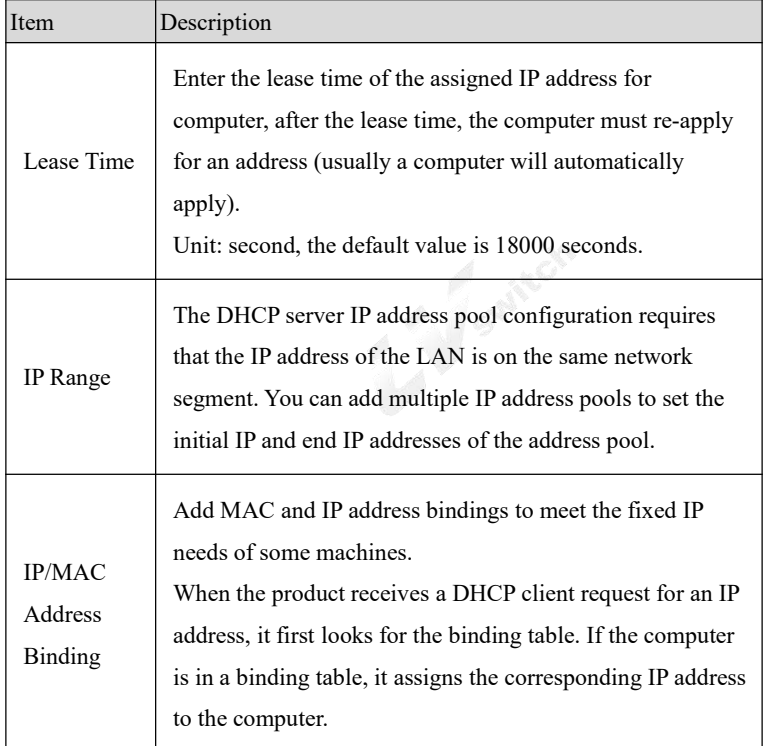

#### Table 4- 2 DHCP SERVER Configuration
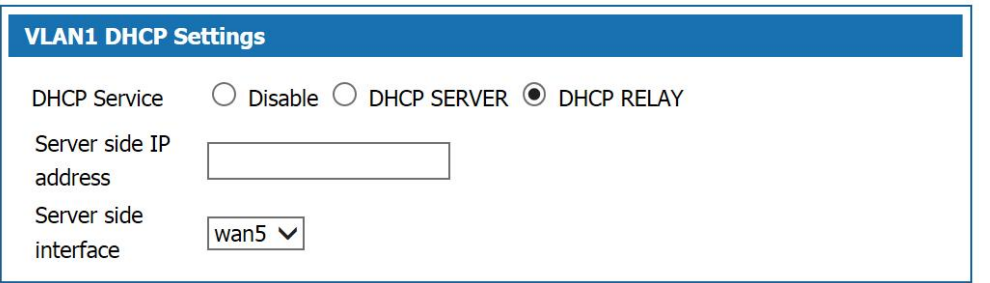

Figure4- 12 DHCP RELAY Configuration

- DHCP Service: Select "DHCP RELAY" to open page shown in Figure5-11. If the DHCP client and DHCP server are not on the same physical segment, the DCHP Relay Agent (Relay Agent) is required. In this case, the LAN acts as a DHCP RELAY proxy to communicate with DHCP servers on other subnets to allocate IP addresses to DHCP clients.
- DHCP RELAY Configuration Description:

Table 4- 3 DHCP RELAY Configuration

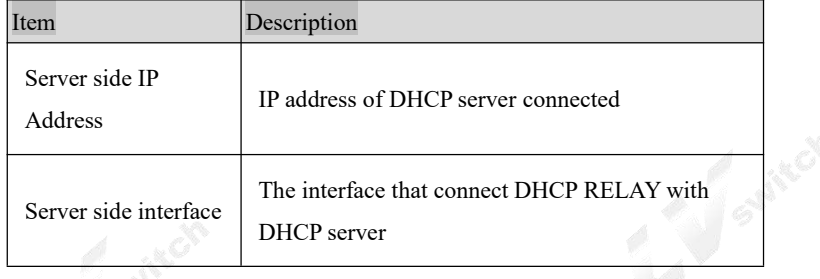

## 4.2 Advanced options

Advanced options include DDNS Settings, static routing, dynamic routing, DNS Relay Settings, NAT, port mapping, virtual domain names, ALG, network usb flash drives, local subinterfaces, and multicast Settings.

#### 4.2.1 DDNS Settings

The resolution between fixed domain name and dynamic IP address is realized. When the IP address of WAN port changes, this product will automatically initiate an update request to the designated DDNS server, and DDNS server will update the corresponding relationship between domain name and IP. Select "advanced options >DDNS" and enter the "DDNS Settings" page as shown in figure 4-13.

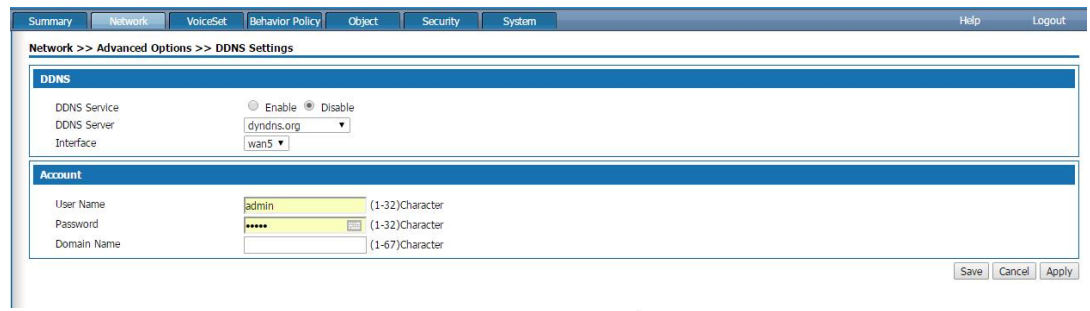

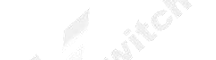

Figure 4-13 DDNS setting

The DDNS setting instructions are as follows:

Table 4-3 DDNS setting

| Terms        | Instruction                                                                                      |  |
|--------------|--------------------------------------------------------------------------------------------------|--|
| DDNS update  | Enable or disable the DDNS service, the default<br>value is enabled                              |  |
| Service type | Choose a provider of domain name<br>services, currently the product only support<br>www.3322.org |  |
| Username     | The user name of register DDNS service.                                                          |  |
| password     | The password of register DDNS service.                                                           |  |
| Domain name  | Domain name bound to the WAN port IP address<br>of the product.                                  |  |

## 4.2.2 Static Route

After defining the LAN port address, WAN port address and gateway, the device will automatically generate the interface network segment route and a default routing, with these routes,basic service needs can be meet in normal circumstances. Select" Advanced Options> Static Route". The "Static Route" page is displayed as shown in Figure 4-14.

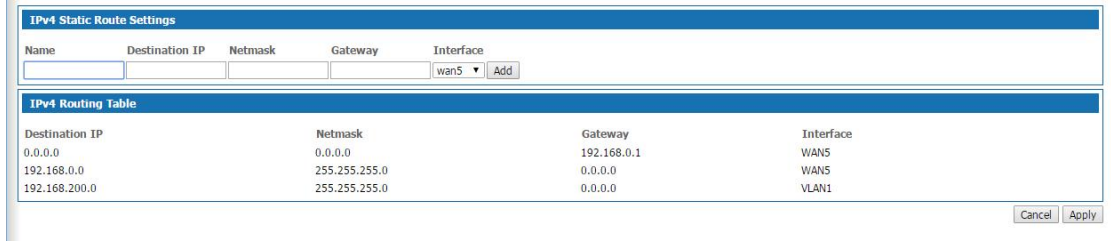

Figure 4-14 Route setting page

#### Add route configuration description:

## Table 4- 4 Add Routing

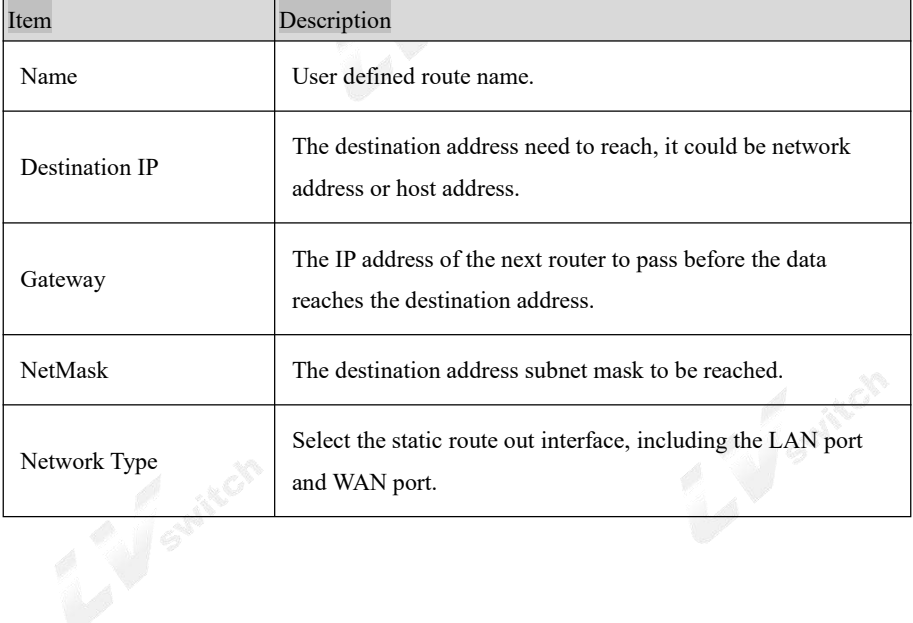

## 4.2.3 Dynamic Route

Dynamic routing means that the router can automatically set up its own routing table and adjust it according to the actual situation. The routing information exchange between the product and the docking device is realized based on RIP routing protocol. Route: network >advanced options>dynamic route, the page pops up as following:

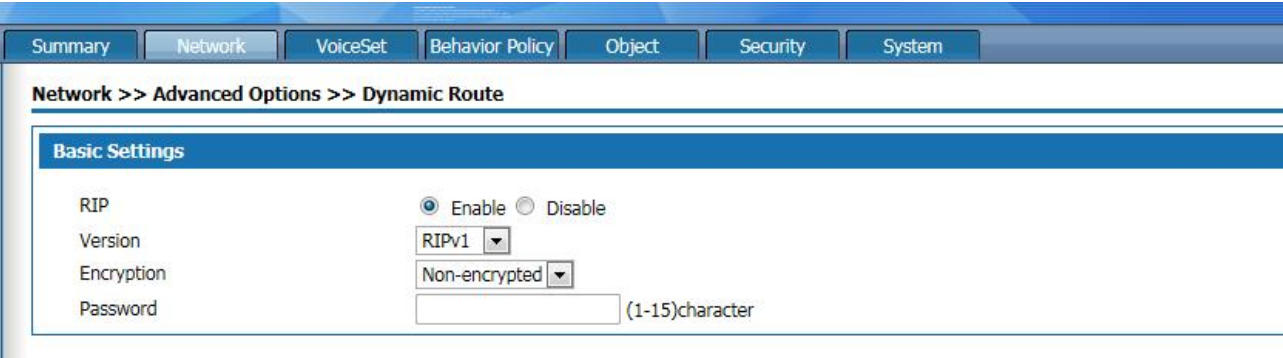

Figure 4-15 Dynamic Route

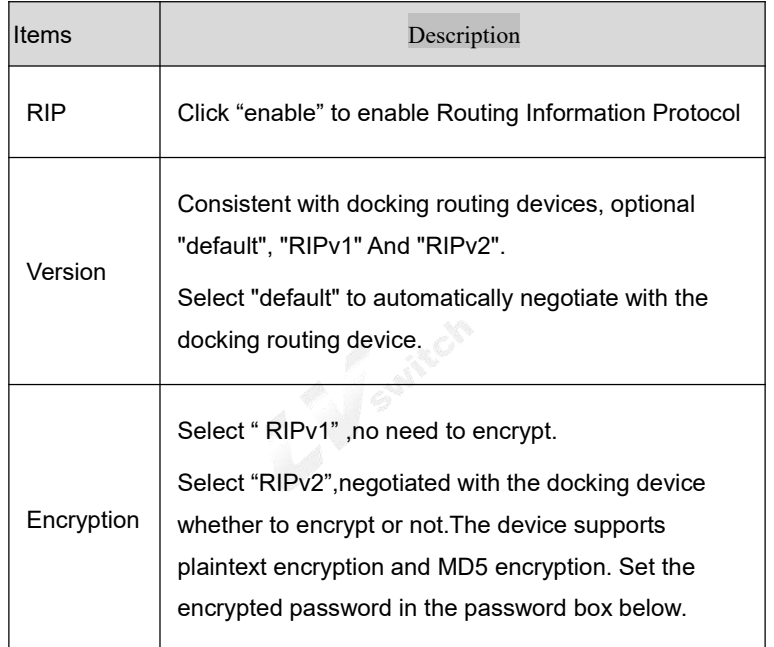

## 4.2.4 NAT setting

Network Address Translation (NAT) enables multiple computers in the LAN to access the Internet through a small number of public IP addresses and save public IP addresses. As LANs are isolated from the Internet, NAT can also provide some assurance of Security. Select "Advanced Options> NAT", and enter the NAT Configuration page as shown in Figure 4-16.

```
Network >> Advanced Options >> NAT
```
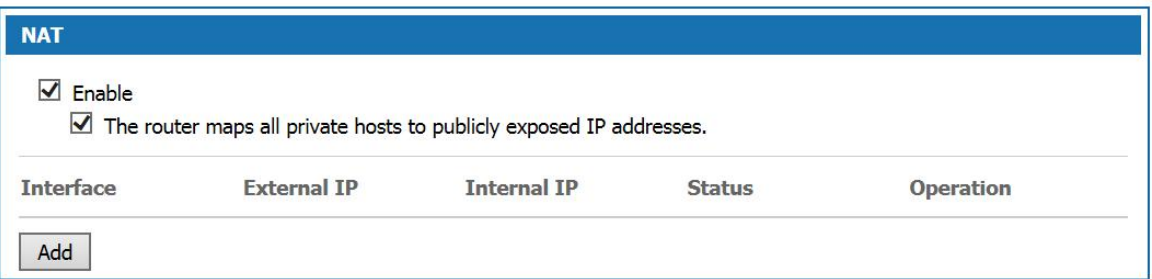

Figure 4-16 NAT SETTING

NAT setting description as following:

Table 4-16 NAT setting

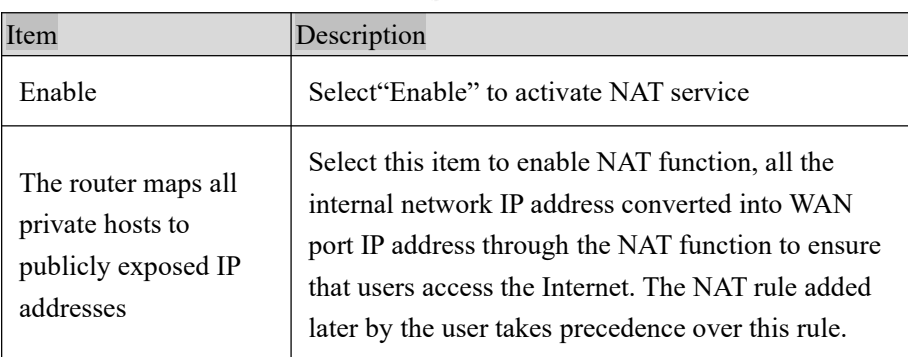

Click <Add> button to open the "Add NAT Configuration"page as shown in Figure 4-17

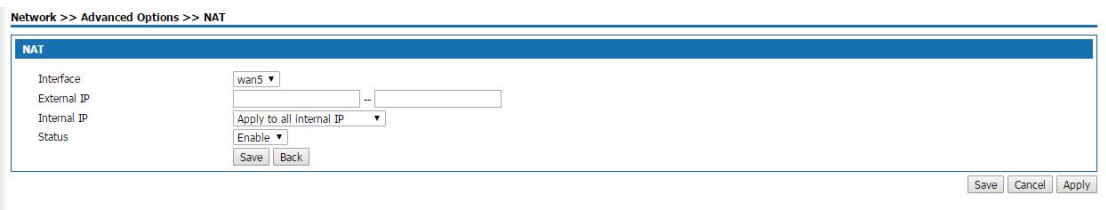

Figure 4-17 Add NAT Configuration

## Add NAT Configuration:

Table 4- 17 Add NAT Configuration

| Item        | Description                                                                                                    |
|-------------|----------------------------------------------------------------------------------------------------|
| Interface   | Select WAN port or wan sub interface port. NAT configuration<br>added is valid when the WAN port address is static, otherwise it<br>shows no static interface.                                                                                                    |
| Extranet IP | IP address range used after address translation, the address range<br>must be in the same network segment as the above network<br>interface.                                                                                                    |
| Intranet IP | Intranet IP address need to be translated. Select "Apply to all<br>Intranet IP", all Intranet IP are translated to the extranet IP through<br>NAT function, select "Apply to the specified Intranet IP."<br>Set the<br>intranet addresses that need NAT to translated in the following text<br>box. |
| status      | Optional, Enable or Disable.                                                                                                    |

## 4.2.5 Port Mapping

Port mapping is used to map the WAN side IP of the device to the specific server IP of the Intranet. When accessing the Intranet specific server IP, just access the WAN side IP.

Choose "Advanced Options> Port Mapping", and enter the "Port Mapping" page shown in Figure4-18.

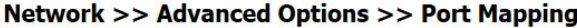

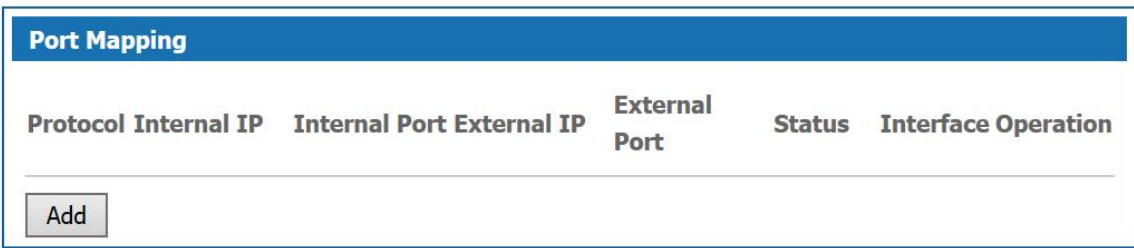

## Figure 4-18 Port Mapping Configuration

Click <Add> button to open Add Port Mapping page shown in Figure 4-18.

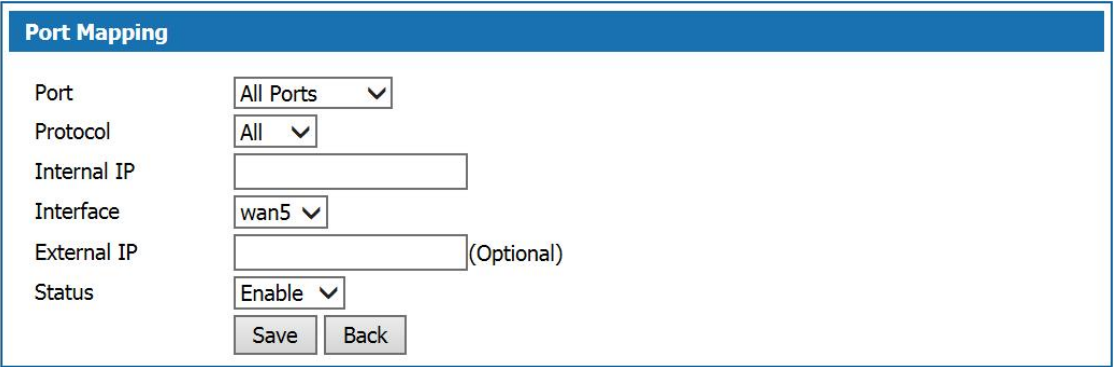

Figur4-18 Add Port Mapping

Add Port Mapping Description:

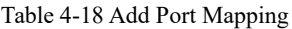

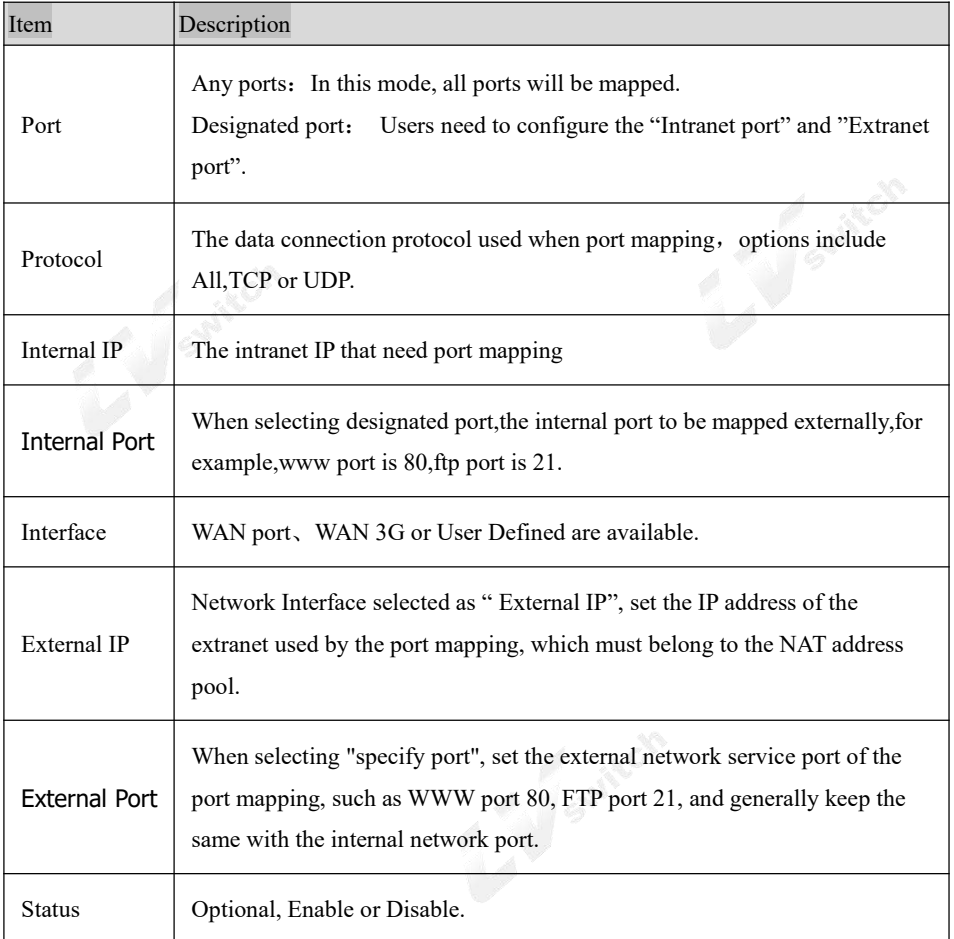

## 4.2.6 Host name setting

Virtual domain Settings allow users to set the domain name to access the corresponding Intranet IP address. Select Network >Advance options> Host name, the page will pops up as the figure 4-19.

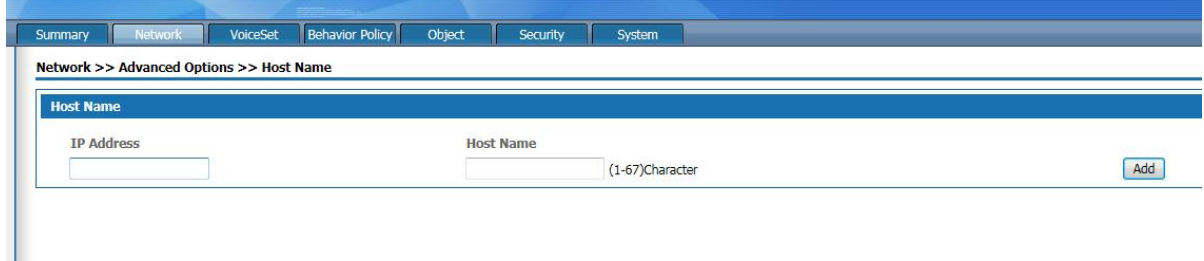

#### Figure 4-19 Host name setting page

Host name setting description as following:

Table 4-19 Host name setting description

| <b>Interface</b> | Instruction                                                         |
|------------------|---------------------------------------------------------------------|
| IP address       | Intranet IP address                                                 |
| Host name        | Set the host name of the intranet IP, the length is 1-67 characters |

#### 4.2.7 ALG setting

The ALG(Application Layer Gateway) is a type of firewall made by a an augmented firewall or computer network Application or firewall containing of security components for NAT.Enable ALG function to realize private network traversal function of SIP, FTP, H323, L2TP, RTSP, IPSEC and PPTP protocols.

Select "advanced options >ALG" and enter the "ALG" page as shown in figure 4-20

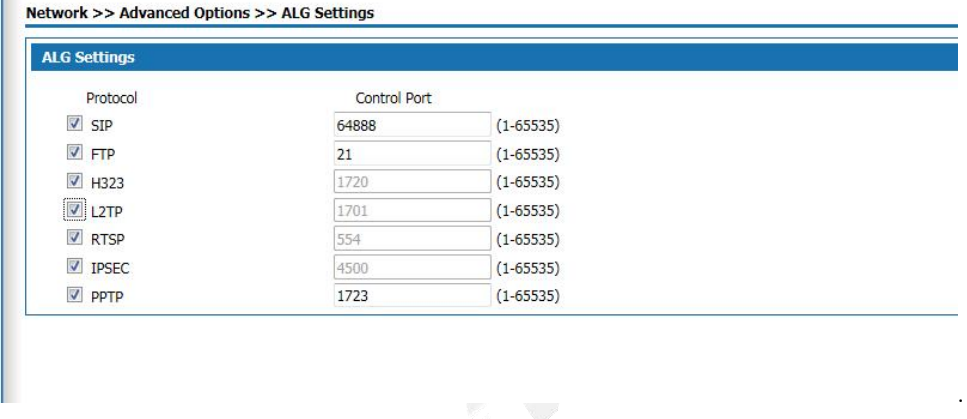

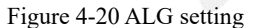

Select the radio box to enable ALG for the corresponding protocol.

4.2.8 Network U disk

The network U disk allows the files on the storage device attached to the USB interface of this product to be Shared automatically. Select "advanced option > network usb drive" and enter the "network usb drive" page as shown in figure 4-21.

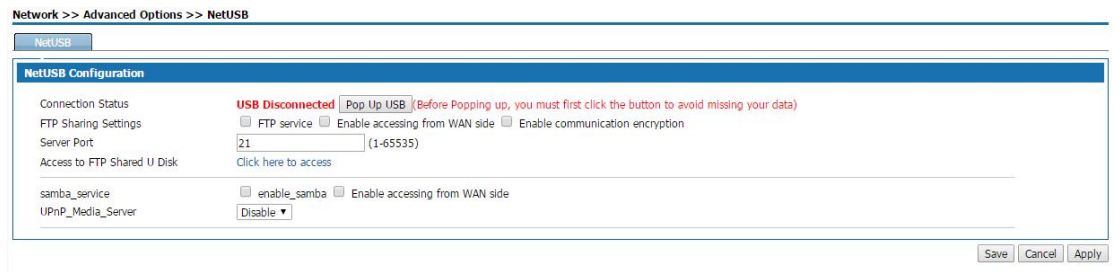

Figure 4-21 Network USB configuration

The setting instructions of network usb flash drive are as follows:

Table 4-21 network U disk Settings

| Terms                             | Description                                                                                                    |  |
|-----------------------------------|----------------------------------------------------------------------------------------------------|--|
| USB<br>connection<br>status       | The product's USB interface is attached to the<br>storage device, showing "USB connected";<br>otherwise, it shows "USB not connected".<br>Before pulling out the USB drive, please click < pop<br>up the USB drive > button, and then pull out the USB<br>drive after the status update is "USB is not<br>connected".                                                                                                   |  |
| FTP setting                       |                                                                                                    |  |
| FTP Sharing<br>Settings           | Select "FTP service", the intranet users can access to<br>the usb device by entering "ftp://local lan port<br>address" in the browser.<br>Select "Enable accessing from WAN side", it is<br>allowable for the WAN side users to access usb<br>device by entering "ftp://product local wan port<br>address" on the browser.<br>"Enable communication encryption": select this to<br>enable the communication encryption. |  |
| Server port                       | FTP server port, generally set "21"                                                                                                    |  |
| Access to<br>FTP Shared<br>U Disk | Click accessing here, it can visit the shared u disk.                                                                                                    |  |

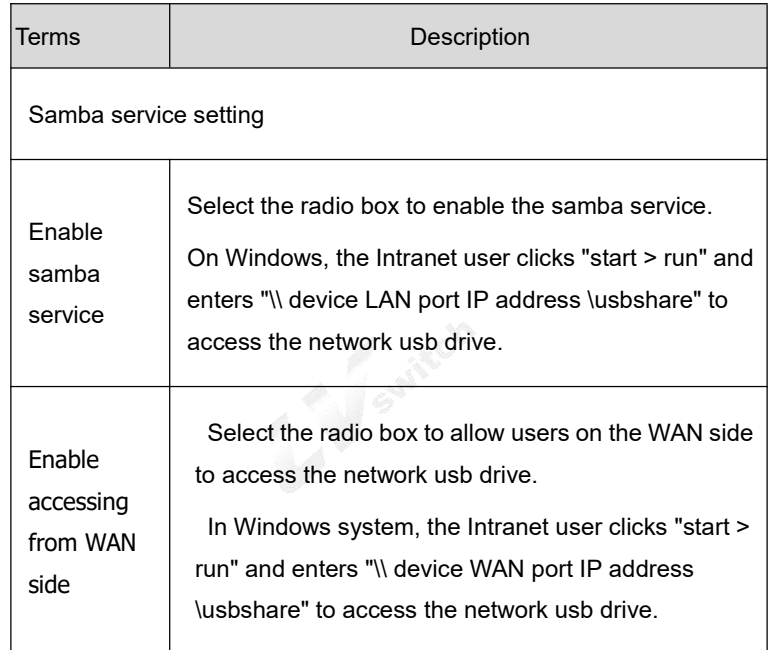

## 4.2.9 Local subinterface

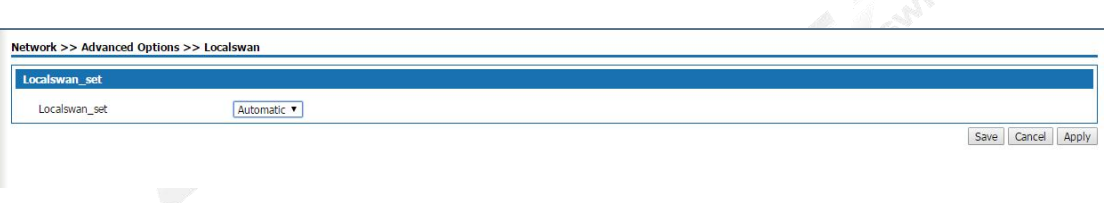

Figure 4-22 Network USB configuration

## 4.2.10 IGMP PROXY

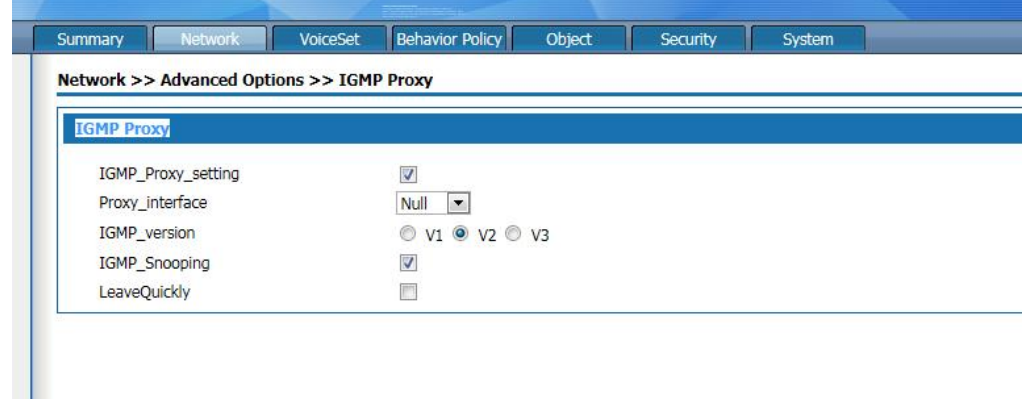

Select advanced options> IGMP Proxy setting,the page pops up as figure 5-21

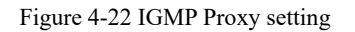

This product supports IGMP proxy and IGMP listen function,click the radio box to enable the function. The proxy

interface is the interface connect with IGMP router,which can be WAN 5 or WAN sub-interface according to the drop-down box.

# **5.Voice Configuration**

Voice configuration includes operate,SIP user set,SIP server set, Digitmap ,Codec set,IAD global set and Suppservice.

Before voice setting, please click "voice set" at the top of the page to enter the voice setting page.

## 5.1 Operate mode setting

Select<Voiceset> <Voicework> and <Operate> enter into the page as shown below:

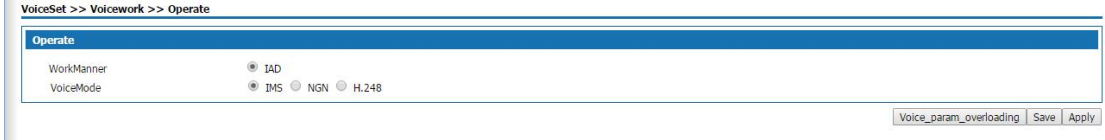

5-1 Operate mode setup

The working mode is "IAD", and this product is used as integrated access device.

Select IMS in voice mode, click  $\lt$  voice parameter overloading  $\gt$ , and configure the parameters of device docking with IMS network; Select NGN network in the voice mode, click < voice parameter overloading >, and configure the parameters of device docking with NGN network; Select H. 248 protocol for the voice mode, click < voice parameters overloading  $>$ , and configure the parameters for the device to interface with the MGC gateway.

## 5.2 SIP USER SET

When selecting "IMS" or "NGN" in the voice mode, select <Voice set>and <Voice work>then click the tab<SIP USER SET>" and enter the "SIP user setting" page as shown in figure 5-2.

#### IAD SERIES USERS MANUAL

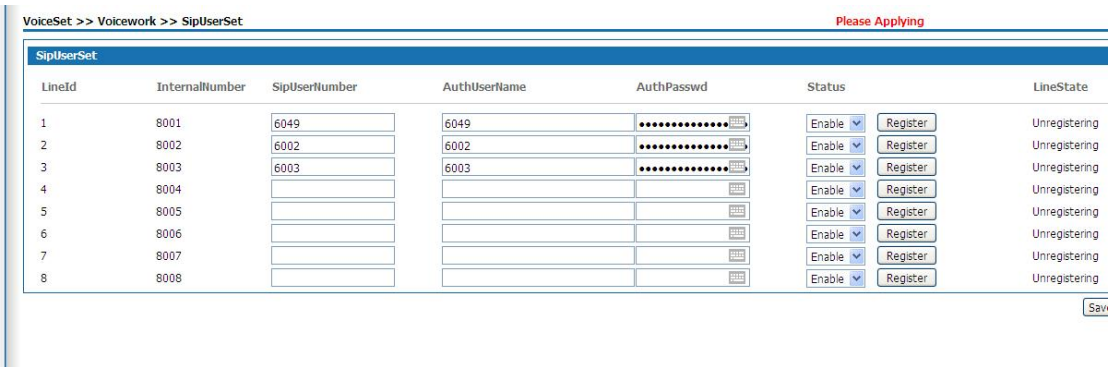

## Figure 5-2 SIP user set

This product provides 8 FXS ports, 8 analog phones can be hung under the maximum support, 8 users can be added, the page has been configured with the internal number of 8 users. The user here is SIP user, go to analog channel.

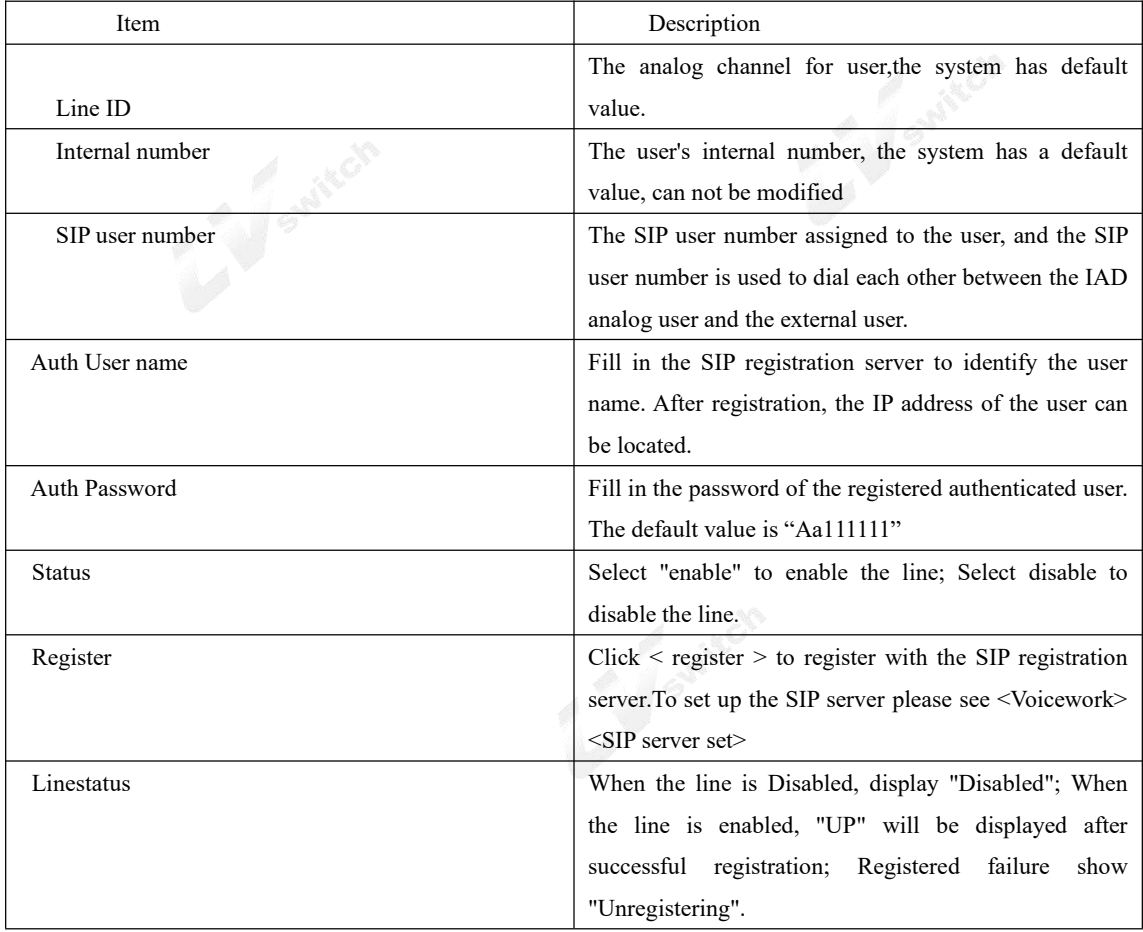

Generally speaking, there are two forms of docking with operators. One is direct docking, that is, no need Account number and password, only need to know the other party's IP address and port, directly invited the called number to the service operator; One is to register with the service server first and then send the invitation. In this way, authentication is enabled and the account and password are verified.

When choose "H.248" as voice mode, select <Voice work> and <H.248 USER SET> entering the H.248 user setup as the following page

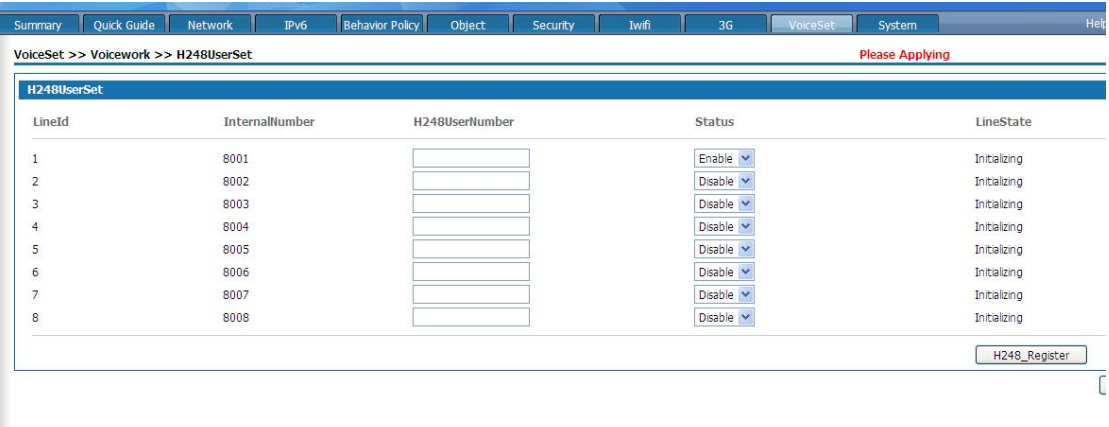

#### Page 5-3 H.248 user setup

This product provides 8 FXS ports, 8 analog phones can be hung under the maximum support, 8 users can be added, the page has been configured with the internal number of 8 users. The users here are H. 248 users and go through the analog channel.

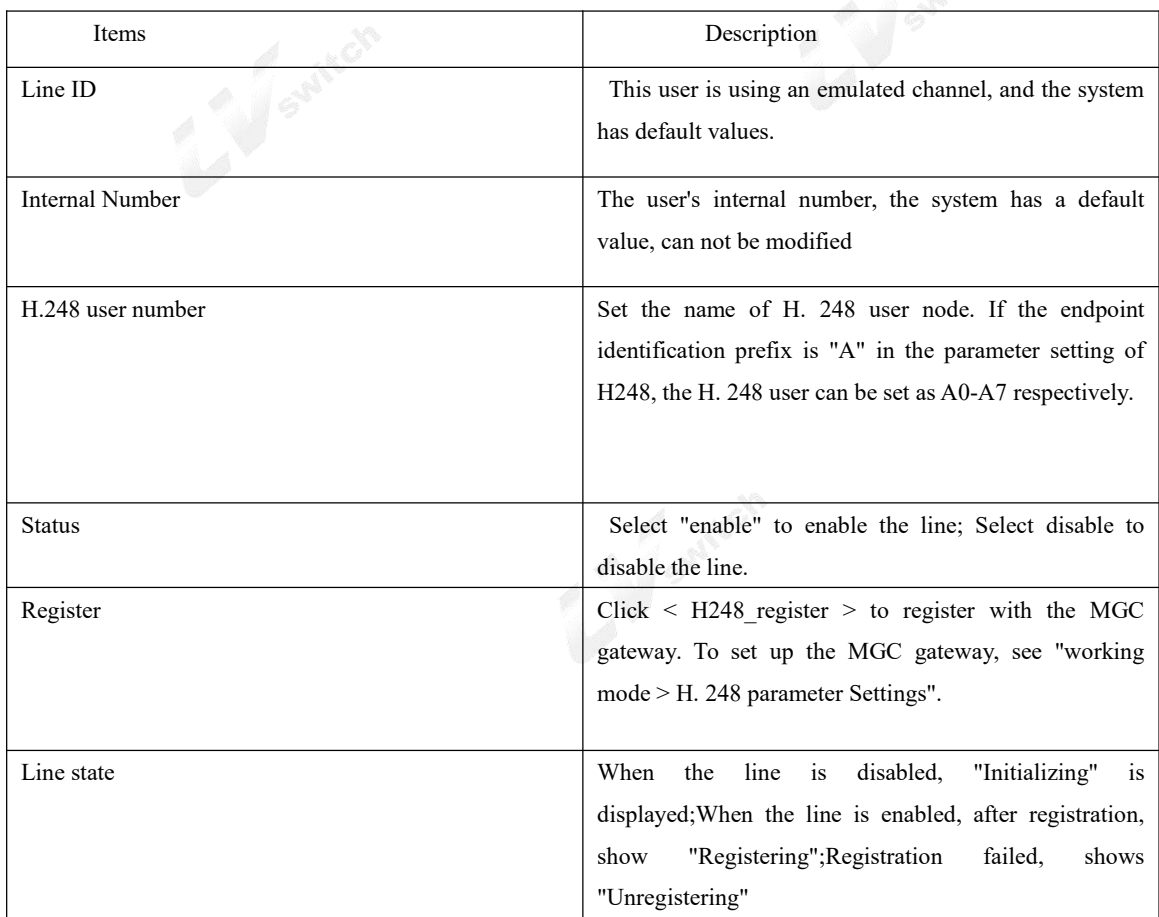

Generally speaking, docking with the operator has two forms. One is direct docking, that is, no need

Account and password, just need to know the other party's IP address and port, directly invited the called number to the service operator; One is to register with the service operator first and then send the invitation, which requires authentication and account and password verification.

## 5.3 SIP server set

When selecting "IMS" or "NGN" in the voice mode, select <Voice set ><Voice work><SIPserver set> and enter the "SIP server setting" page as shown in figure 5-4.

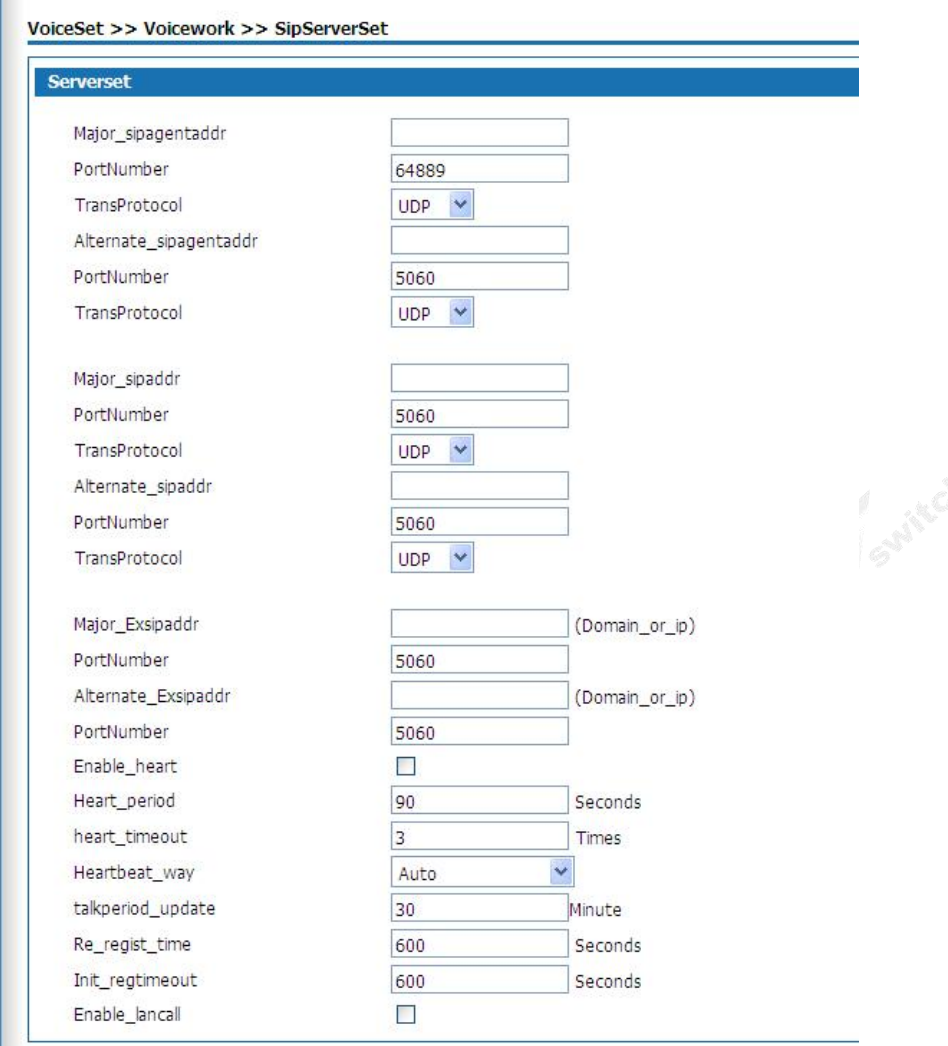

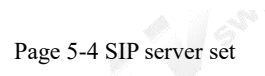

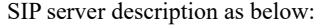

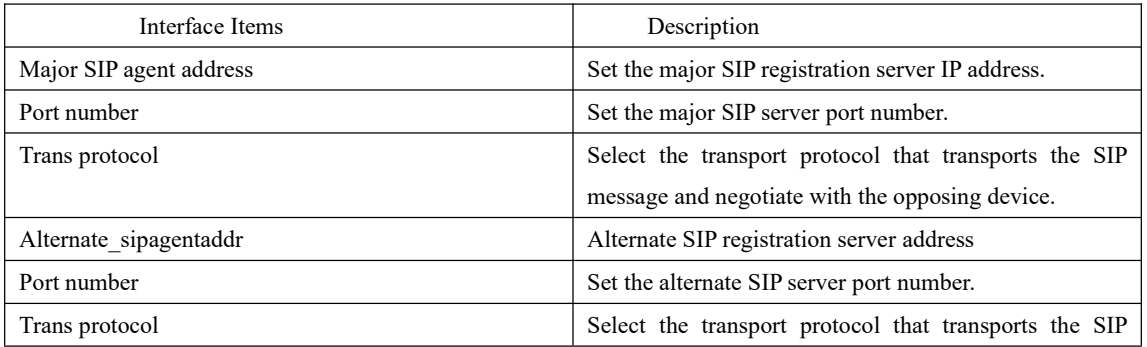

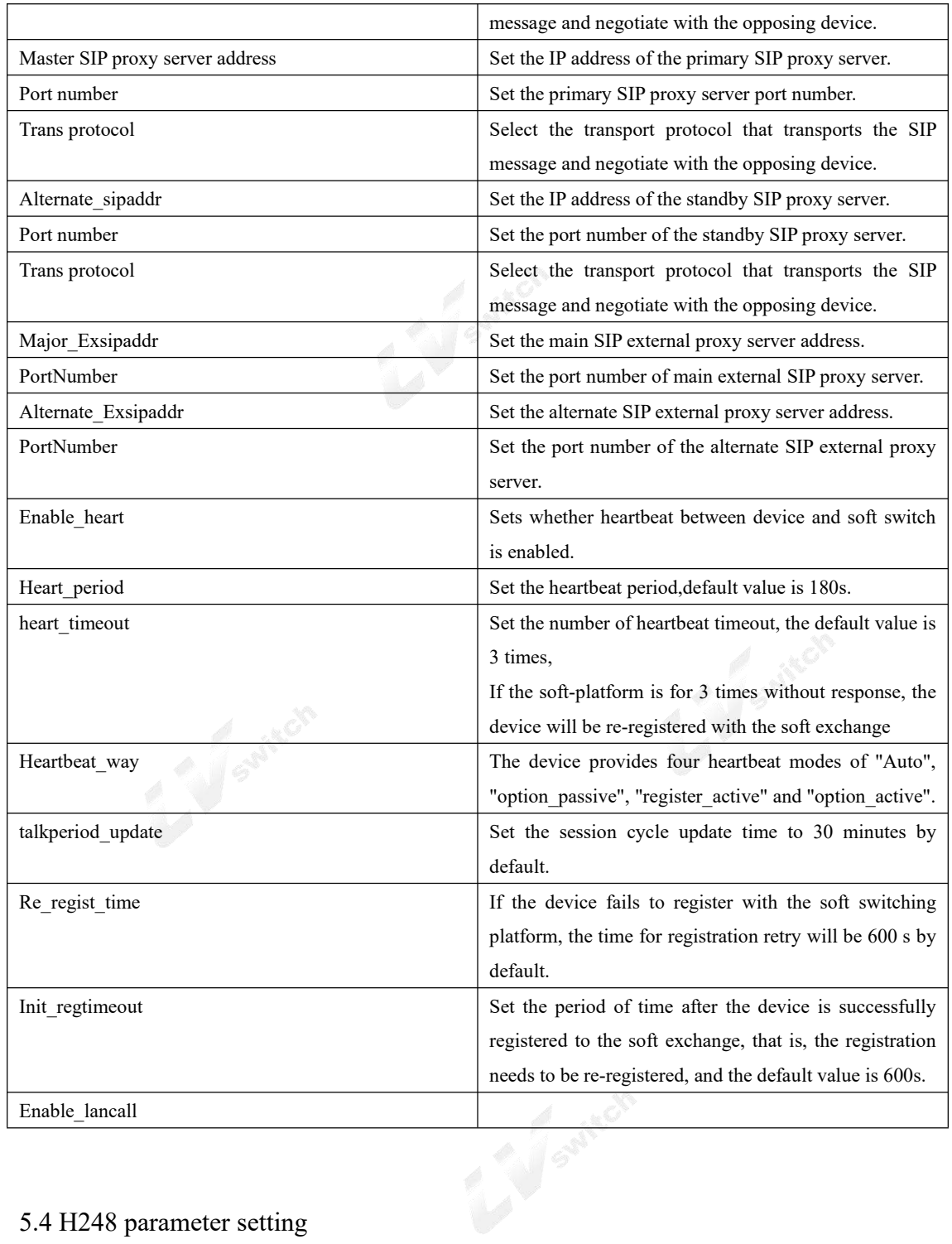

## 5.4 H248 parameter setting

This product can be used as MG to configure the address, domain name, port and other information of MG and MGC respectively. After MG successfully registers with MGC, MG and MGC will negotiate relevant configuration parameters.The MGC instructs the MG to detect a pick event at a terminal that can receive or initiate a call.

When the voice mode is "H.248", select the <voicework> and<Paramset>, then the "H248 parameter setting" page pops up as shown in figure 5-5.

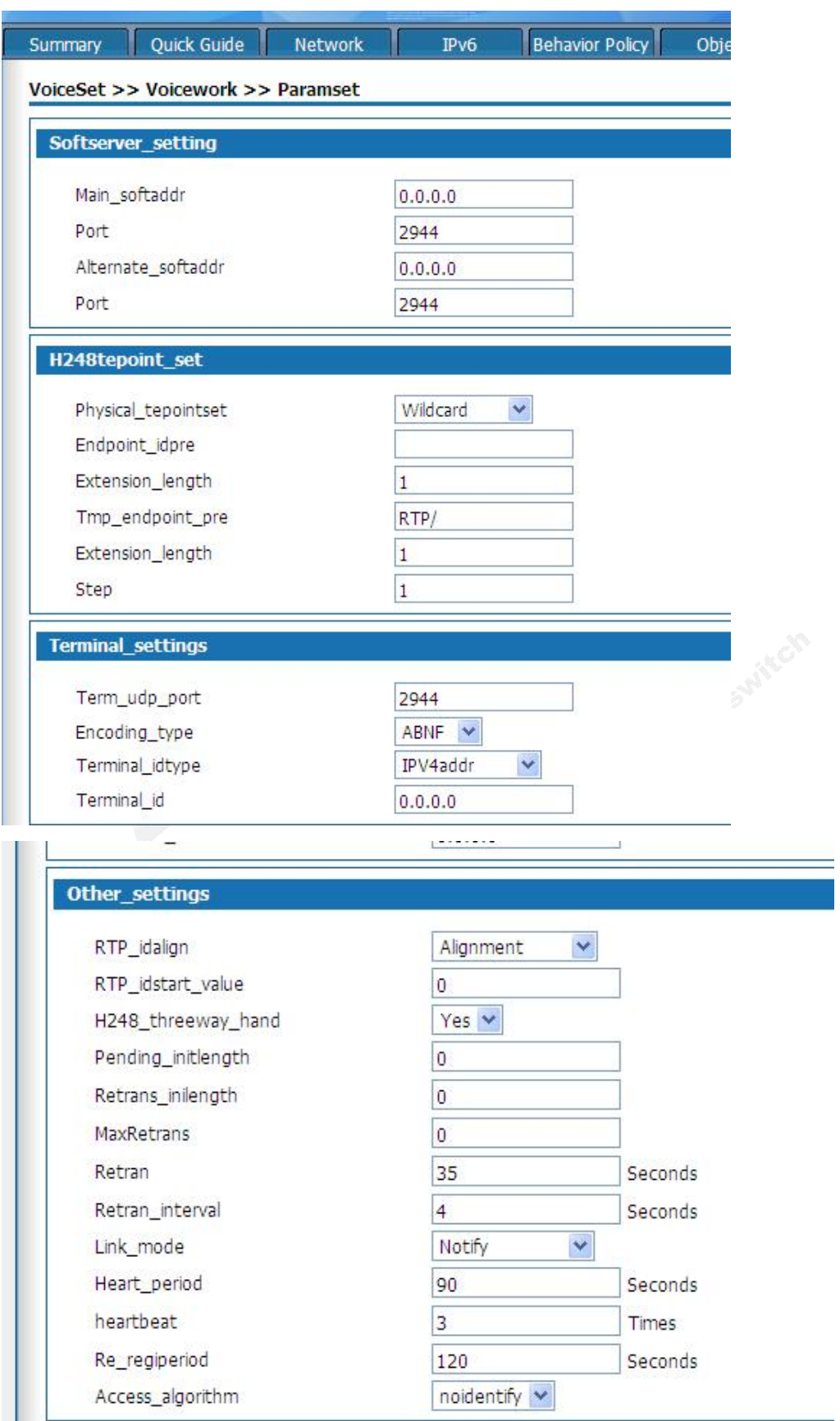

Figure 5-5 H248 parameter setting

![](_page_51_Picture_185.jpeg)

![](_page_52_Picture_141.jpeg)

# 5.5 Configuration sample

User number: +8651280910482, Authentication user name: [+8651280910482@ims.js.chinamobile.com](mailto:%2B8651280910482@ims.js.chinamobile.com), Authpassword:14785236

IMS soft switch platform: 120.195.9.148

Connect one phone to RJ11 interface .

Select work manner IAD and voice mode "IMS"

![](_page_52_Picture_142.jpeg)

#### Figure5-6 Sample setting

Click<voice parameters overloading> to change specified parameters,click<save>to save the

configuration,click <apply> to apply the configuration.

Set the SIP server

r.

Set the main SIP register server IP address and main SIP proxy server IP address to be

"ims.js.chinamobile.com".Main SIP external proxy server IP address "120.195.9.148".The

port number is "5060", the transport protocol"UDP", other keeps the default value as below.

The user number register to IMS soft switch platform.

The SIP user number is  $48651280910482$ ", The authentication user name is

"[+8651280910482@ims.js.chinamobile.com"](mailto:%2B8651280910482@ims.js.chinamobile.com),the authentication password "14785236".Select "enable"and click  $\langle$ save> to save the configuration then click  $\langle$ apply> to make the configuration effective.Click  $\langle$  register > to register with IMS network. After successful registration, the line status shows "UP", and now the phone can be used through IMS channel when the device hangs down.

![](_page_53_Picture_74.jpeg)

When the device hangs down the phone it supports tripartite communication, use the tripartite communication function normally and then passing the beat fork action can add users to join the call, the device can support up to five users to talk at the same time.

## 5.6 Codec setting

Select<Voice set><Voice work> and<Codec set>,the page pops up as following 5-9

![](_page_54_Picture_30.jpeg)

Figure 5-9

Configure the codec orders of the device, it should be negotiated with the opposite device in the order of priority encoding and decoding 1, 2, 3, 4 and 5. encoding and decoding 1, 2, 3, 4 and 5.

5.7 IAD GLOBAL SET

Select <Voiceset><Voicework> and <IAD globalset>,then the page pops up as the following

55

![](_page_55_Picture_8.jpeg)

![](_page_56_Picture_160.jpeg)

![](_page_56_Picture_161.jpeg)

![](_page_57_Picture_158.jpeg)

![](_page_58_Picture_152.jpeg)

# 5.8 Digitmap

The dialing rule is the number acquisition rule descriptor, which is used to detect and report the dialing events received by the terminal. The main purpose of using dialing rules is to improve the efficiency of this product to send called code, that is, when the called number dialed by the user conforms to one of the dialing schemes defined in the dialing rules, this product will immediately send this called number.

Select the <Voiceset> and <Digitmap>,the digitmap page is as following

![](_page_59_Picture_116.jpeg)

#### Figure5-8 Digitmap

Please refer to the page description for the description of dialing rules. The system default rules are as follows:

![](_page_59_Picture_117.jpeg)

## 5.9 Suppservice

Supplementary services are used to display the existing services of users, which are parameters of tr069. These

parameters belong to the data subscribed to the core network, that is, they can only be used if the core network can support these services.

Select "working mode > supplementary service" and the page as shown in figure 5-11 pops up.

![](_page_60_Picture_48.jpeg)

Figure 5-11 supplementary service

Select "check/Edit" the page it will pop up the page as following 5-12

![](_page_60_Picture_49.jpeg)

Figure 5-12

![](_page_60_Picture_50.jpeg)

![](_page_61_Picture_147.jpeg)

# **6.Network security**

Network security module includes basic Settings, firewall, ARP and DDos.

Before configuration, please click "security" at the top of the Web page to enter the network security page.

# 6.1Basic setting

Select<Security> and <br/>sbasic setting> then the basic setting will pop up as following.

| $\overline{\mathcal{L}}$ | only_lan                       |  |
|--------------------------|--------------------------------|--|
| $\overline{\mathcal{L}}$ | only_wan                       |  |
| o                        | Permit Configuration From WLAN |  |
| $\overline{\mathcal{L}}$ | Enable Firewall                |  |
|                          | Θ<br>Respond to PING on WAN    |  |
|                          | ο<br>lanping                   |  |

Figure 6-1 Basic setting

![](_page_62_Picture_97.jpeg)

![](_page_62_Picture_98.jpeg)

## 6.2 ACL access control

ACL access control is applicable to users in enterprises, governments, schools and other industries. Users can create diversified security policies based on the functions of ACL access control. Select "network security >ACL access control" to enter the page of "ACL access control" as shown in figure 6-2.

![](_page_62_Picture_99.jpeg)

#### Figure6-2 Firewall

ACL access control policies for packets derived from the basic interface have been predefined in this product. Users can modify the policy target by clicking the target item.

Click the < add > button and enter the page of "add ACL access control rules" as shown in figure 6-3. Add ACL access control rules as follows:

![](_page_63_Picture_83.jpeg)

6-3 Add ACL control

![](_page_63_Picture_84.jpeg)

![](_page_64_Picture_99.jpeg)

After the rule is successfully added, the rules will be matched in the order from top to bottom. The user can change the order of the access control rules through the  $\langle up \rangle$  and  $\langle down \rangle$  buttons.

## 6.3 ARP DEFENSE

ARP attack prevention function is mainly to prevent a large number of invalid ARP request packets in the local area network (LAN) from filling the ARP table items of the device, so that the normal computer cannot access the device or the situation of the external network. This function should be combined with IP/MAC binding. After enabling this function, the system will only process ARP packets that conform to IP/MAC binding rules and discard other ARP packets directly, so as to achieve the function of preventing malicious ARP attacks. Therefore, before enabling the ARP anti-attack function, it is necessary to bind the legal IP/MAC address in the IP/MAC binding table.

6.3.1 The IP/MAC binding

Select <network security ><ARP defense> and enter the "IP/MAC binding" page as shown in figure 6-4.

![](_page_65_Picture_61.jpeg)

#### Figure 6-4 IP/MAC binding

Click the < import from system> button from the system, and the device will automatically learn the IP/MAC binding information in the ARP list, which will be displayed on the IP/MAC binding page. You can also manually add IP/MAC binding information by setting the IP address and MAC address, and then click the < add > button to add IP/MAC binding information to the IP/MAC binding page.

The LAN computer IP/MAC binding table can be easily obtained by importing it from the system. However, due to ARP aging and other reasons it can not guarantee the import of all computer information. It is recommended that after importing through this method, check whether the computer you want to bind is in the binding table. If not, please Add it manually.

#### 6.3.2 ARP Defense

- 1

Click<ARP DEFENSE> enter the ARP defense page as following

![](_page_65_Picture_62.jpeg)

Figure6-5 ARP DEFENSE

The ARP anti-attack configuration is described as follows:

![](_page_66_Picture_133.jpeg)

Enable "disable clients that do not comply with IP/MAC binding rules from accessing the external network",please confirm that the IP/MAC binding table has been bound with the necessary IP/MAC information. Without any binding information, the device cannot be logged in from the WAN/LAN port.

## 6.4 DDOS defense

Intrusion protection provides protection against DDOS attacks, can achieve the dynamic filtering of malicious traffic, prevent large traffic based on a variety of protocol DDOS attacks, effectively ensure the stable operation of the network. Select "network security >DDOS" and enter the page of "DDOS protection" as shown in figure 6-6.

![](_page_66_Picture_134.jpeg)

#### Figure 6-6 DDos defense

WAN setting page is used to protect external network users from DDoS attacks on devices; The LAN setup page is used to protect the device from DDoS attacks by Intranet users. Select "enable DDoS protection function" to enable this function. It is recommended to turn on all preventive functions without special requirements. Open the TCP Flood attack defense, UDP Flood attack defense and ping Of Death attack defense, you can set the connection limit according to the traffic Of the server under normal circumstances, generally keep the default value.

## **7.System management**

Before configuration, please click "system management" at the top of the page to enter the system management page.

System management to manage the hostname, time, password, backup and recovery, upgrade, remote management, restart, recovery of factory values, diagnostic tools, Bypass Settings and logs.

#### 7.1 Basic setting

Select "system management > basic Settings" and enter the "basic Settings" page as shown in figure 7-1.

![](_page_67_Picture_78.jpeg)

#### 7.2 Web manage

System >> System >> WebManage

Select "system management> Web Manage" and enter the web manage page as following

![](_page_67_Picture_79.jpeg)

#### 7.2 Web manage

The system has a default HTTP port of 80 and an HTTPS port of 443. You can modify the WEB administration port as you like, but generally you don't need to. The device was not operated on during the administrative timeout, and you need to log in the device again to continue the configuration.If whitelist is enabled, only computers with whitelist IP addresses are allowed to manage the WEB

### 7.3 Backup and restore configurations

**SEATIST** 

If you have backed up the system setting information before, you can restore the current setting to the previous backup setting to ensure the normal operation of the product and reduce the loss caused by the loss of information when the system setting information of the product is lost due to wrong operation or other circumstances. Backup system setup information also helps with failure analysis.

Select "System management> Maintain" entering the "maintain"page as figure 7-3.

![](_page_68_Picture_106.jpeg)

7-3 Backup and restore configurations

The operation for backup configuration to PC is below:

In "maintain"page select the backup to PC, enter< the file name to save> and click<Backup> button, it pops up the file download dialog box.In the"file download" dialog,click <saving>button and it pops up "save as " dialog box. In "save as" dialog box select the information route then click saving button to save backup. Result: The configuration information was successfully saved to the computer and the device can be recovered later through the configuration file

Backup configuration information to USB operation:

Insert the USB device into the USB port of the device, and the USB connection status is displayed as USB connected. On the configuration maintenance page, select backup to USB, click the < backup > button, and start Result: After the successful backup to USB, it will pop up the page as following

**Backup configuration file to USB completed.** 

Figure 7-4 configuration successfully

NOTE please do not modify the backup configuration information file. The configuration file is encrypted. It cannot be restored to the device after modification.

#### Local import configuration:

Select<maintain> page click the <br/> <br/> <br/>velocity, then it pops up the "select file "dialog box.In select file dialog

box, find out the backup file,click<open> button.In <maintain>page ,select<restore> button, then it will appear the succesful page as following

![](_page_69_Picture_109.jpeg)

Figure 7-5 backup restore successful

Result:The system restarts and returns to the imported configuration information state.

USB import backup configuration process as follow:

After selecting the configuration file in USB, click the < restore > button to display the page of "setup information restored successfully" as shown in figure 7-5. After system restart, restore to the imported configuration of setup information.

NOTE After the configuration information is restored, the current configuration information is lost. If you lose your current configuration information, take care to make a backup.

Restore installation configuration:

 $Click < start > to save the installation configuration to the device to display the save time of the configuration;$ Click  $\le$  start  $\ge$  to restore the saved configuration information. After restoring the configuration, all the configuration information from the last installation configuration save time to the current time will be lost. Please pay attention to the backup.

## 7.4 Upgrade

Users of this product can contact the manufacturer to obtain the latest version and upgrade the system to obtain more functions and more stable performance. Select "system management > upgrade" to enter the "system upgrade" page as shown in figure 7-6.

![](_page_69_Picture_110.jpeg)

Version upgrade operation is as follows:

Click the "browse >" button on the "upgrade" page, and the "select file" dialog box will pop up. In the "select file" dialog box to find the latest version of the file, click < to open the > button; Click the "upgrade >" button on the "upgrade" page, and the system will start to upgrade. The upgrade process will take some time. Please wait patiently.

![](_page_70_Picture_72.jpeg)

Figure 7-7 system upgrade successful

Result:

The system is restarted and upgraded to the latest version.

During the upgrade process, the system indicator light shows red slow flashing. After the upgrade is successful, the device is restarted.The system indicator light shows green quick flashing. After the login page pops up, if it works normally, the system indicator light shows green slow flashing.

## 7.5 SNMP SETTING

SNMP(Simple network management protocol) is the most popular network protocol currently.Through this protocol it can realized the visit and management of management device to managed device.SNMP protocol is based on the management of server and client.The background network management server serves as SNMP server, and the foreground network equipment serves as SNMP client. The background and foreground shares the same MIB management library and communicate through SNMP protocol.

![](_page_70_Picture_73.jpeg)

![](_page_70_Picture_74.jpeg)

Figure 7-8 SNMP setting

SNMP setting as below:

![](_page_71_Picture_169.jpeg)
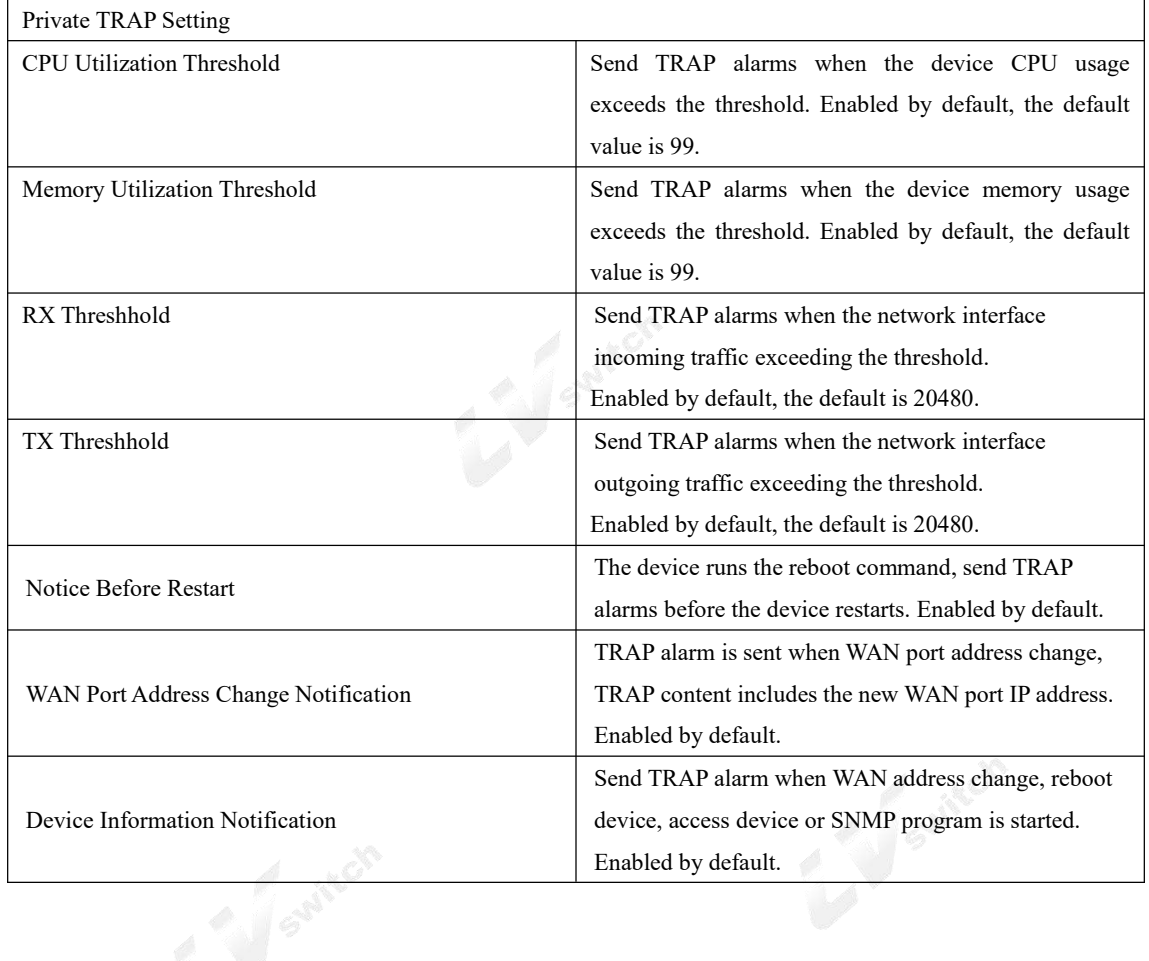

## 7.6 TR069 Configuration

TR-069 (CPE Wide Area Network Management Protocol) provides a common framework and protocols for managing the configuration of user network devices in next generation networks. The device can be centrally and remotely managed via ACS (Auto Configuration Server) on the network side. Select "System > TR-069" to enter the "TR-069" page, as shown in Figure 7-9.

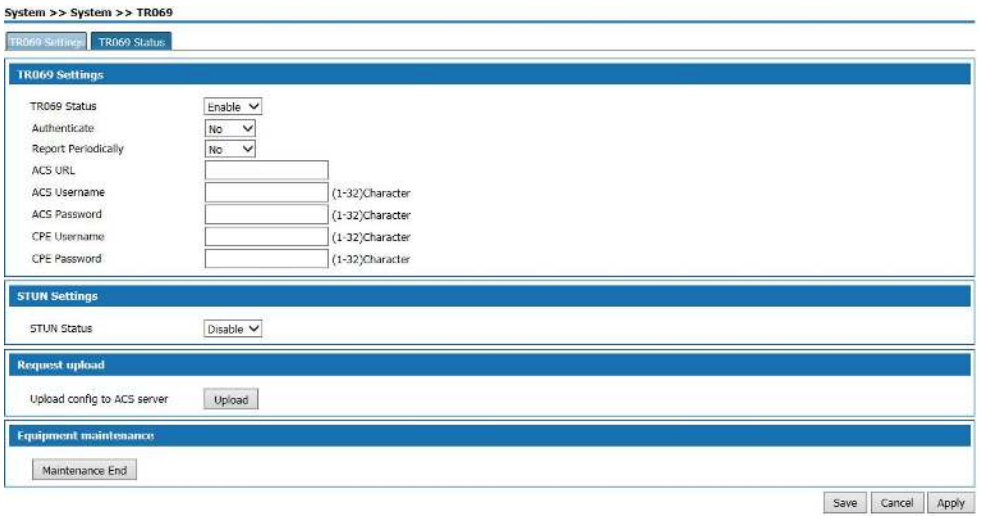

Figure7- 9 TR-069 Settings

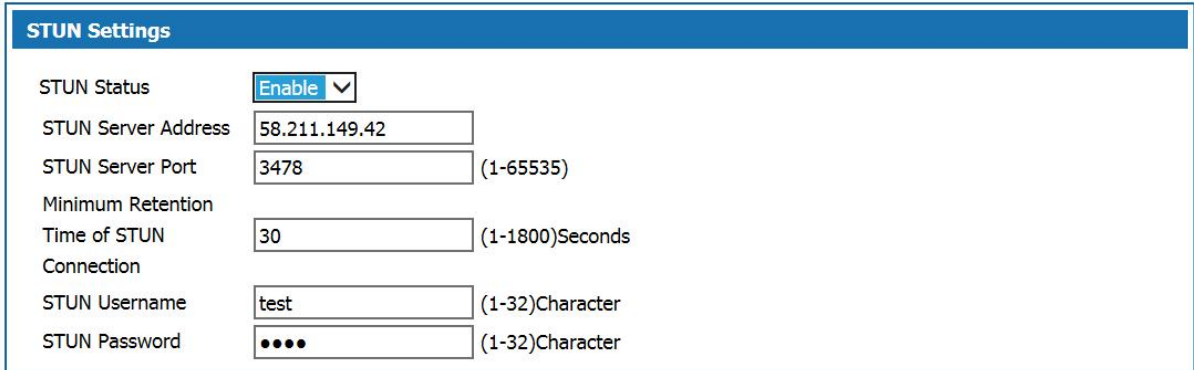

Figure7- 10 Settings

TR-069 Settings Description:

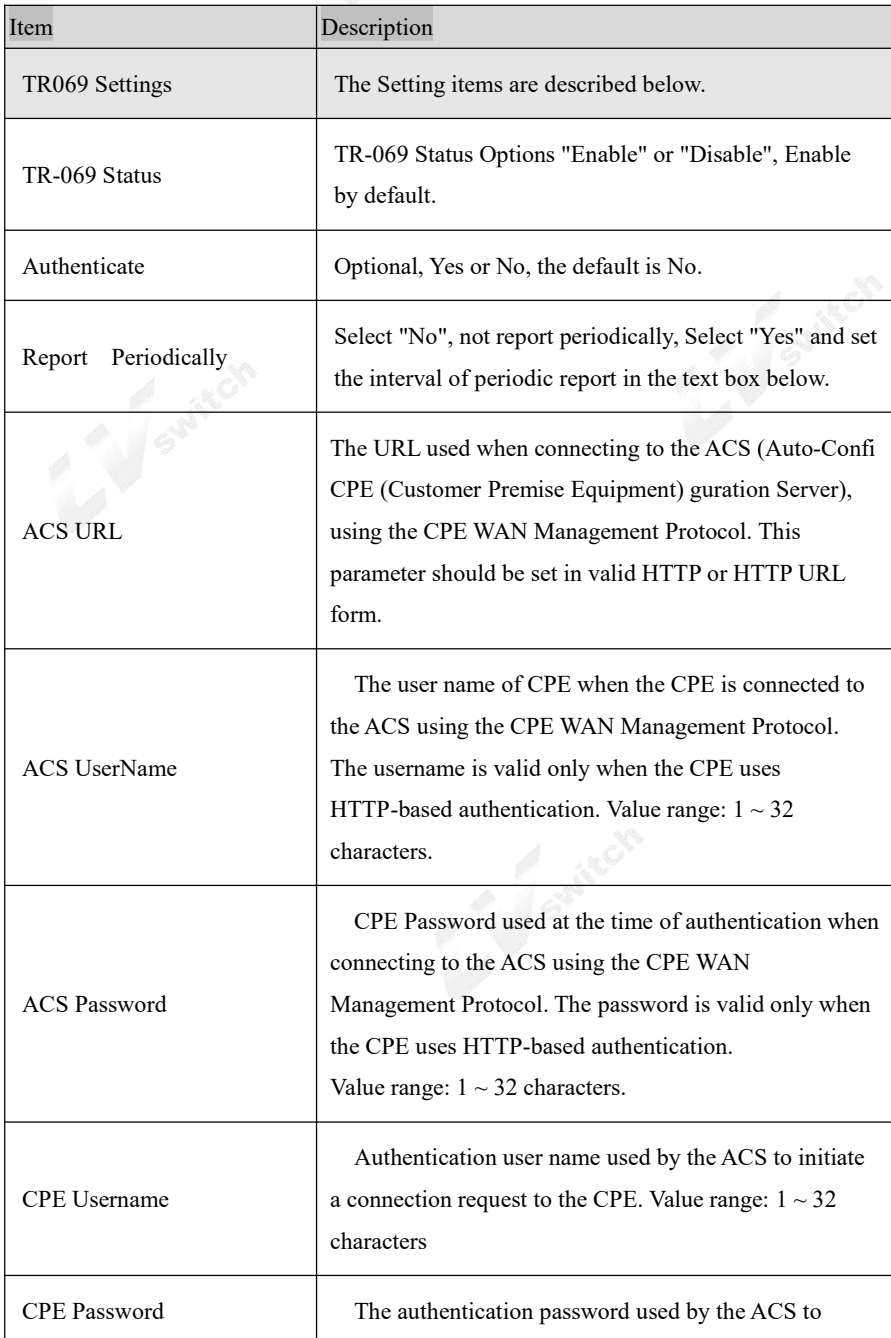

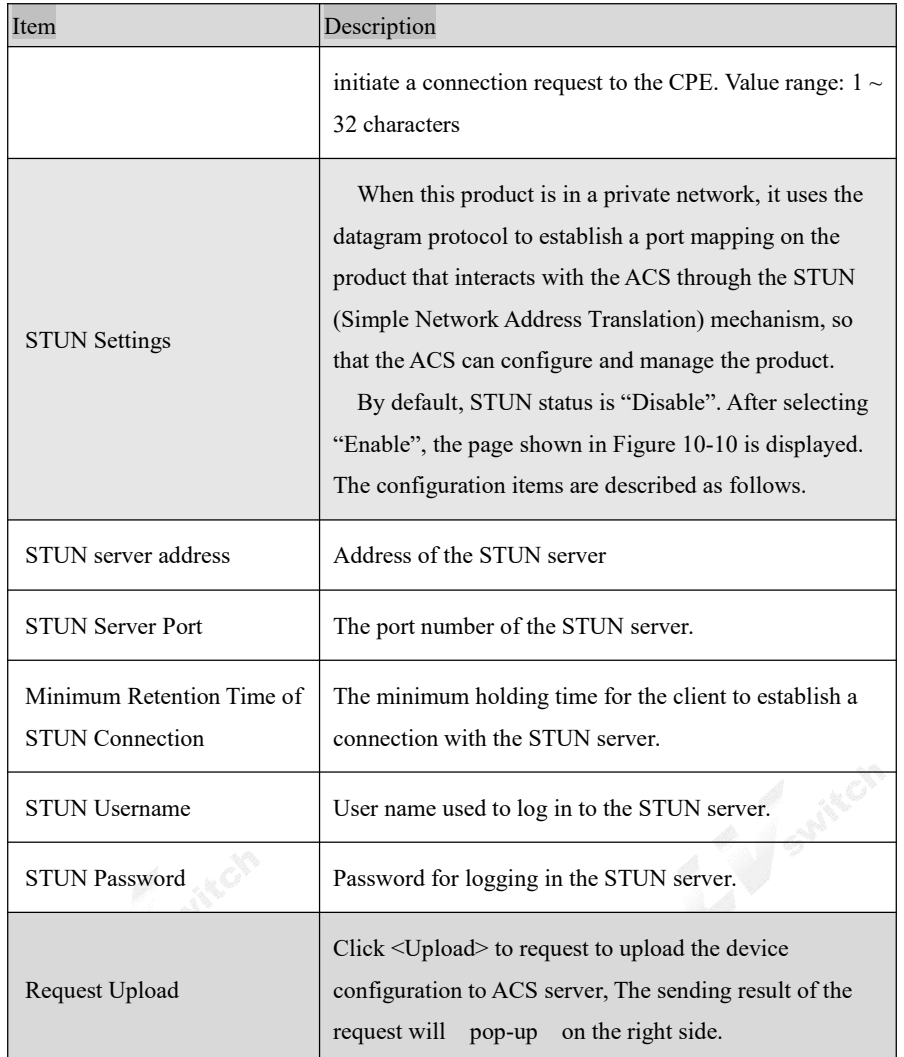

The CPE refered in this manual is the 1800 device. ACS server address is provided by the telecommunications, make sure the port number and URL address must be correct.

### 7.7 Reboot

Select "System > Reboot". The Reboot page is displayed as shown in Figure 7-11.

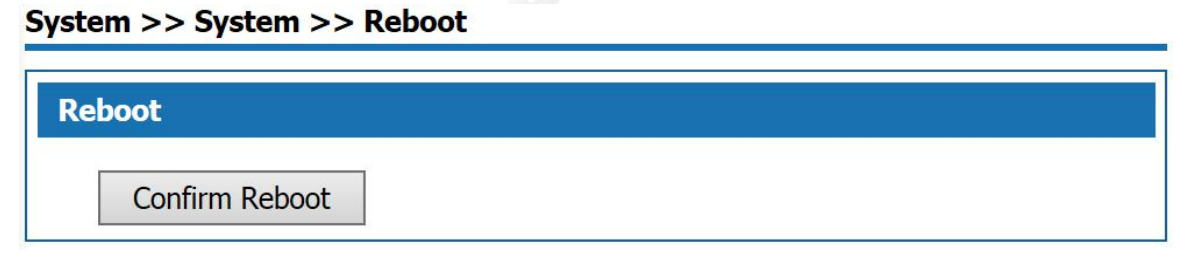

Figure7- 11 Reboot Page

Click <Confirm Reboot> to reboot the system.

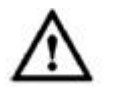

- Do not power off during resboot.
- Network communication will be temporarily interrupted during resboot.

#### 7.8 Restore Factory Default

Run Restore Factory Default, all the setting information of the product will be deleted and return to the factory default configuration status. This function is generally used when the equipment is changed from one network environment to another different network environment. The device is restored to the factory default configuration and then reset to better suit the current networking.

Select "System > Restore" and go to " Restore" page as shown in Figure7-12.

#### System >> System >> Restore

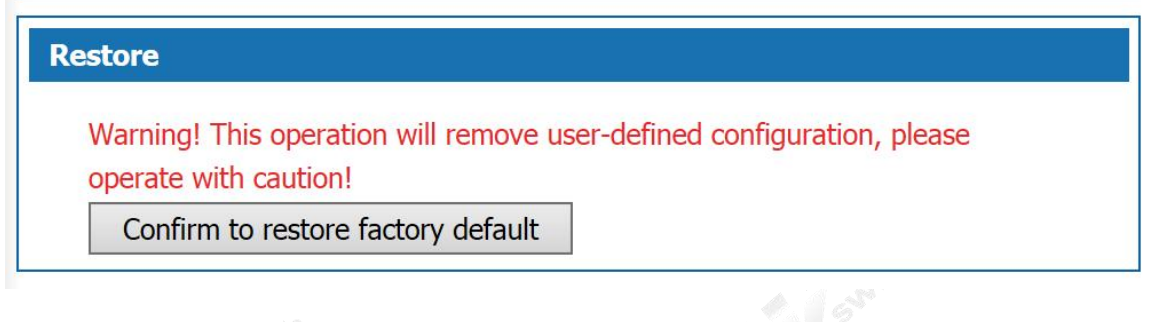

Figure7- 12 Restore Factory Default

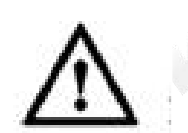

- User will lose configuration when restore to the factory default. Please backup before the restore.
- After restoring to the factory default, the system will resboot.

Step 2 Select the diagnostic tool needed and enter the IP addr or Domain Name of the destination device in the Diagnostic Address text box.

Step 3 Click the "Run"button to start the debug.

Result The result will be displayed in the text box below.

#### 7.9 System Debug

This product provides four kinds of diagnostic tools which include ping communication test, TraceRoute (route tracking), httpGet and DnsQuery. The Ping function is used to test whether the connection between the product and other network devices is normal or not. The TraceRoute function is used to test whether the link between the product and a computer or network device is normal. The HttpGet function is used for testing whether users of this product can access the Internet normally or not; DnsQuery function is used to test whether the server is valid.

Step 1 Select "System > Debug" to enter "Debug" page as shown in Figure 7-13.

#### System >> System >> Debug

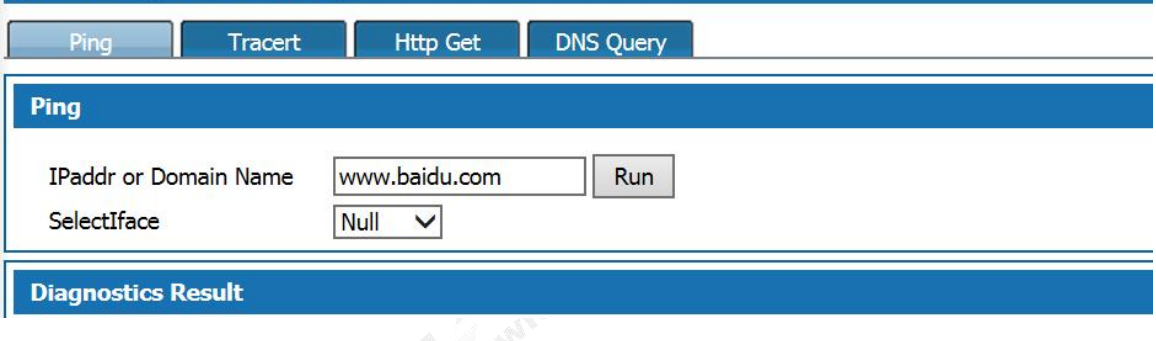

```
Figure7- 13 Debug
```
Step 2 Select the diagnostic tool needed and enter the IP addr or Domain Name of the destination device in the Diagnostic Address text box.

Step 3 Click the "Run"button to start the debug.

Result The result will be displayed in the text box below.

#### 7.10 Time Settings

Select "System > Time Settings" to enter "Time Setting" page as shown in Figure 10-14.

There are two ways to set the system time. Obtain time through internet and manually set the system time.

By default, the product obtains the time through NTP server.

Network Time Protocol (NTP) is used to provide time synchronization between routers, switches, and workstations. The function of time synchronization is to look at the related event records of multiple network devices to help analyze more complicated faults and security incidents.

NTP server to obtain time in two ways:

 When the product is connected to the Internet, it automatically obtains the time from the default NTP server of the device (this method is adopted by default).

● Enter the specified NTP server address, the product obtains the time from the specified NTP server.<br>System >> System >> Time settings

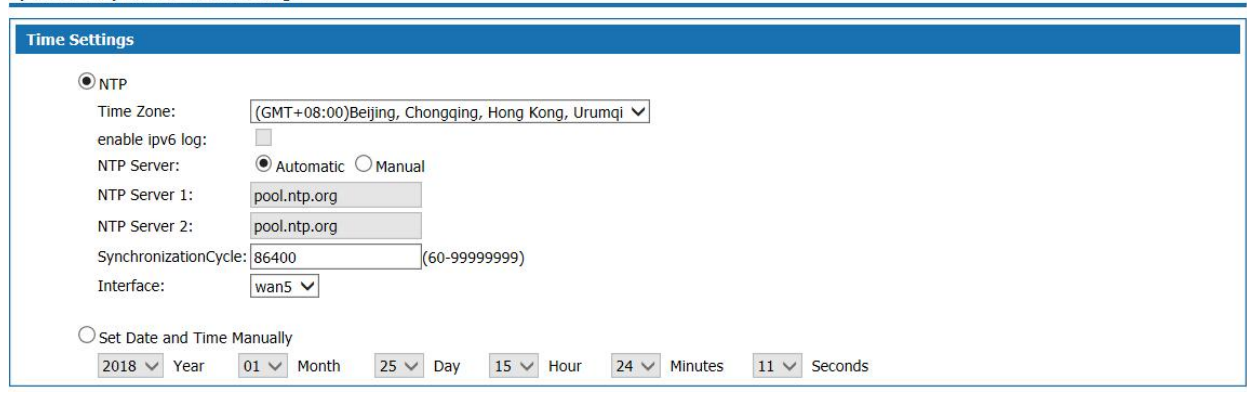

Figure7- 14 Time Settings

System Basic Configuration Page description:

Table 7- 3 Time Configuration

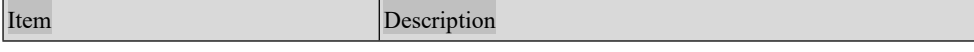

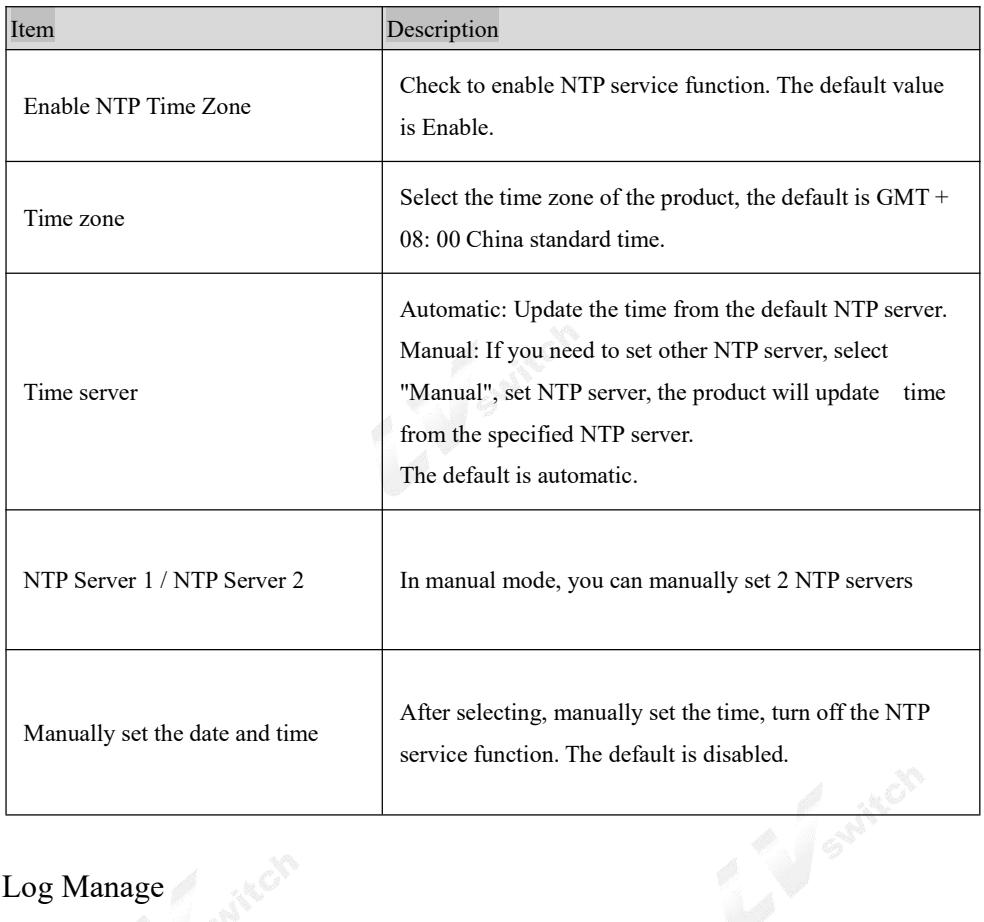

# 7.11 Log Manage

Select "System > Log Manage" to enter "Log Manage" page as shown in Figure 7-15.

|                                   | <b>Check Log Information</b> |         |         |                                                               |              |
|-----------------------------------|------------------------------|---------|---------|---------------------------------------------------------------|--------------|
| Query<br><b>Time/Date</b><br>Term | $\checkmark$                 | Range   |         | Query<br>$\sim$                                               |              |
| <b>Time/Date</b>                  | Module                       | Level   | Summary | Description                                                   |              |
| 2018-01-19 10:36:19               | WEB                          | Warning | Access  | Account:admin; IP Address:192.168.23.73; Movement:WEB Login   |              |
| 2018-01-19 10:32:28               | WEB                          | Warning | Access  | Account:admin; IP Address:192.168.27.168; Movement:WEB Login  | ∧            |
| 2018-01-19 10:32:25               | <b>WEB</b>                   | Warning | Access  | Account:admin: IP Address:192.168.27.168: Movement:WEB Logout |              |
| 2018-01-19 08:46:06               | <b>WEB</b>                   | Warning | Access  | Account:admin; IP Address:192.168.27.168; Movement:WEB_Login  |              |
| 2018-01-19 08:46:02               | WEB                          | Warning | Access  | Account:admin; IP Address:192.168.27.168; Movement:WEB Logout |              |
| 2018-01-19 08:45:58               | WEB                          | Warning | Access  | Account:admin; IP Address:192.168.27.168; Movement:WEB Login  |              |
| 2018-01-18 16:03:50               | WEB                          | Warning | Access  | Account:admin; IP Address:192.168.27.168; Movement:WEB_Login  |              |
| 2018-01-18 10:20:36               | SystemError                  | Warning | Alarm   | 104059                                                        |              |
| 2018-01-18 10:19:36               | SystemError                  | Warning | Alarm   | 104059                                                        |              |
| 2018-01-18 09:48:02               | WEB                          | Warning | Operate | user=admin;set=1                                              |              |
| 2018-01-18 09:48:02               | WEB                          | Warning | Operate | user=admin:set=4                                              |              |
| 2018-01-18 09:46:08               | <b>DHCP</b>                  | Warning | Alarm   | 104005                                                        |              |
| 2018-01-18 09:41:02               | <b>DHCP</b>                  | Warning | Alarm   | 104005                                                        |              |
| 2018-01-18 09:35:56               | <b>DHCP</b>                  | Warning | Alarm   | 104005                                                        |              |
| 2018-01-18 09:35:40               | WEB                          | Warning | Access  | Account:admin; IP Address:192.168.27.37; Movement:WEB Login   | $\checkmark$ |
| 2018-01-18 09:31:34               | system                       | Warning | Alarm   | 104001                                                        |              |

Figure7- 15 Log Manage—Check Log

Check Log description as follows:

Table 7- 4 Check Log Information

| Item        | Description                                                                |
|-------------|----------------------------------------------------------------------------|
| Query items | The system provides five query items: Time / Date, Module, Level, Summary, |

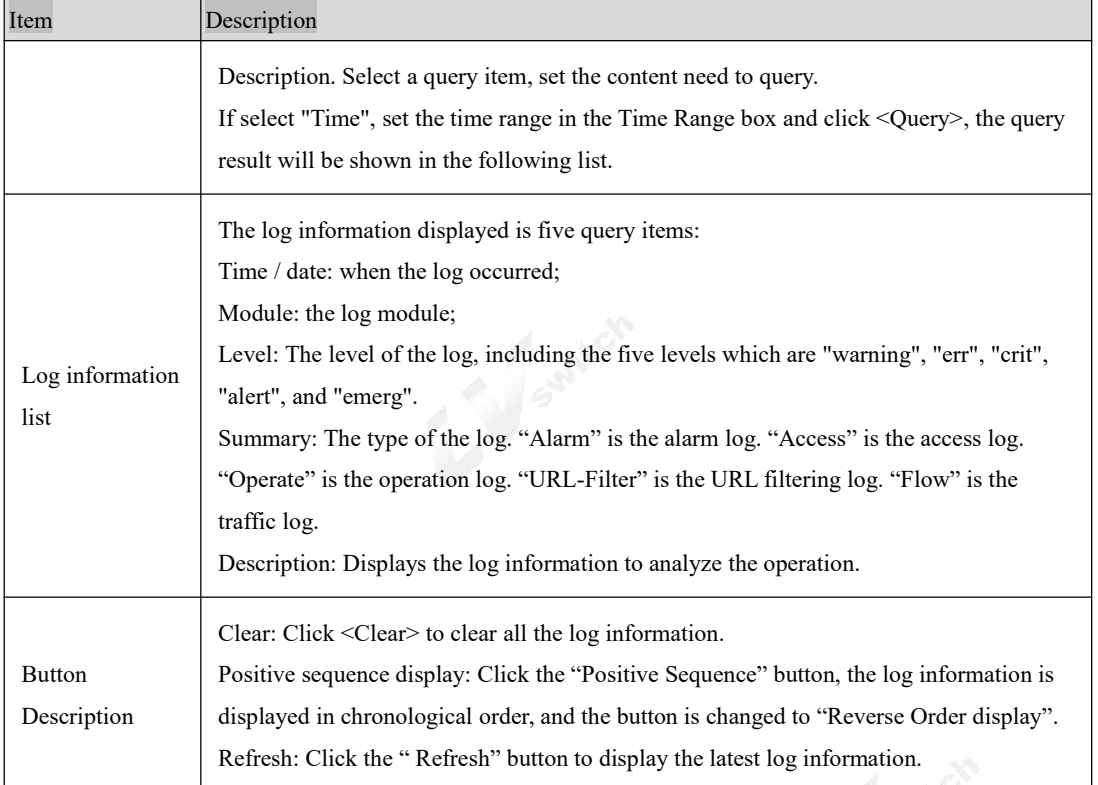

In the log page, users can specify the log information to be displayed in "Log Information View" or set the remote log sending function. Click the [Log Settings] tab to enter page shown in Figure 7-16.

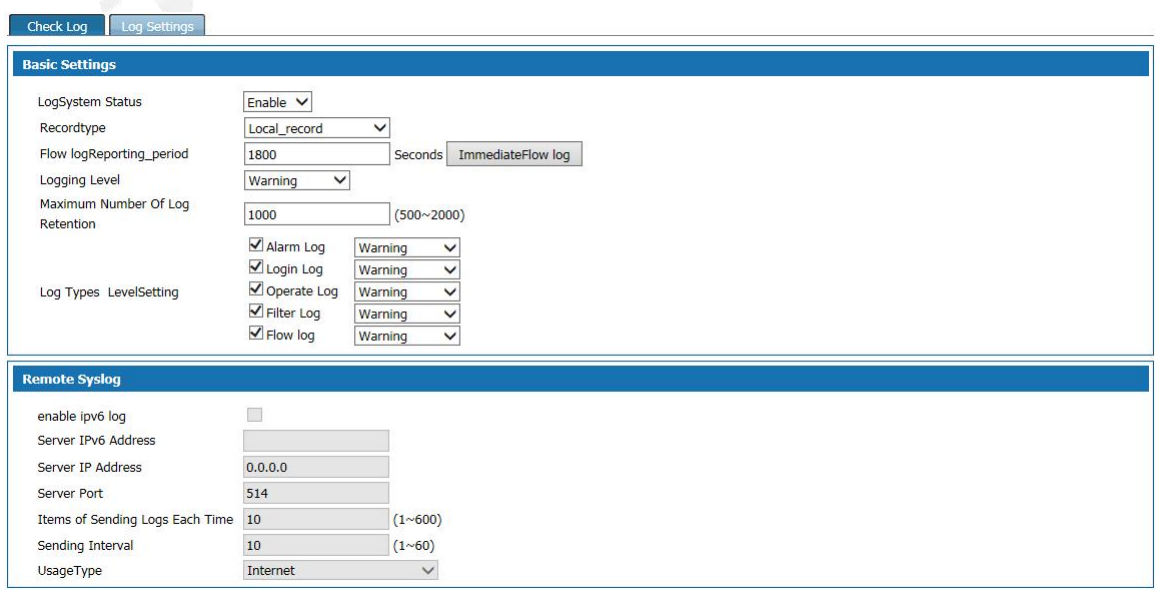

Figure7- 16 Log Manage - Log Settings

Log Settings page:

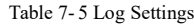

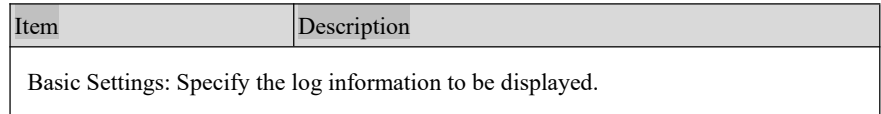

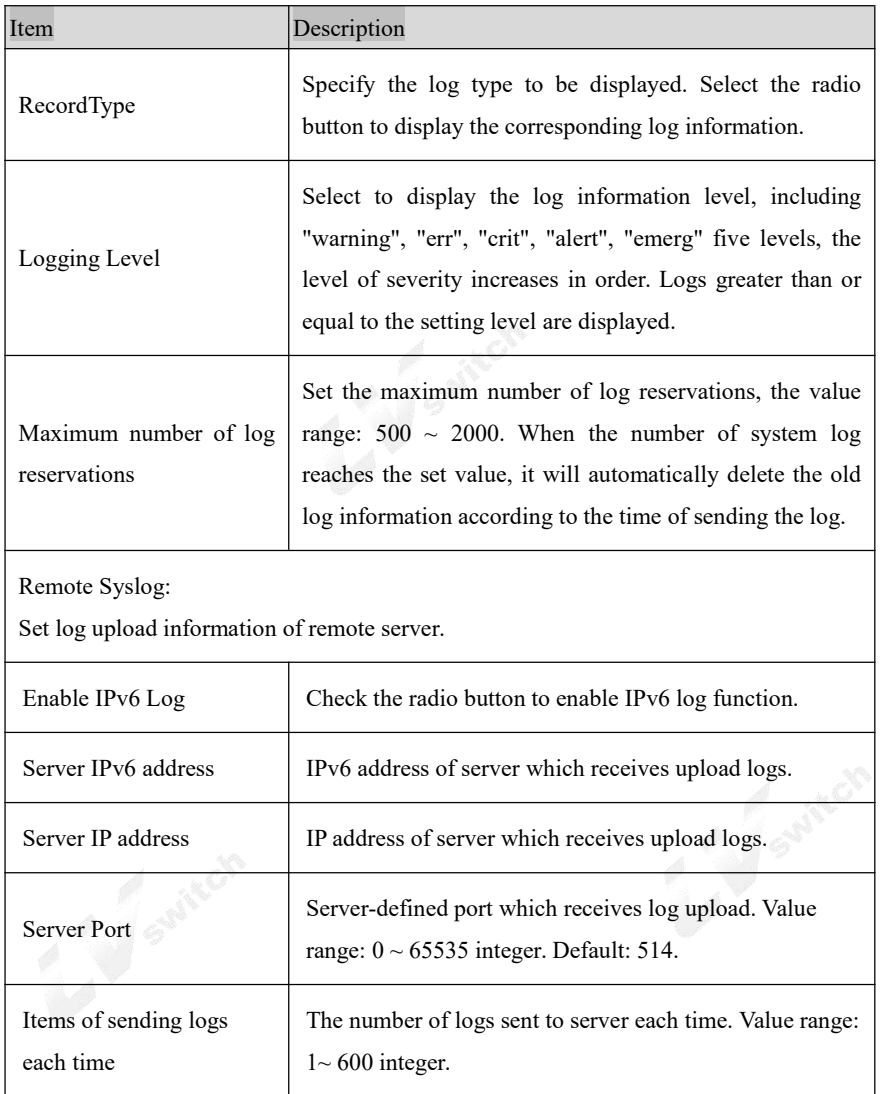

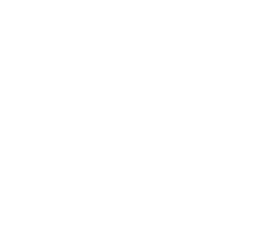

## **8.Account Management**

Before configuration,please select "Object" on top of the page,then enter into the object management page.

#### 8.1 Object Management

Add users to user management and give users relevant business rights. When using the network U disk, SMS, VPN service, users with corresponding rights shall conduct identification, and the service can be used after the authentication. Select "object management > account" and enter the "object management" page as shown in figure 8-1.

| <b>User Name</b>                       | user level | Opened Business | ash rw power | WebPermisson   | Status | Operation    |
|----------------------------------------|------------|-----------------|--------------|----------------|--------|--------------|
| useradmin                              | useradmin  |                 |              | Enable         | Enable | Edit Delete  |
| default                                | superadmin |                 |              | <b>Disable</b> | Enable |              |
| rimbs                                  | superadmin |                 |              | Enable         | Enable | Edit<br>Edit |
| $\operatorname{\mathsf{Add}}\nolimits$ |            |                 |              |                |        |              |

Figure 8-1 account management page

Click the < add > button, and the "add account management" page pops up as shown in figure 8-2.

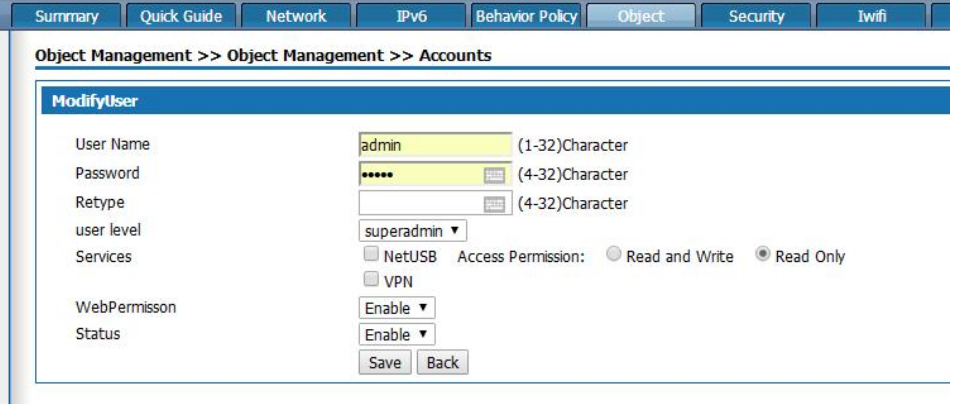

Figure 8-2 add account management

Add user management Settings as described below:

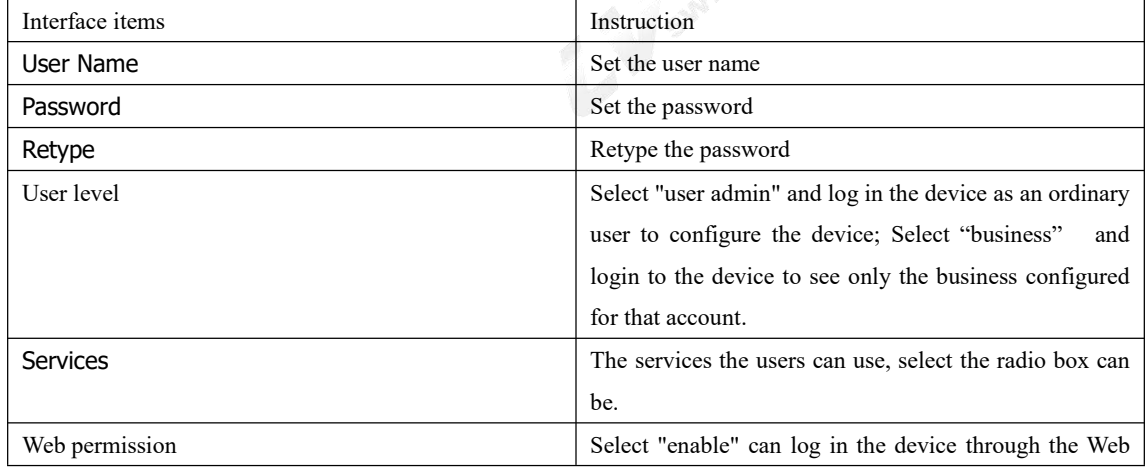

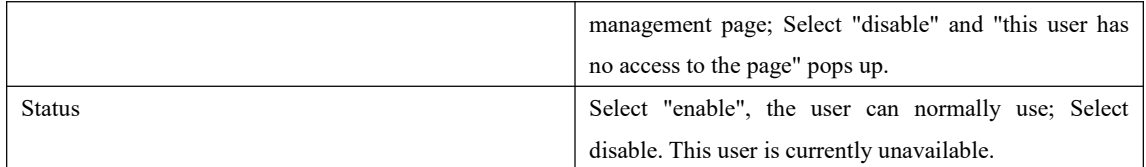

## **9.Product problem analysis**

#### Why is the POWER indicator not on?

Answer: Check that the power adapter matches.

Please check whether the power connection is valid. Please check whether the power switch is on.

Why is the Ethernet (ETH) indicator not on?

Please check the network connection is correct or not.

Please check the network connection is reliable or not.

Why isn't the LAN indicator on the computer on?

Please check whether the type of cable from this product to the computer is correct.

Please check if the network connection is valid. Please check whether the computer network card indicator light is on. Please check whether the network card works normally:

The way to do this is to look at the device name under "network adapter" in Windows device manager. Whether with "?" Or "!" Symbols. If yes, please reinstall the device after deleting it, or change the network card to a new slot. If the problem persists, please replace the network card.

How to restore factory default Settings?

The steps to restore the factory default configuration are as follows:

Find the "RESET" button in the front panel of this product. Press the "RESET" button with the needle and hold it for more than 3 seconds, then release it.

Further Inquiry ?

During the use process,if you meet any configuration and using problem of the product,please dial to the customer service 0757-82288116 email to  $s$ ervice $@$ lvswitches.com for information.

In the contact process, you need to provide the equipment identification (the equipment identification can be obtained on the bottom label of the product, in the form of "XXXX XXXX XXXX").